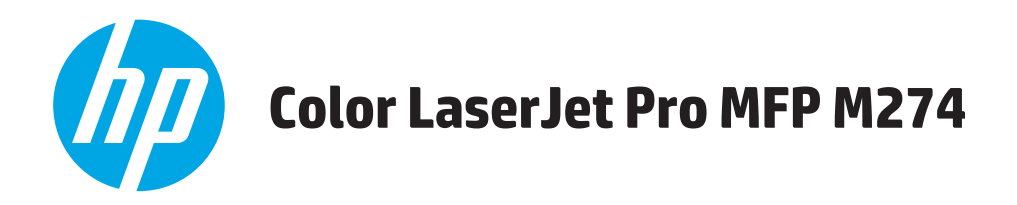

## **Podręcznik użytkownika**

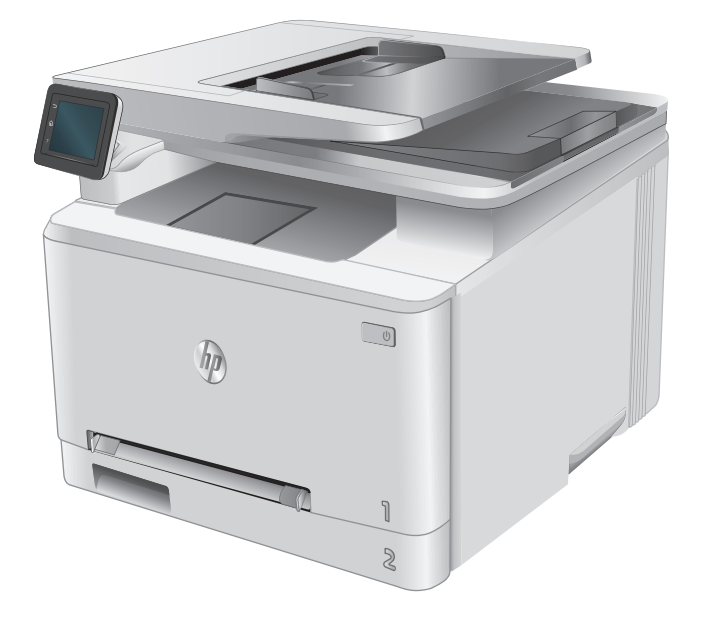

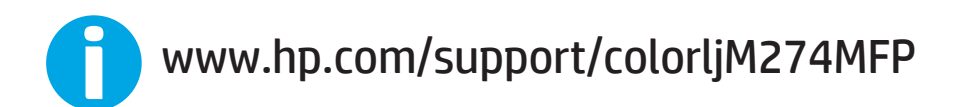

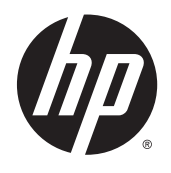

# HP Color LaserJet Pro MFP M274

Podręcznik użytkownika

#### **Prawa autorskie i licencja**

© 2015 Copyright HP Development Company, L.P.

Powielanie, adaptacja lub tłumaczenie bez wcześniejszej pisemnej zgody jest zabronione, z wyjątkiem przypadków dozwolonych przez prawo autorskie.

Przedstawione tu informacje mogą ulec zmianie bez wcześniejszego powiadomienia.

Jedynymi gwarancjami na produkty i usługi firmy HP są gwarancje wyrażone w formie oświadczeń dołączonych do tych produktów i usług. Żaden zapis w niniejszym dokumencie nie może być interpretowany jako gwarancja dodatkowa. Firma HP nie ponowi żadnej odpowiedzialności za jakiekolwiek braki techniczne lub błędy redakcyjne w niniejszym dokumencie.

Edition 1, 10/2015

#### **Znaki handlowe**

Adobe® , Adobe Photoshop® , Acrobat® i PostScript® są znakami towarowymi firmy Adobe Systems Incorporated.

Apple i logo Apple są znakami towarowymi firmy Apple Computer Inc. zarejestrowanymi w Stanach Zjednoczonych i innych krajach/ regionach. iPod jest znakiem towarowym formy Apple Computer Inc. iPod służy do kopiowania materiału dozwolonego lub na zasadach określonych przez posiadacza praw autorskich. Nie kradnij muzyki.

Microsoft®, Windows®, Windows® XP i Windows Vista® są znakami towarowymi firmy Microsoft Corporation zastrzeżonymi w Stanach Zjednoczonych.

UNIX® jest zastrzeżonym znakiem towarowym organizacji The Open Group.

# Spis treści

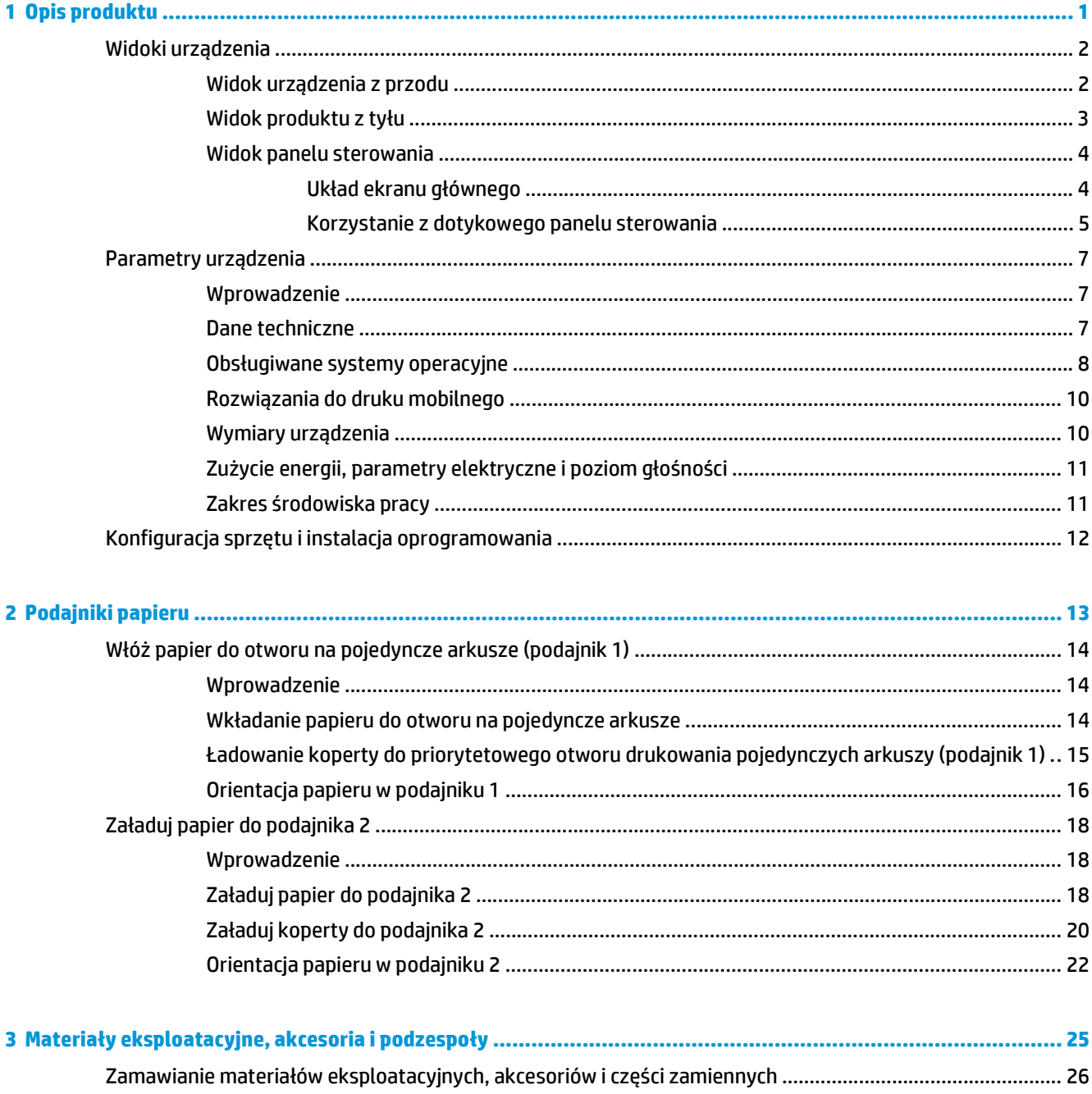

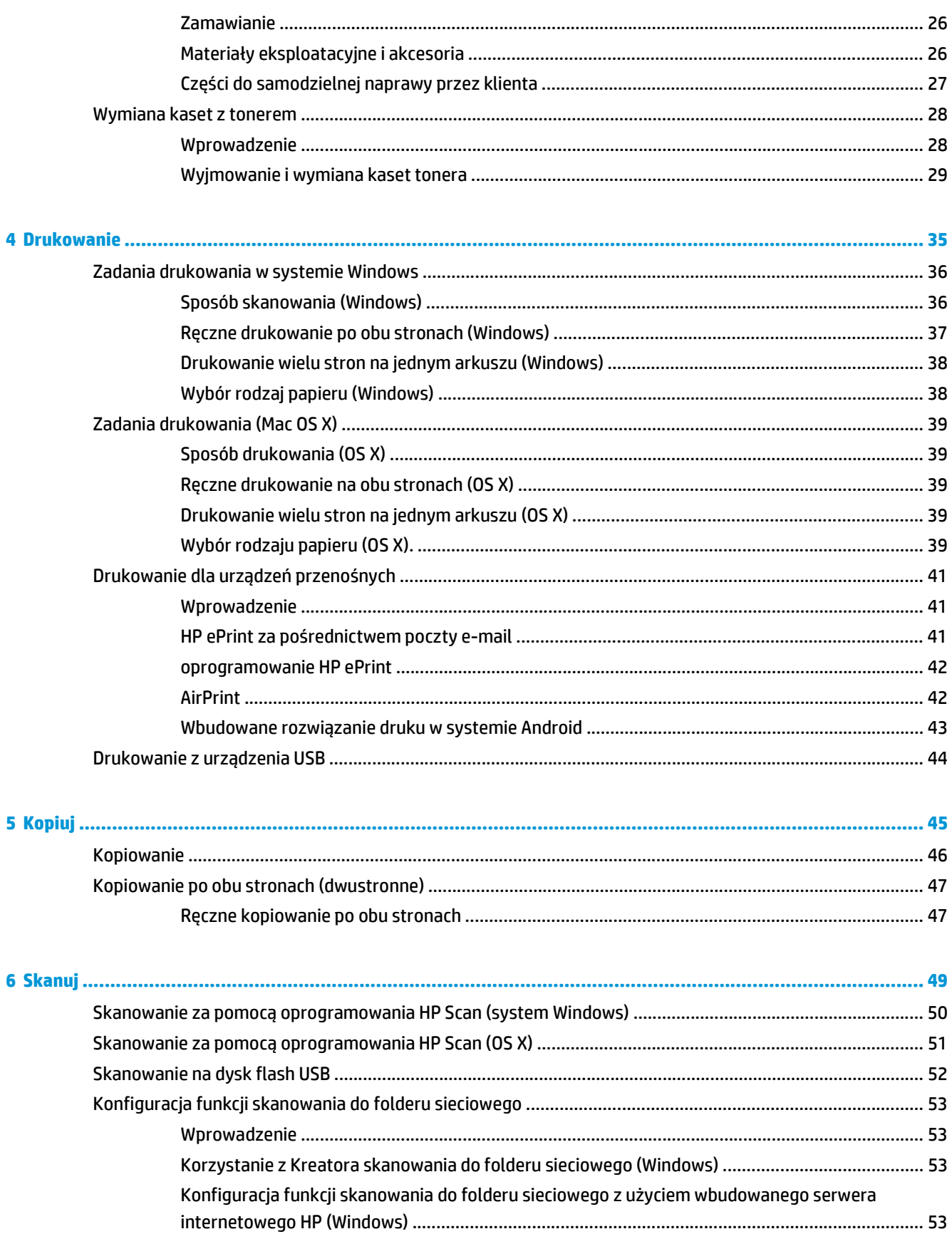

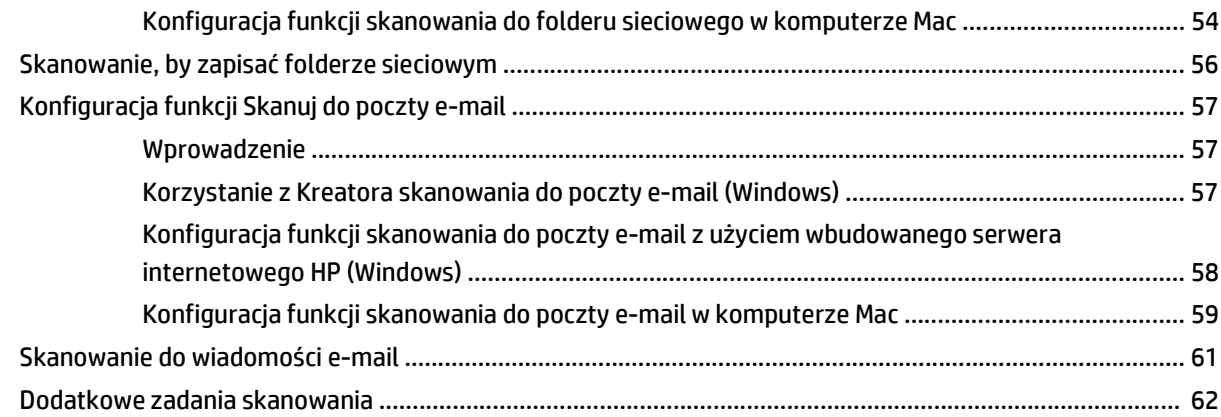

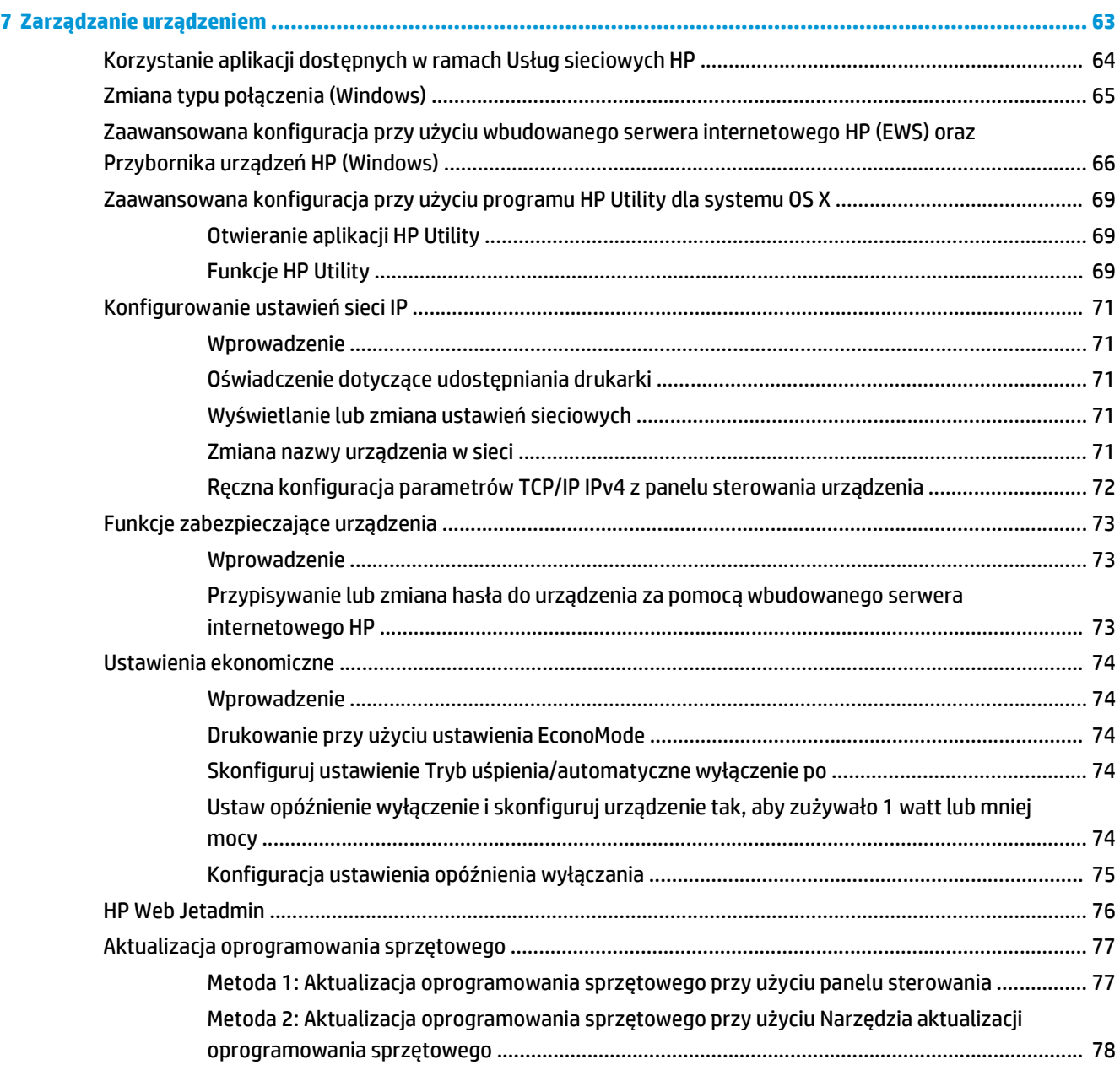

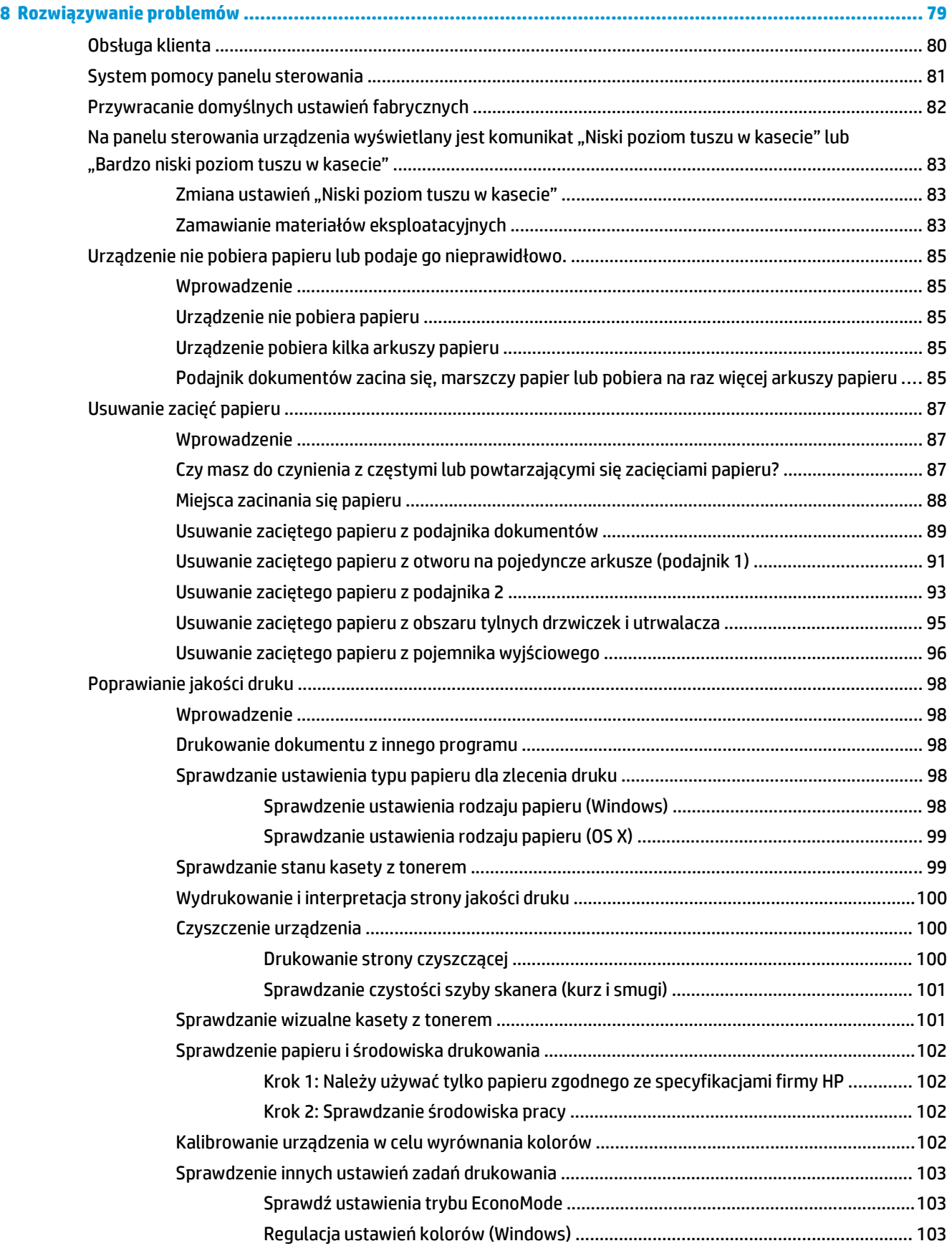

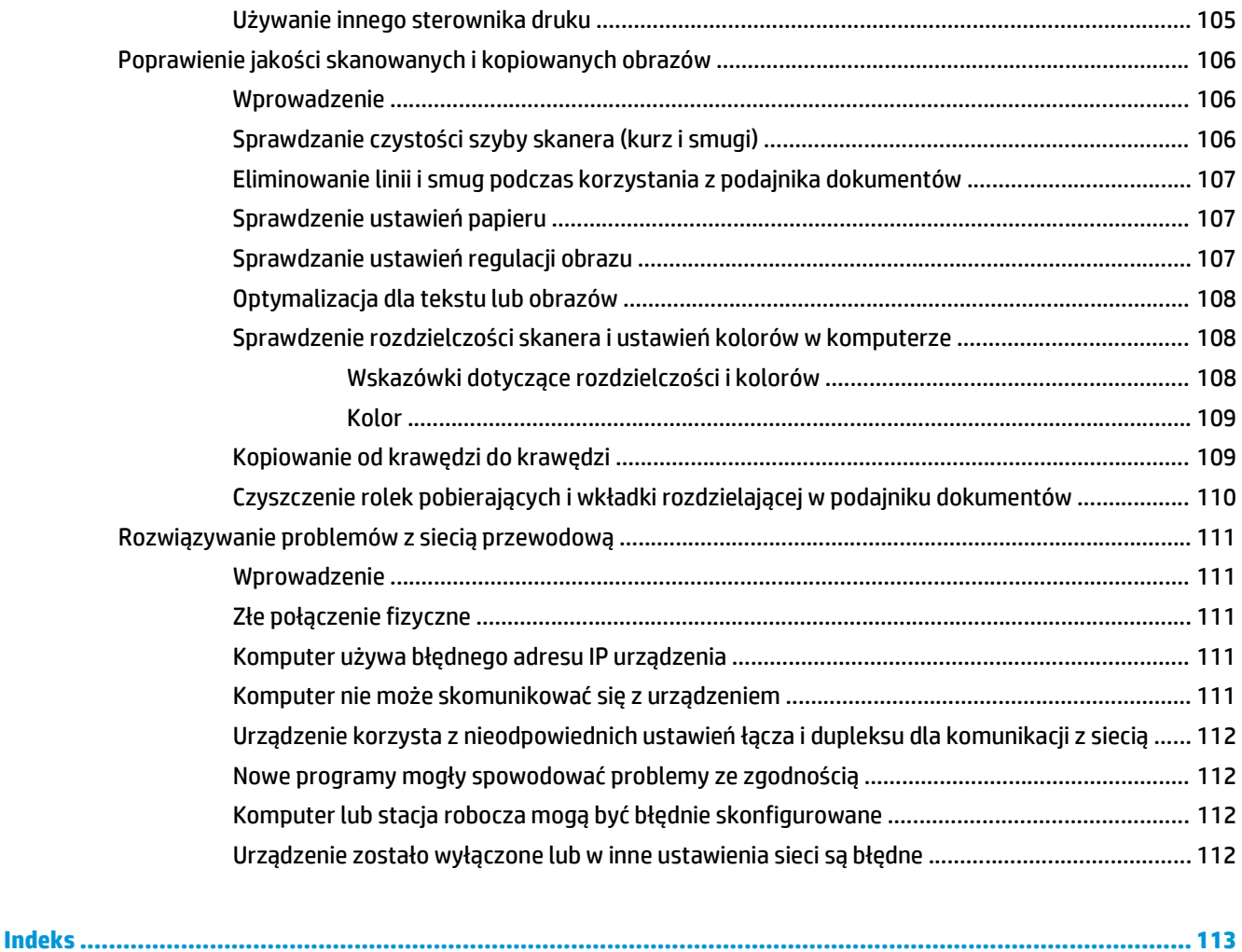

# <span id="page-10-0"></span>**1 Opis produktu**

- [Widoki urz](#page--1-0)ądzenia
- [Parametry urz](#page--1-0)ądzenia
- Konfiguracja sprzę[tu i instalacja oprogramowania](#page-21-0)

#### **Informacje dodatkowe:**

Przejdź do witryny [www.hp.com/support/colorljM274MFP.](http://www.hp.com/support/colorljM274MFP)

Pełne wsparcie HP dla urządzenia obejmuje następujące informacje:

- Instalacja i konfiguracja
- Nauka i użytkowanie
- Rozwiązywanie problemów
- Pobieranie aktualizacji oprogramowania
- Dołączanie do forów pomocy technicznej
- Znajdowanie informacji o gwarancji i przepisach

## **Widoki urządzenia**

- Widok urzą[dzenia z przodu](#page--1-0)
- [Widok produktu z ty](#page-12-0)łu
- [Widok panelu sterowania](#page-13-0)

## **Widok urządzenia z przodu**

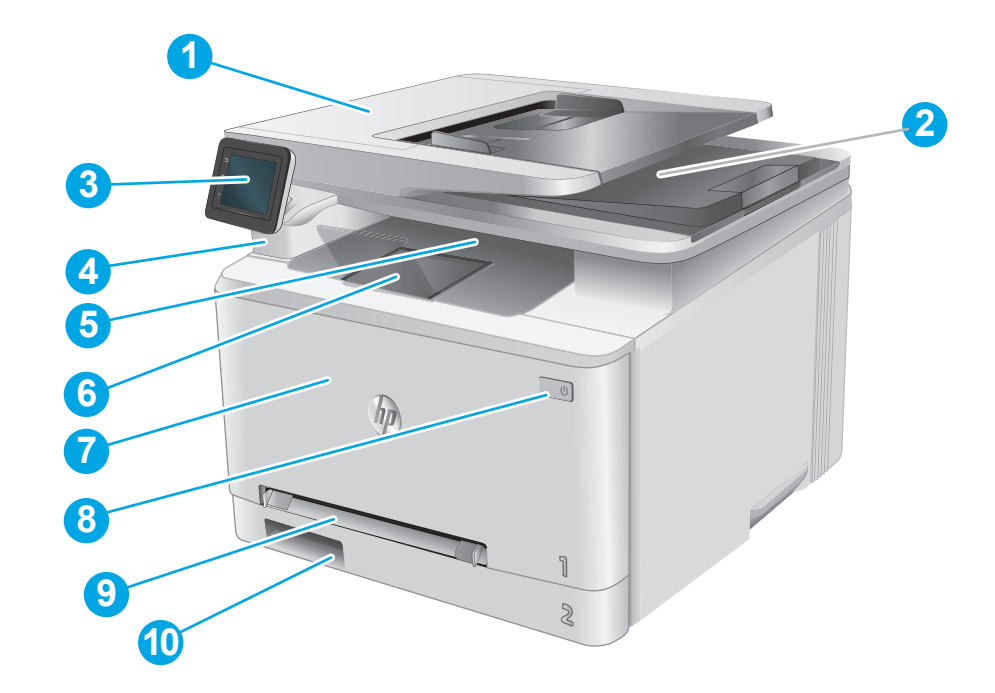

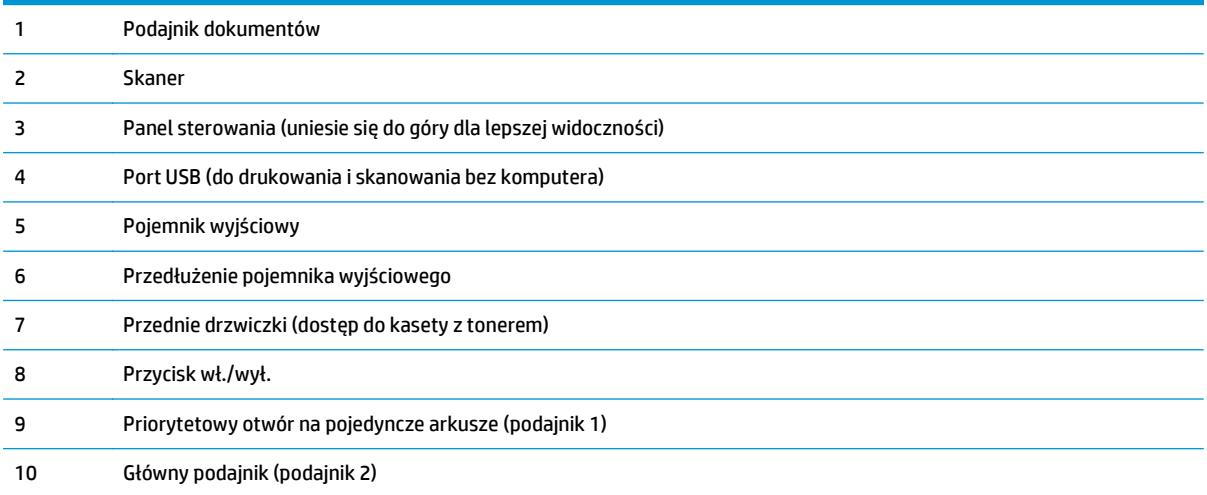

## <span id="page-12-0"></span>**Widok produktu z tyłu**

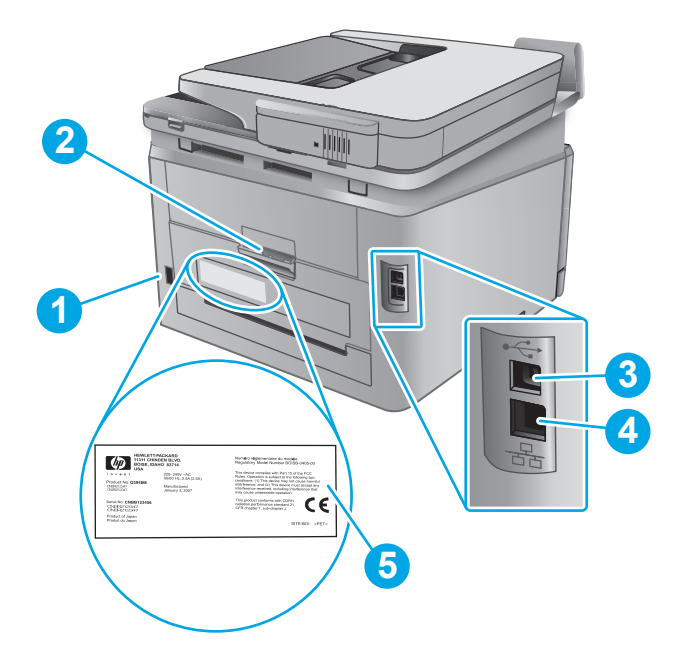

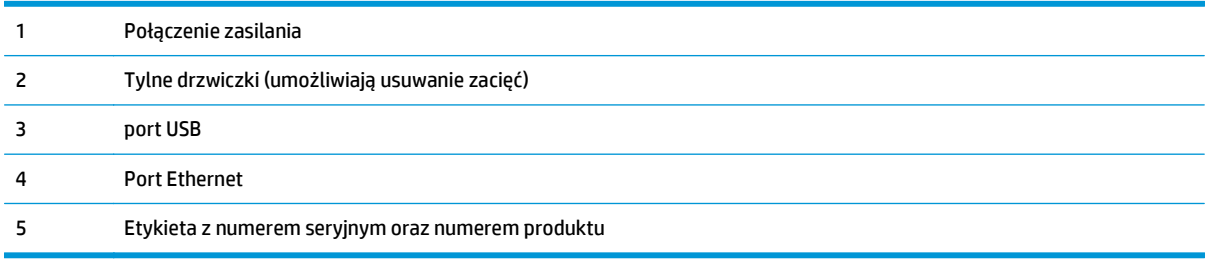

### <span id="page-13-0"></span>**Widok panelu sterowania**

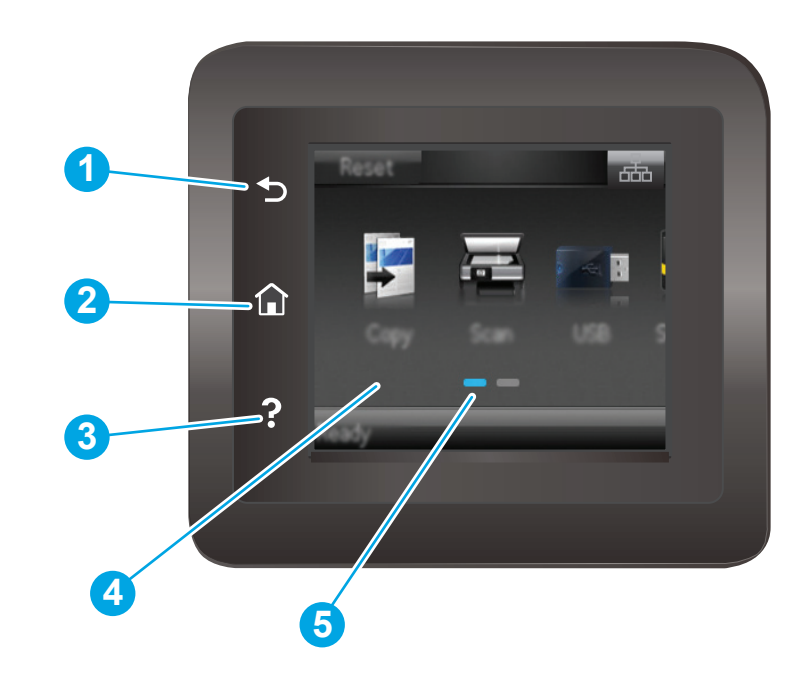

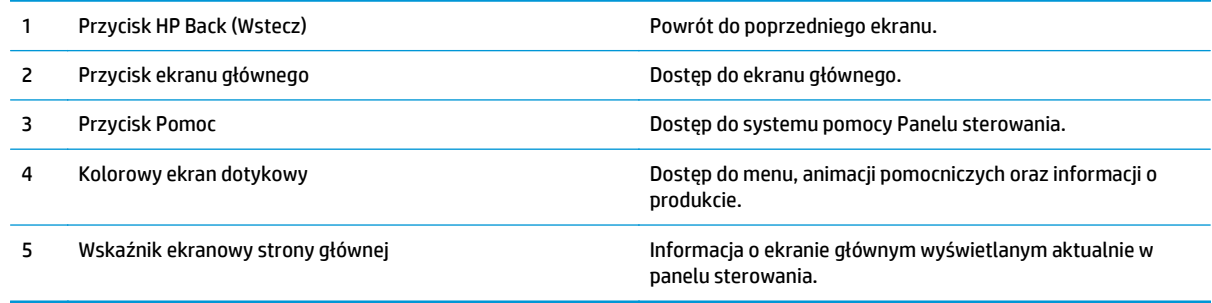

**UWAGA:** Choć panel sterowania nie jest wyposażony w standardowy przycisk Cancel (Anuluj), podczas przebiegu wielu procesów na ekranie dotykowym jest wyświetlany przyciskCancel (Anuluj). Umożliwia on użytkownikowi anulowanie procesu przed jego zakończeniem.

### **Układ ekranu głównego**

Z poziomu Ekranu głównego można uzyskać dostęp do funkcji urządzenia. Na ekranie wyświetlany jest też aktualny stan urządzenia.

Aby w dowolnej chwili powrócić do ekranu głównego, należy nacisnąć przycisk Home (Ekran główny) na panelu sterowania urządzeniem.

**UWAGA:** Funkcje wyświetlane na Ekranie głównym mogą się różnić w zależności od konfiguracji urządzenia.

<span id="page-14-0"></span>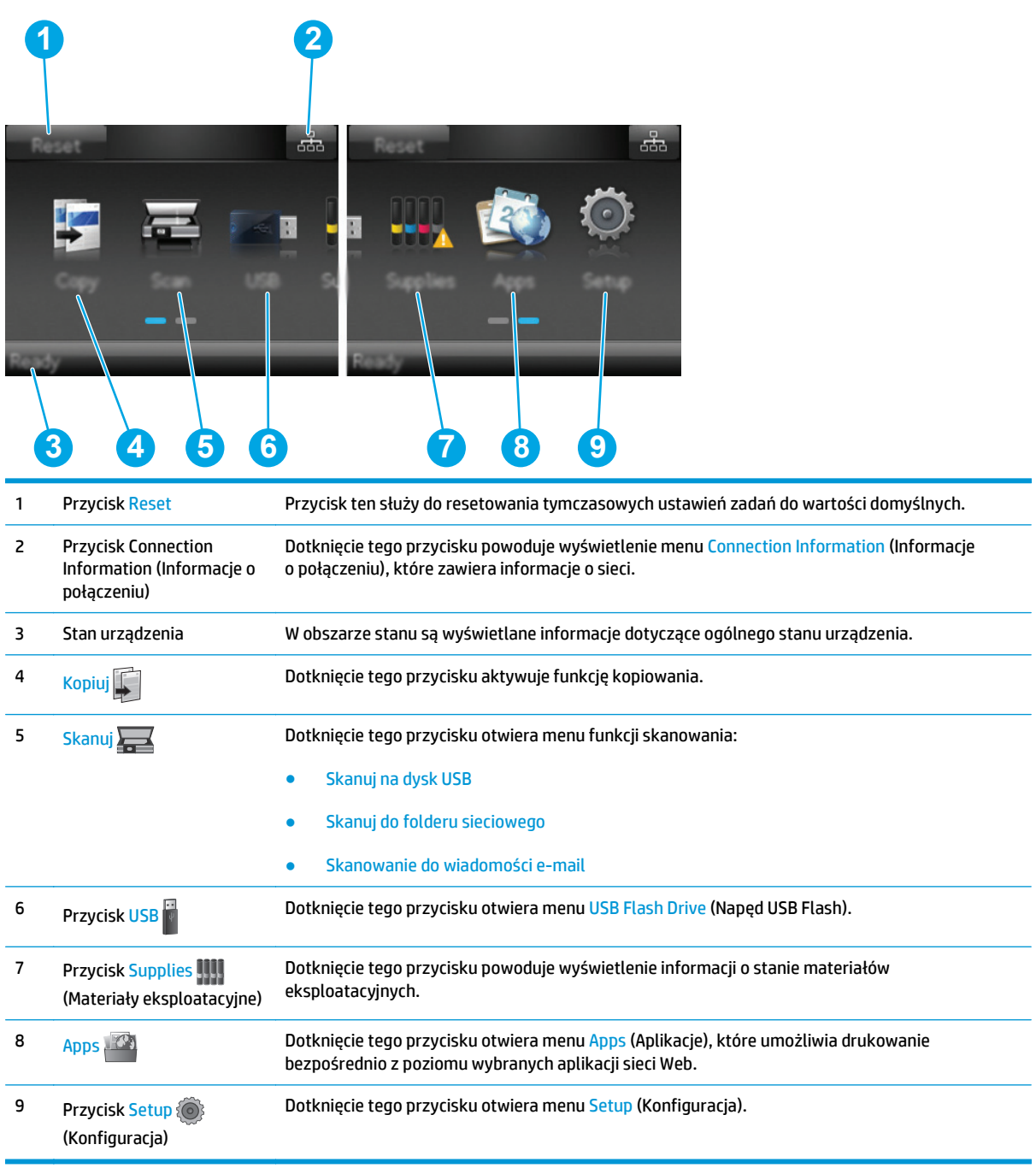

## **Korzystanie z dotykowego panelu sterowania**

Dotykowy panel sterowania obsługuje się za pomocą poniższych czynności.

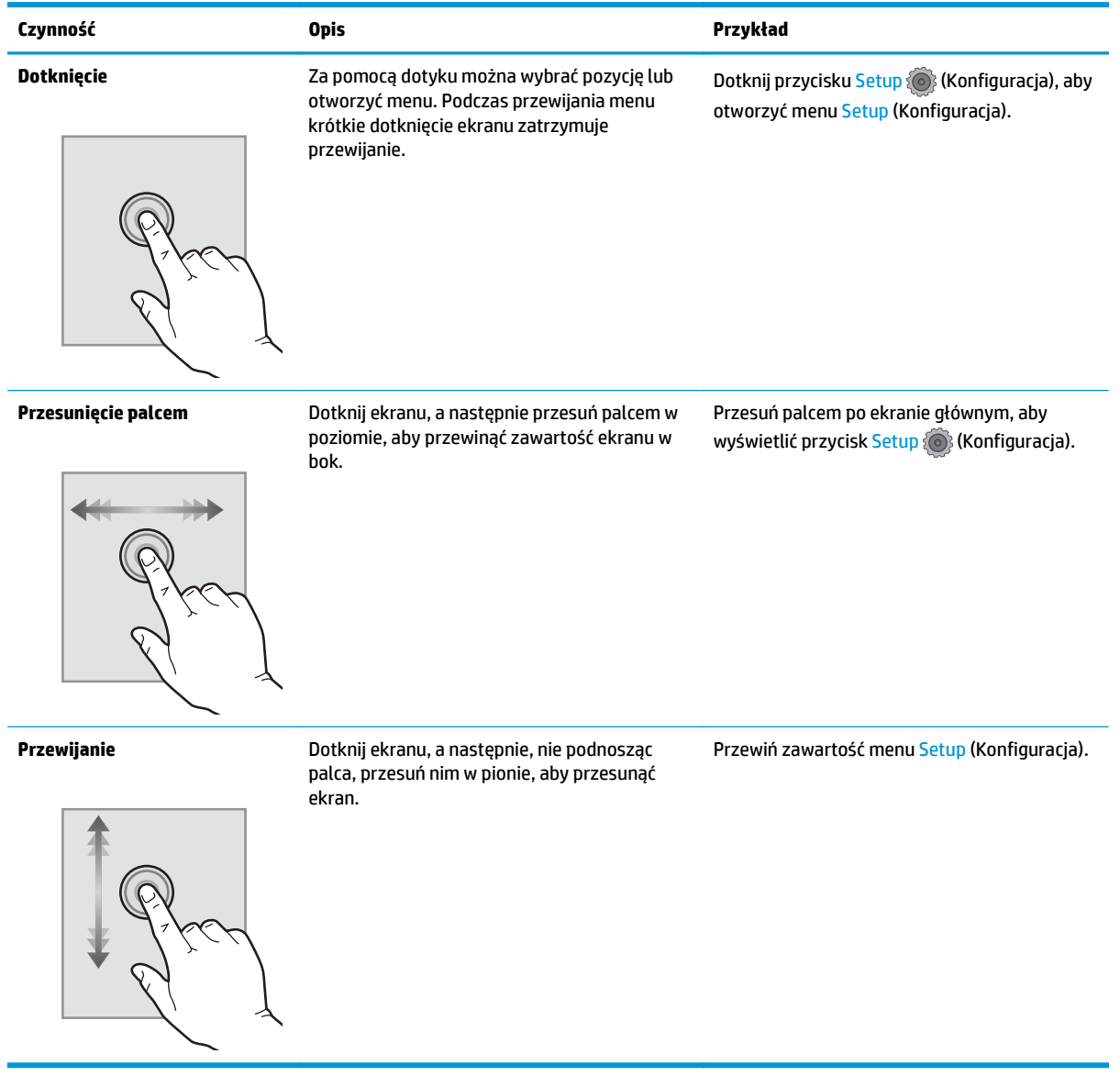

## **Parametry urządzenia**

### **Wprowadzenie**

**WAŻNE:** Poniższa specyfikacja obowiązuje w chwili publikacji, jednak może ulec zmianie. Aktualne informacje można znaleźć w sekcji [www.hp.com/support/colorljM274MFP.](http://www.hp.com/support/colorljM274MFP)

- [Dane techniczne](#page--1-0)
- Obsł[ugiwane systemy operacyjne](#page-17-0)
- Rozwią[zania do druku mobilnego](#page--1-0)
- [Wymiary urz](#page--1-0)ądzenia
- Zuż[ycie energii, parametry elektryczne i poziom g](#page-20-0)łośności
- Zakres ś[rodowiska pracy](#page-20-0)

## **Dane techniczne**

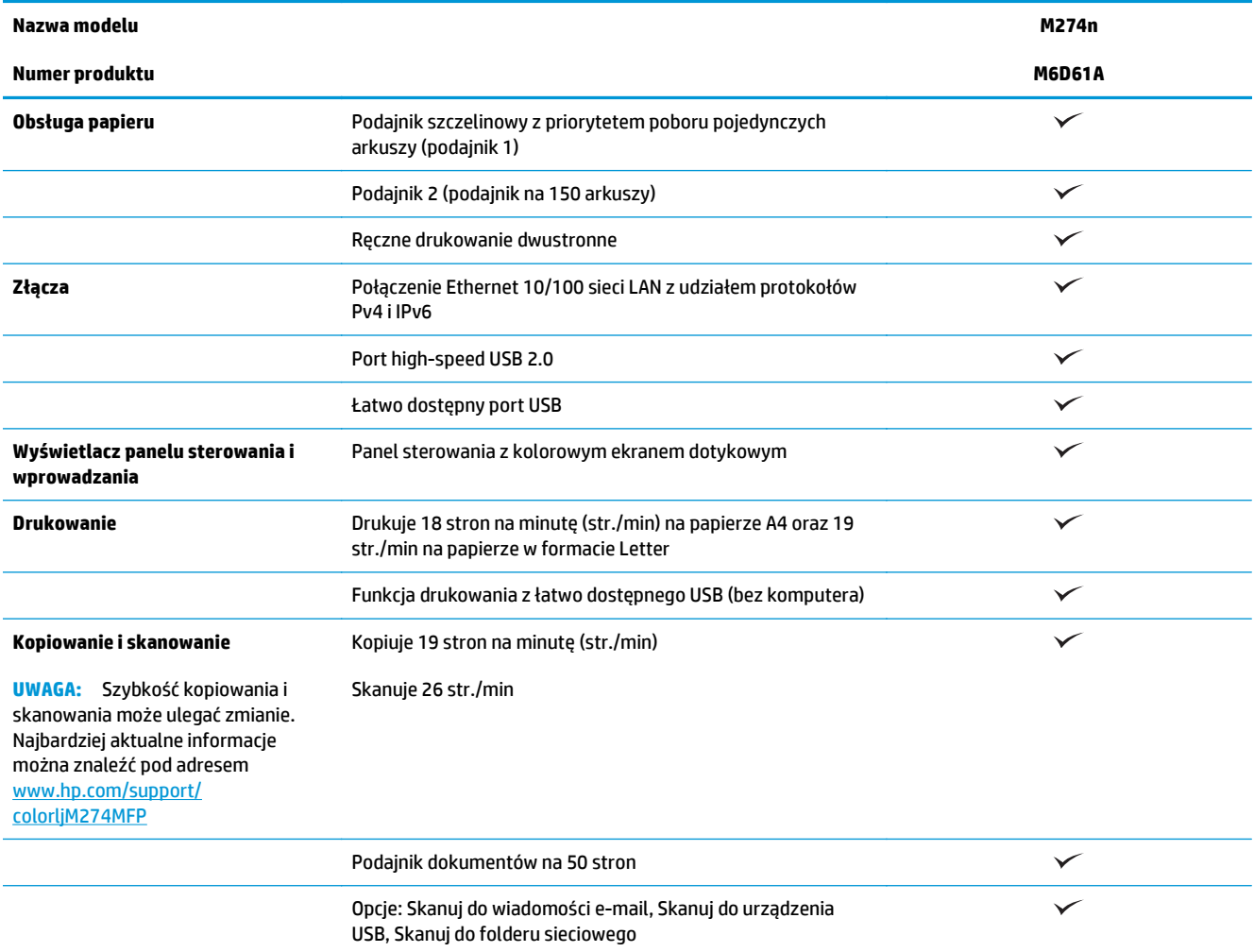

## <span id="page-17-0"></span>**Obsługiwane systemy operacyjne**

Poniższe informacje dotyczą sterowników druku dla systemów Windows PCL 6 i OS X danego produktu oraz dołączonego nośnika CD z oprogramowaniem.

**System Windows:** W zależności od dostępnej wersji systemu Windows nośnik instalacyjny HP Software Installer CD instaluje sterownik HP PCL.6 lub HP PCL 6 oraz, w przypadku korzystania z pełnej opcji instalatora, oprogramowanie opcjonalne.

**Komputery Macintosh oraz system OS X:** To urządzenie obsługuje komputery Mac i urządzenia mobilne Apple. Sterownik druku i narzędzie druku w systemie OS X można pobrać z witryny hp.com. Dostępne są one również za pośrednictwem usługi Apple Software Update. Nośnik CD dołączony do urządzenia nie zawiera instalatora HP dla systemu OS X. Aby pobrać instalator dla systemu OS X, wykonaj poniższe kroki:

- **1.** Przejdź do witryny [www.hp.com/support/colorljM274MFP](http://www.hp.com/support/colorljM274MFP).
- **2.** Wybierz kolejno **Opcje wsparcia** > **Opcje pobierania** > **Sterowniki i oprogramowanie (w tym sprzętowe)**.

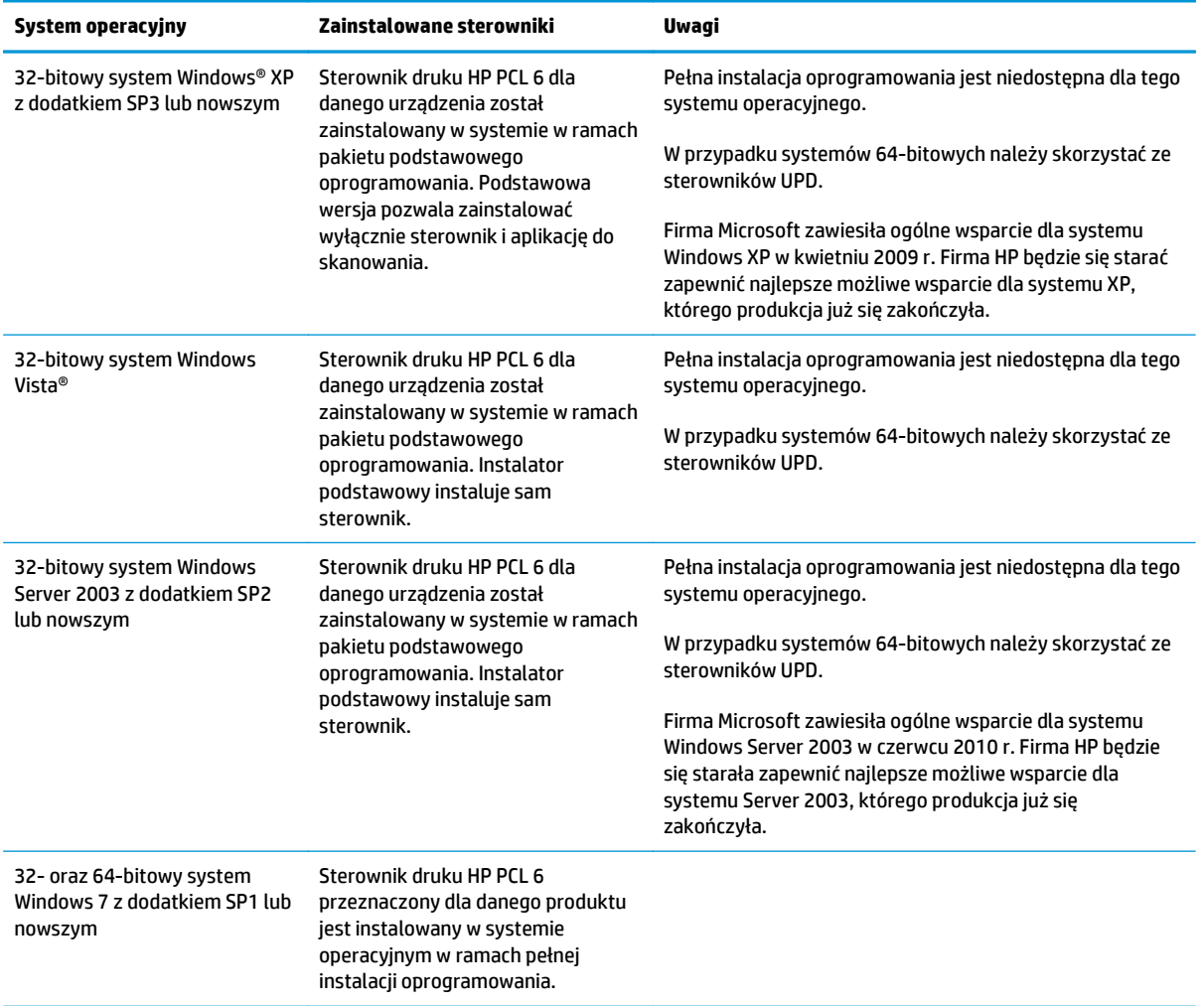

**3.** Kliknij wersję systemu operacyjnego, a następnie kliknij przycisk **Pobierz**.

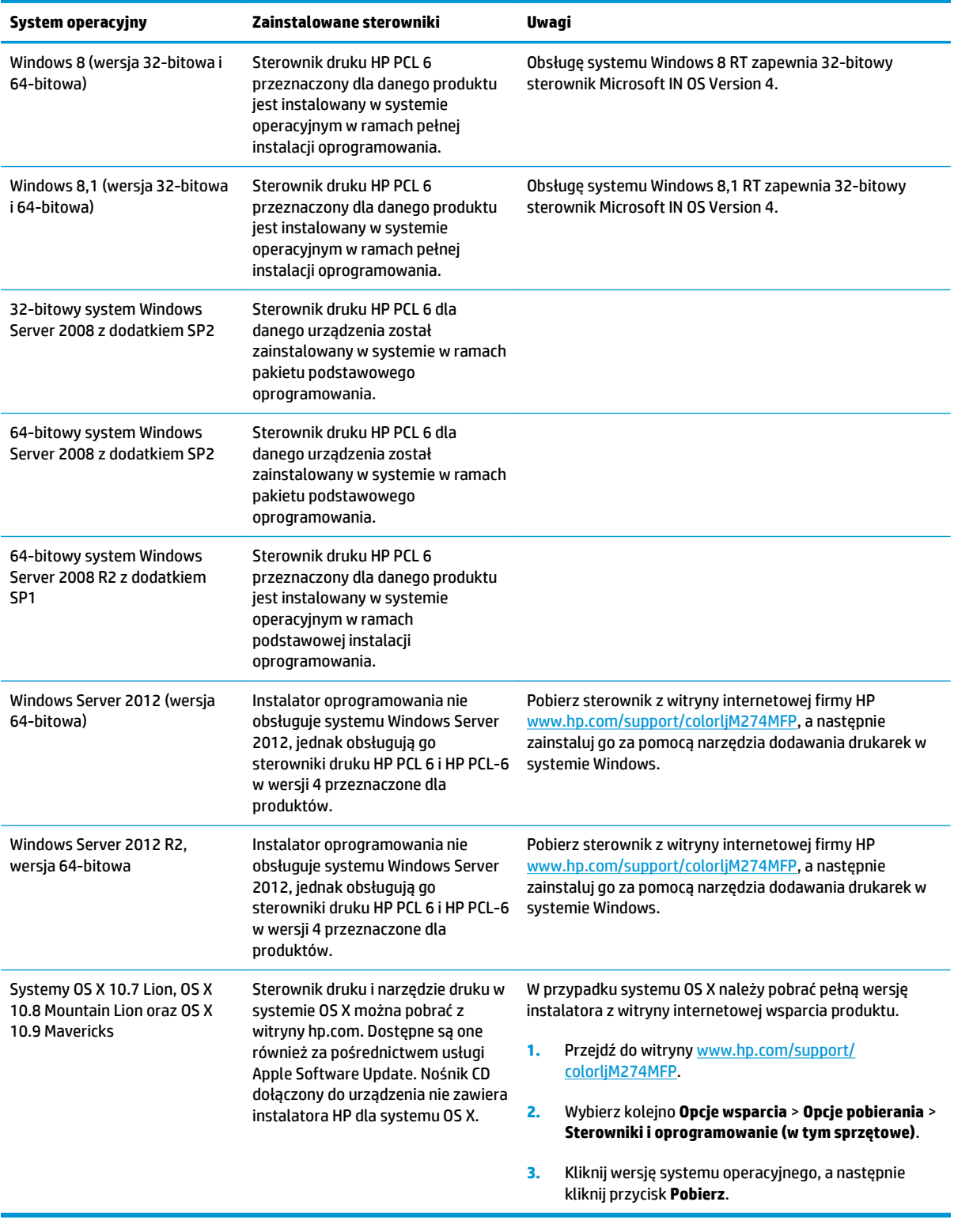

**UWAGA:** Aktualną listę obsługiwanych systemów operacyjnych można znaleźć na stronie [www.hp.com/](http://www.hp.com/support/colorljM274MFP) [support/colorljM274MFP,](http://www.hp.com/support/colorljM274MFP) gdzie znajdują się szczegółowe informacje wsparcia technicznego dla tego urządzenia.

**WAGA:** Szczegółowe informacje na temat systemów operacyjnych klienta i serwera oraz obsługi sterowników HP UPD PCL6, UPD PCL 5 i UPD PS dla tego urządzenia znajdują się na stronie [www.hp.com/go/](http://www.hp.com/go/upd) [upd.](http://www.hp.com/go/upd) Przejdź na wskazaną stronę i kliknij kartę **Specyfikacje**.

### **Rozwiązania do druku mobilnego**

Produkt obsługuje następujące aplikacje do druku mobilnego:

- Oprogramowanie HP ePrint
- **WAGA:** Oprogramowanie HP ePrint obsługuje następujące systemy operacyjne: Windows 7 SP 1 (32bitowy i 64-bitowy); Windows 8 (32-bitowy i 64-bitowy); Windows 8.1 (32-bitowy i 64-bitowy) oraz Mac OS X w wersjach 10.6 Snow Leopard, 10.7 Lion, 10.8 Mountain Lion oraz 10.9 Mavericks.
- HP ePrint via Email (wymaga włączenia usług HP Web Services oraz rejestracji produktu za pośrednictwem serwisu HP Connected)
- Aplikacja HP ePrint (dostępna dla urządzeń z systemem Android i iOS oraz smartfonów Blackberry)
- Aplikacja ePrint Enterprise (obsługiwana przez wszystkie produkty z oprogramowaniem ePrint Enterprise Server Software)
- Aplikacja HP All-in-One Remote dla urządzeń z systemem iOS i Android
- **Google Cloud Print**
- **AirPrint**
- **Android Printing**

### **Wymiary urządzenia**

**Rysunek 1-1** Wymiary modelu M274n

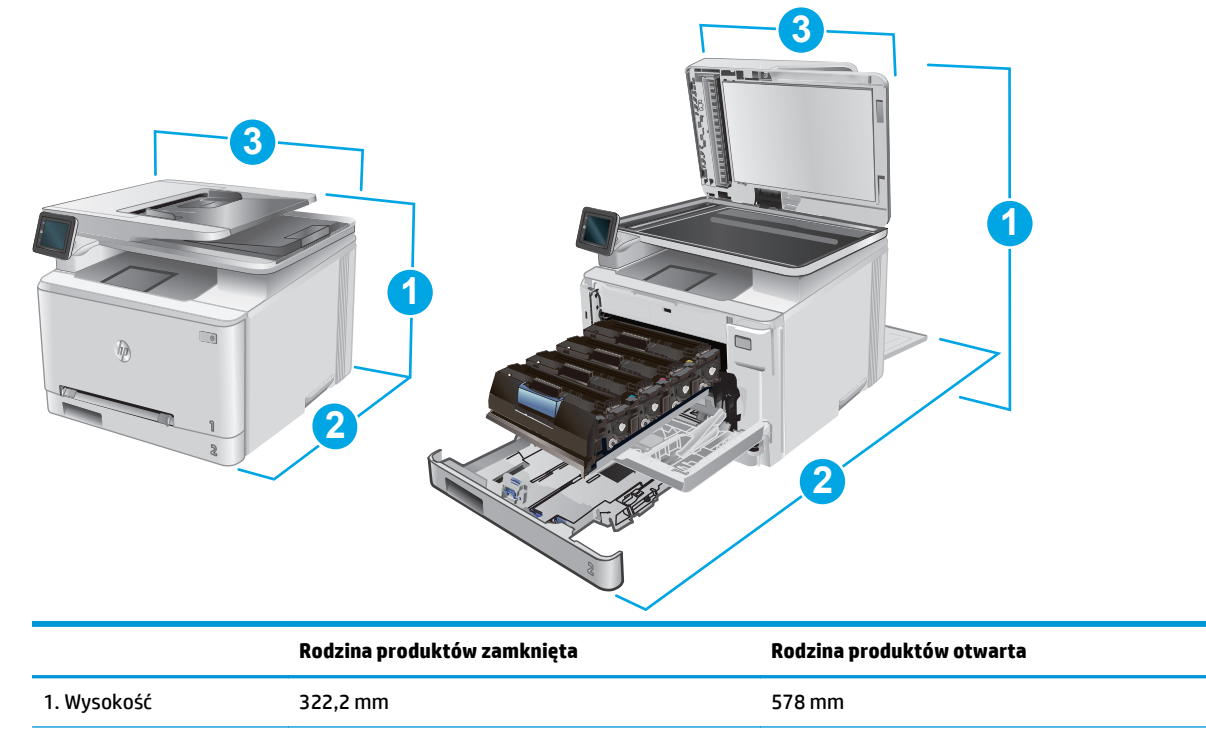

<span id="page-20-0"></span>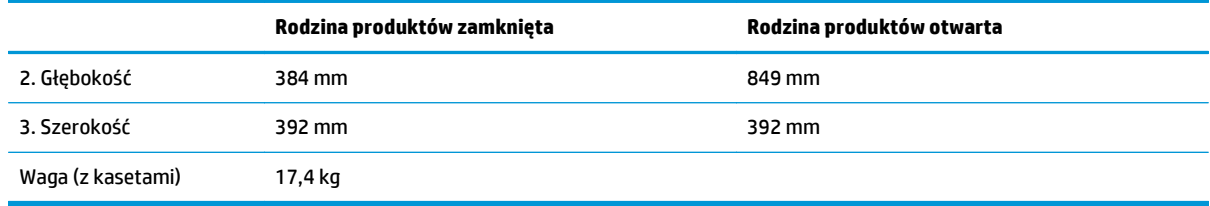

## **Zużycie energii, parametry elektryczne i poziom głośności**

Aktualne informacje można znaleźć pod adresem [www.hp.com/support/colorljM274MFP.](http://www.hp.com/support/colorljM274MFP)

**△ OSTROŻNIE:** Wymagania dotyczące zasilania zależą od kraju/regionu sprzedaży urządzenia. Nie wolno zmieniać napięcia pracy. Może to spowodować uszkodzenie urządzenia i unieważnienie gwarancji.

## **Zakres środowiska pracy**

#### **Tabela 1-1 Specyfikacje dotyczące środowiska pracy**

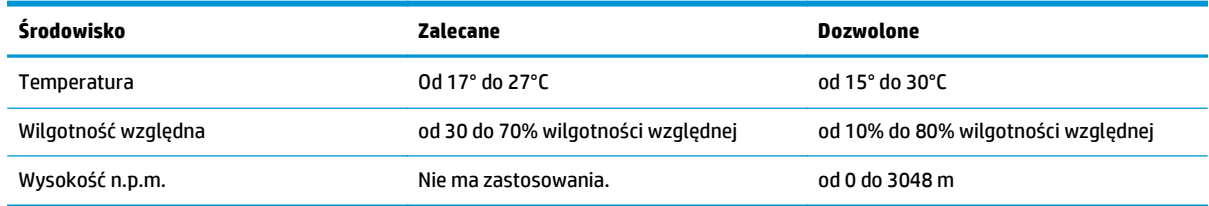

## <span id="page-21-0"></span>**Konfiguracja sprzętu i instalacja oprogramowania**

Instrukcje dotyczące konfiguracji podstawowej znajdują się w podręczniku instalacji sprzętu, który został dostarczony wraz z urządzeniem. Dodatkowe instrukcje znaleźć można na stronie wsparcia technicznego HP.

Przejdź do [www.hp.com/support/colorljM274MFP](http://www.hp.com/support/colorljM274MFP), aby uzyskać pomoc HP dla używanego urządzenia: Znajdź następujące wsparcie:

- Instalacja i konfiguracja
- Nauka i użytkowanie
- Rozwiązywanie problemów
- Pobieranie aktualizacji oprogramowania
- Dołączanie do forów pomocy technicznej
- Znajdowanie informacji o gwarancji i przepisach

# <span id="page-22-0"></span>**2 Podajniki papieru**

- Włóż [papier do otworu na pojedyncze arkusze \(podajnik 1\)](#page-23-0)
- Zał[aduj papier do podajnika 2](#page-27-0)

#### **Informacje dodatkowe:**

Przejdź do witryny [www.hp.com/support/colorljM274MFP.](http://www.hp.com/support/colorljM274MFP)

Pełne wsparcie HP dla urządzenia obejmuje następujące informacje:

- Instalacja i konfiguracja
- Nauka i użytkowanie
- Rozwiązywanie problemów
- Pobieranie aktualizacji oprogramowania
- Dołączanie do forów pomocy technicznej
- Znajdowanie informacji o gwarancji i przepisach

## <span id="page-23-0"></span>**Włóż papier do otworu na pojedyncze arkusze (podajnik 1)**

## **Wprowadzenie**

Za pomocą priorytetowego otworu na pojedyncze arkusze można drukować dokumenty jednostronicowe, dokumenty wymagające różnych typów papieru oraz koperty.

- Wkładanie papieru do otworu na pojedyncze arkusze
- Ł[adowanie koperty do priorytetowego otworu drukowania pojedynczych arkuszy \(podajnik 1\)](#page-24-0)
- [Orientacja papieru w podajniku 1](#page-25-0)

### **Wkładanie papieru do otworu na pojedyncze arkusze**

**1.** Przesuń papier w priorytetowym otworze na pojedyncze arkusze z prowadnicami skierowanymi na zewnątrz.

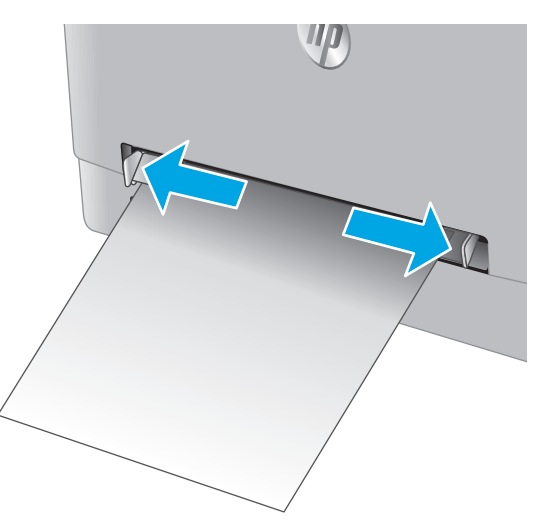

**2.** Umieść górną krawędź arkusza przy otworze i wyrównaj prowadnice boczne w taki sposób, aby delikatnie dotykały arkusza, nie wyginając go.

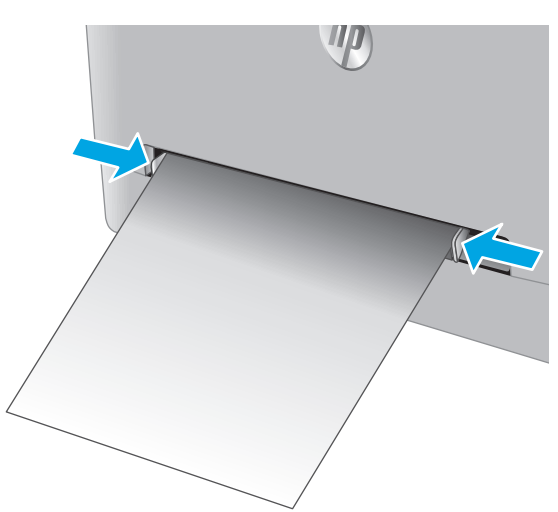

<span id="page-24-0"></span>**3.** Włóż pojedynczy arkusz do otworu i przytrzymaj go. Urządzenie częściowo pobierze arkusz. Informacje na temat ustawiania orientacji papieru znajdują się w części [Orientacja papieru w](#page-25-0) [podajniku 1 na stronie 16.](#page-25-0)

**UWAGA:** W zależności od rozmiaru papieru konieczne może być podtrzymanie arkusza obiema rękami aż do jego wsunięcia do urządzenia.

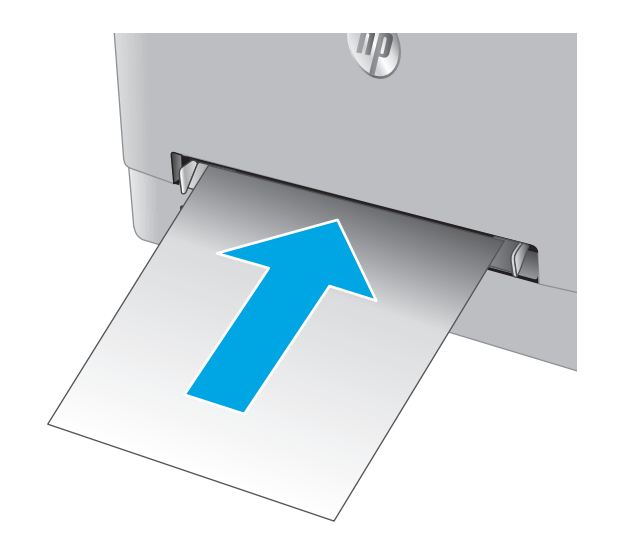

**4.** Na komputerze uruchom proces drukowania z poziomu aplikacji. Upewnij się, że w sterowniku jest ustawiony prawidłowy typ i rozmiar papieru zgodny z arkuszem drukowanym za pośrednictwem priorytetowego otworu drukowania pojedynczych arkuszy.

### **Ładowanie koperty do priorytetowego otworu drukowania pojedynczych arkuszy (podajnik 1)**

**1.** Przesuń papier w priorytetowym otworze na pojedyncze arkusze z prowadnicami skierowanymi na zewnątrz.

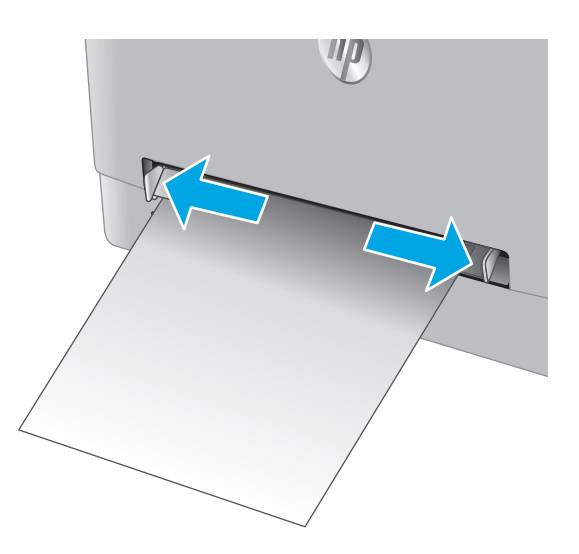

<span id="page-25-0"></span>**2.** Umieść prawą krawędź koperty przednią częścią do góry przy otworze i wyrównaj prowadnice boczne w taki sposób, aby delikatnie dotykały koperty, nie wyginając jej.

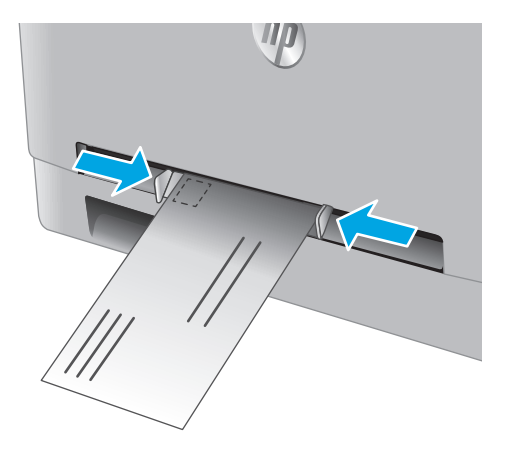

**3.** Włóż kopertę do otworu i przytrzymaj ją. Urządzenie częściowo pobierze kopertę.

> **UWAGA:** W zależności od rozmiaru koperty konieczne może być podtrzymanie jej obiema rękami aż do jej wsunięcia do urządzenia.

**4.** Na komputerze uruchom proces drukowania z poziomu aplikacji. Upewnij się, że w sterowniku jest ustawiony prawidłowy typ i rozmiar papieru zgodny z kopertą drukowaną za pośrednictwem priorytetowego otworu drukowania pojedynczych arkuszy.

## **Orientacja papieru w podajniku 1**

W przypadku korzystania z papieru, który wymaga specjalnej orientacji, załaduj go zgodnie z informacjami zawartymi w poniższej tabeli.

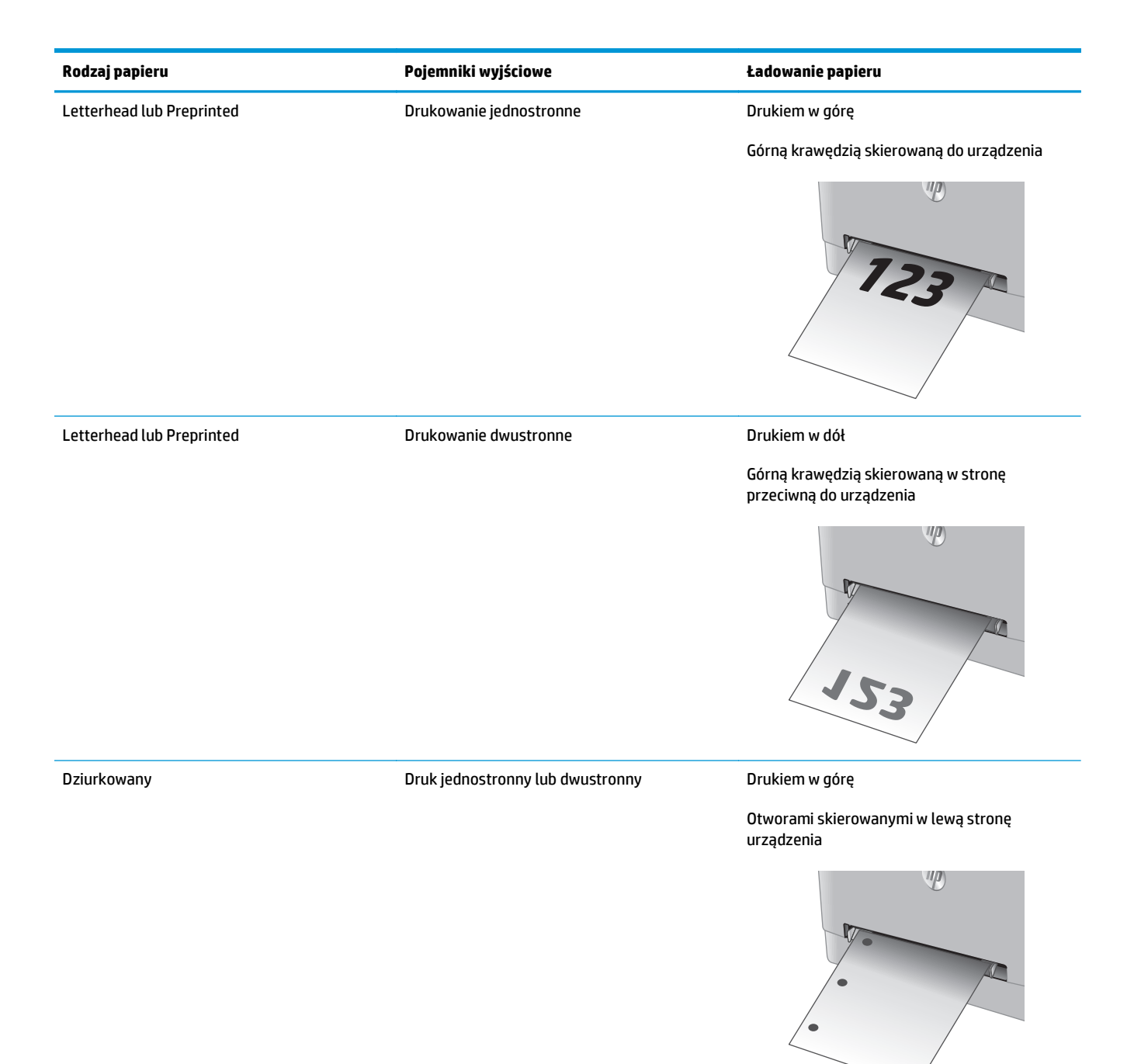

## <span id="page-27-0"></span>**Załaduj papier do podajnika 2**

## **Wprowadzenie**

Poniżej opisano sposób ładowania papieru do podajnika 2.

- Załaduj papier do podajnika 2
- Zał[aduj koperty do podajnika 2](#page-29-0)
- [Orientacja papieru w podajniku 2](#page-31-0)

## **Załaduj papier do podajnika 2**

**1.** Otwórz podajnik.

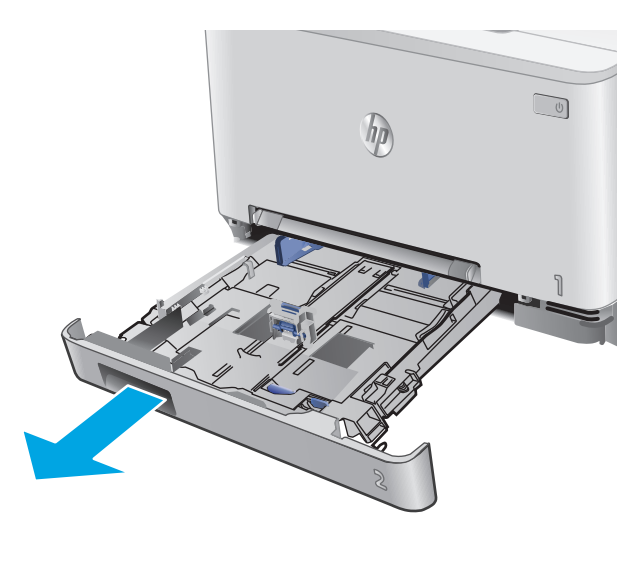

**2.** Wyrównaj prowadnice papieru, przesuwając je zgodnie z rozmiarem używanego papieru.

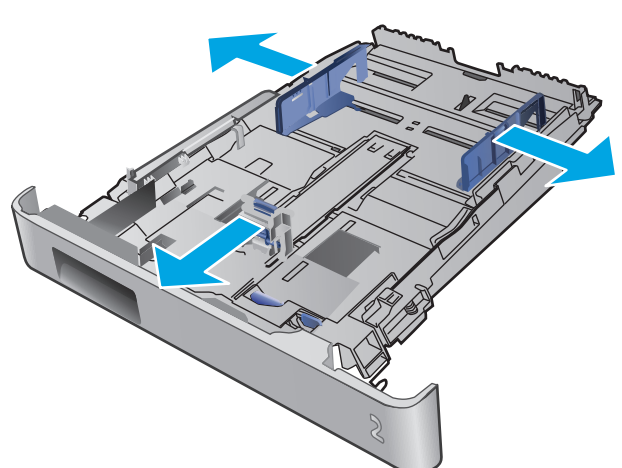

**3.** Aby załadować papier w formacie Legal, wysuń przednią część podajnika, naciskając i przytrzymując niebieską klapkę, a następnie pociągając za przód podajnika.

**UWAGA:** Podajnik 2 załadowany papierem w formacie Legal wystaje przed urządzenie na ok. 51 mm ().

**4.** Włóż papier na tacę.

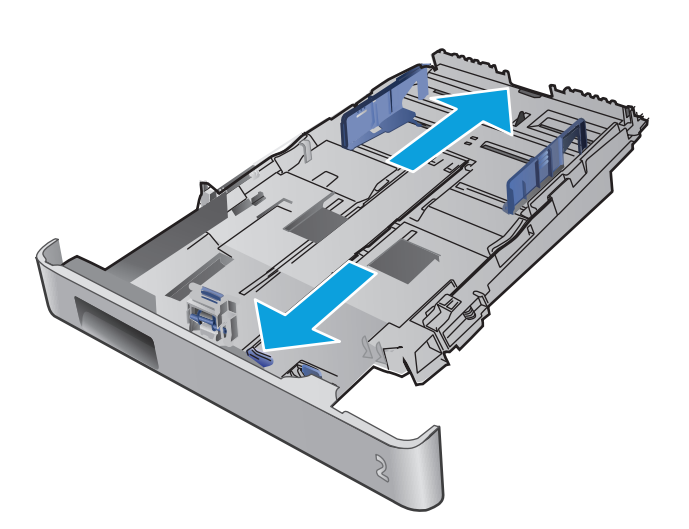

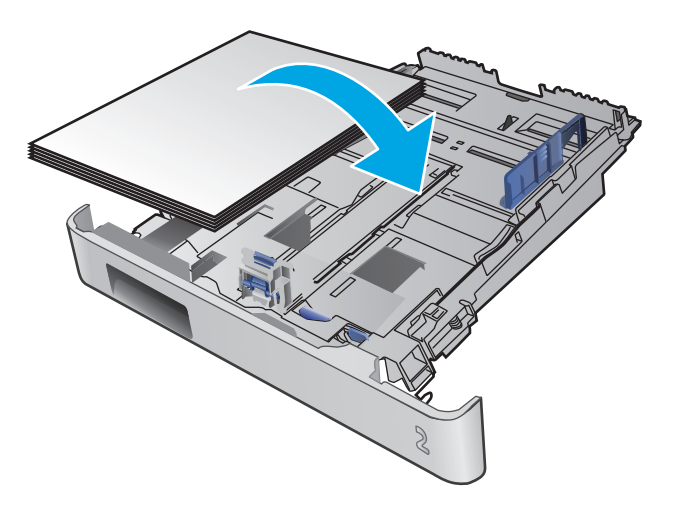

<span id="page-29-0"></span>**5.** Upewnij się, że stos papieru jest płaski we wszystkich czterech narożnikach. Przesuń prowadnice długości i szerokości papieru w taki sposób, aby stykały się ze stosem papieru.

**UWAGA:** Aby uniknąć zacięć, nie należy przepełniać podajnika. Upewnij się, że górna krawędź stosu znajduje się poniżej wskaźnika pełnego podajnika.

**6.** Upewniwszy się, że stos papieru nie wystaje ponad wskaźnik zapełnienia podajnika, zamknij podajnik.

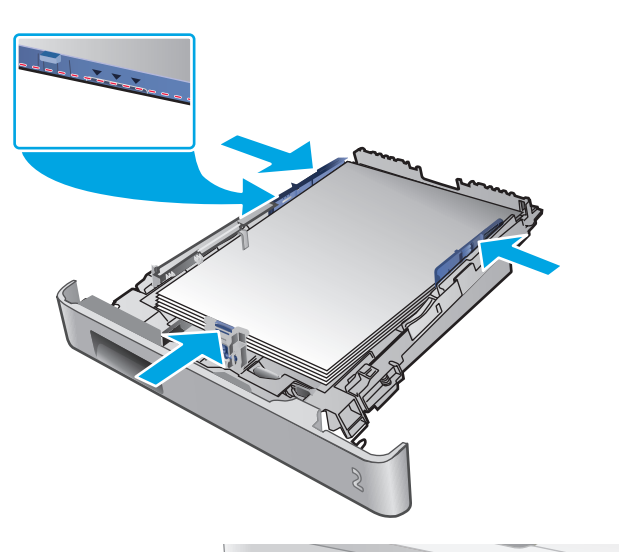

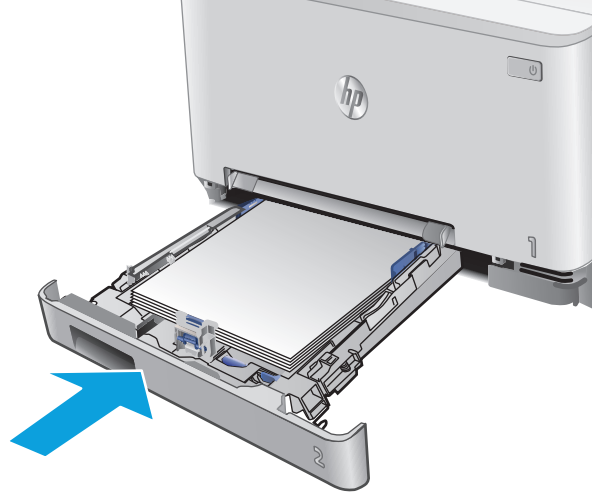

## **Załaduj koperty do podajnika 2**

**1.** Otwórz podajnik.

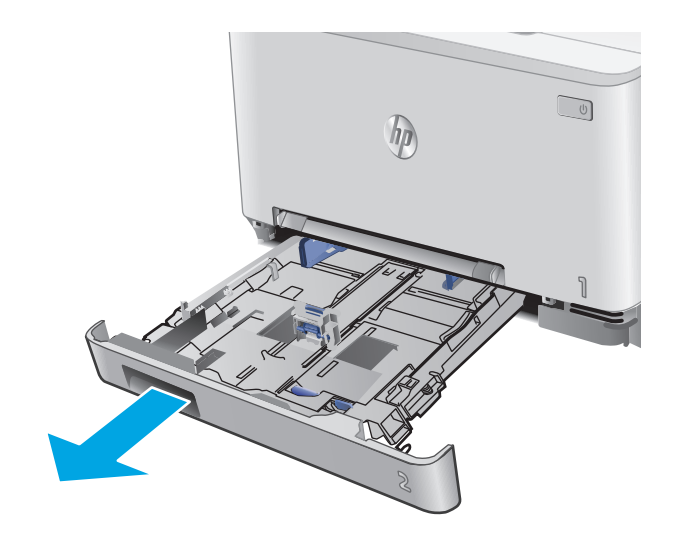

**2.** Wyrównaj prowadnice papieru, przesuwając je zgodnie z rozmiarem używanej koperty.

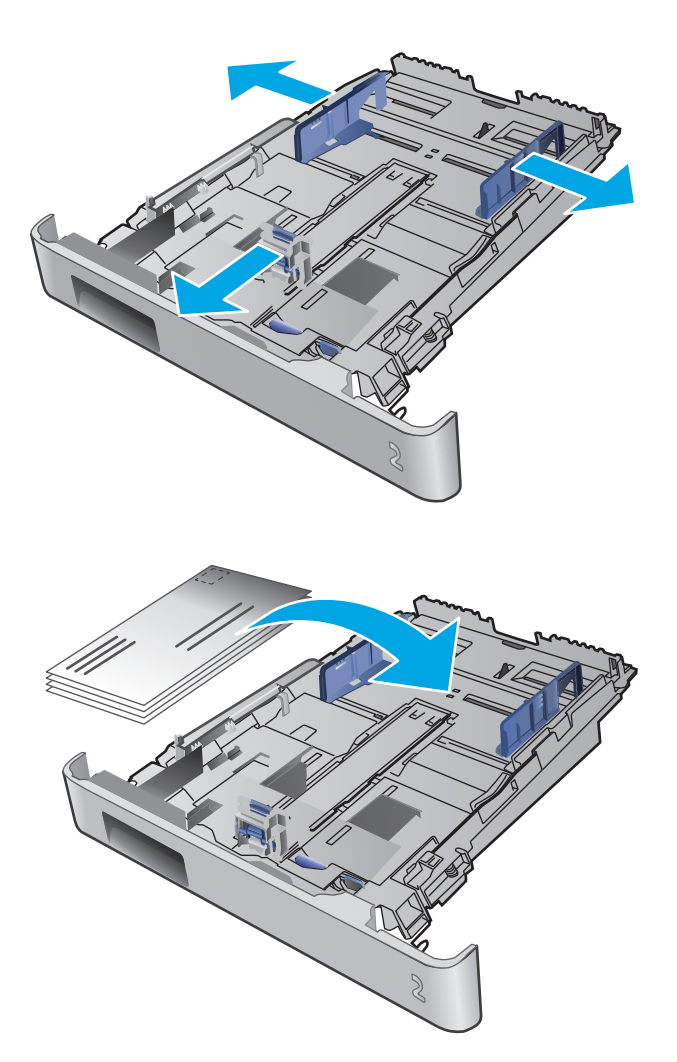

**3.** Załaduj koperty do podajnika.

<span id="page-31-0"></span>**4.** Upewnij się, że stos kopert jest płaski we wszystkich czterech narożnikach. Przesuń prowadnice długości i szerokości w taki sposób, aby stykały się ze stosem.

**UWAGA:** Aby uniknąć zacięć, nie należy przepełniać podajnika. Upewnij się, że górna krawędź stosu znajduje się poniżej wskaźnika pełnego podajnika.

**OSTROŻNIE:** Jeśli załadujesz do podajnika 2 więcej niż pięć kopert, może dojść do zacięcia.

**5.** Upewniwszy się, że stos nie wystaje ponad wskaźnik zapełnienia podajnika, zamknij podajnik.

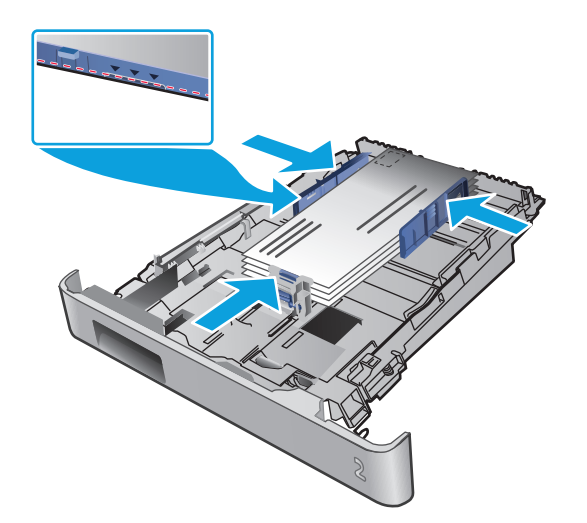

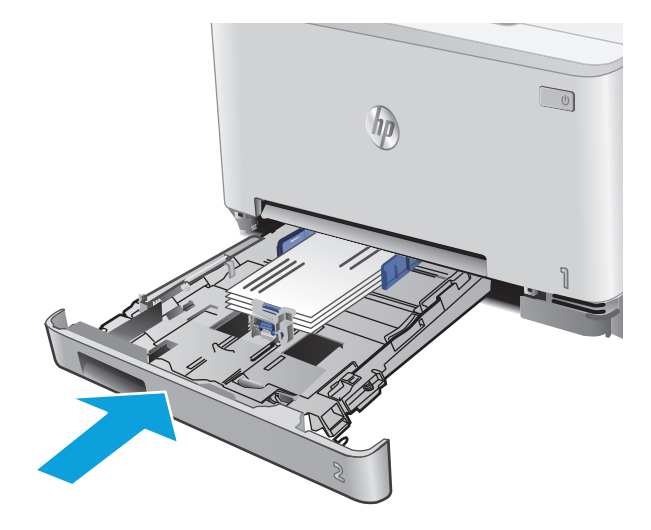

## **Orientacja papieru w podajniku 2**

W przypadku korzystania z papieru, który wymaga specjalnej orientacji, załaduj go zgodnie z informacjami zawartymi w poniższej tabeli.

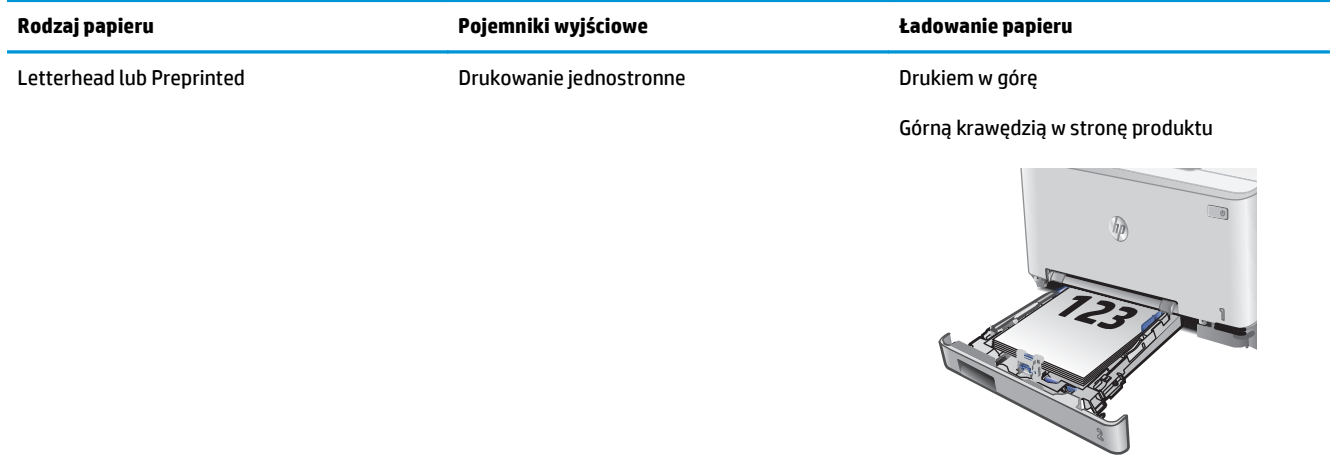

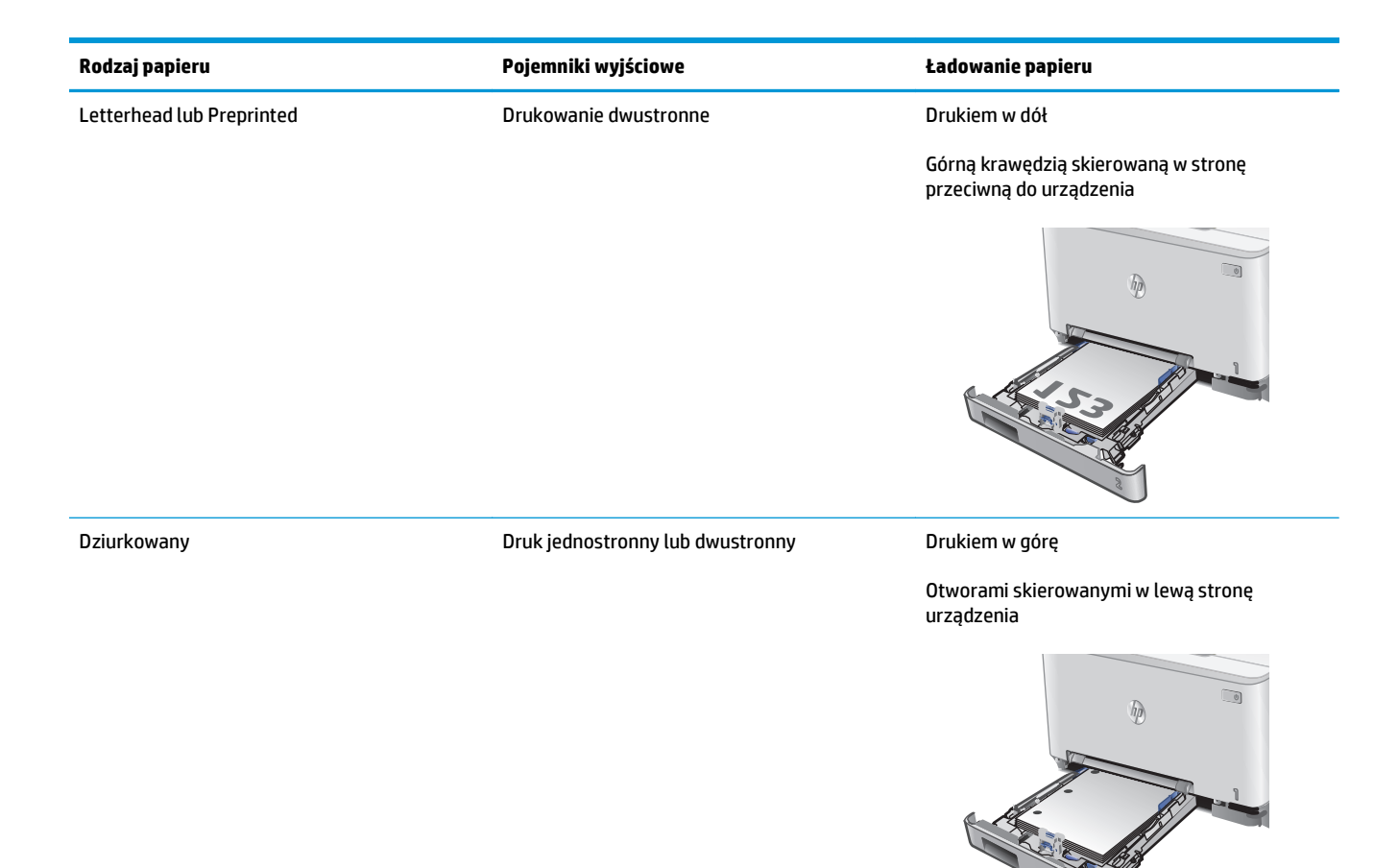

# <span id="page-34-0"></span>**3 Materiały eksploatacyjne, akcesoria i podzespoły**

- Zamawianie materiał[ów eksploatacyjnych, akcesoriów i cz](#page-35-0)ęści zamiennych
- [Wymiana kaset z tonerem](#page-37-0)

#### **Informacje dodatkowe:**

Przejdź do witryny [www.hp.com/support/colorljM274MFP.](http://www.hp.com/support/colorljM274MFP)

Pełne wsparcie HP dla urządzenia obejmuje następujące informacje:

- Instalacja i konfiguracja
- Nauka i użytkowanie
- Rozwiązywanie problemów
- Pobieranie aktualizacji oprogramowania
- Dołączanie do forów pomocy technicznej
- Znajdowanie informacji o gwarancji i przepisach

## <span id="page-35-0"></span>**Zamawianie materiałów eksploatacyjnych, akcesoriów i części zamiennych**

## **Zamawianie**

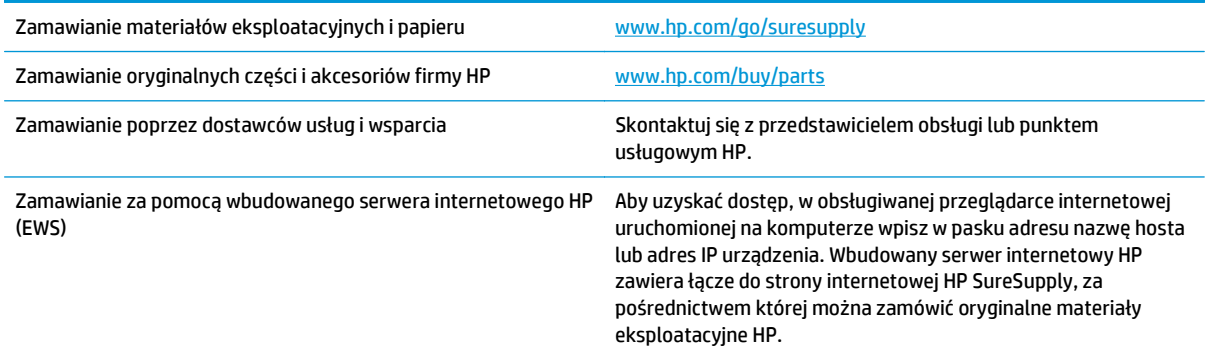

## **Materiały eksploatacyjne i akcesoria**

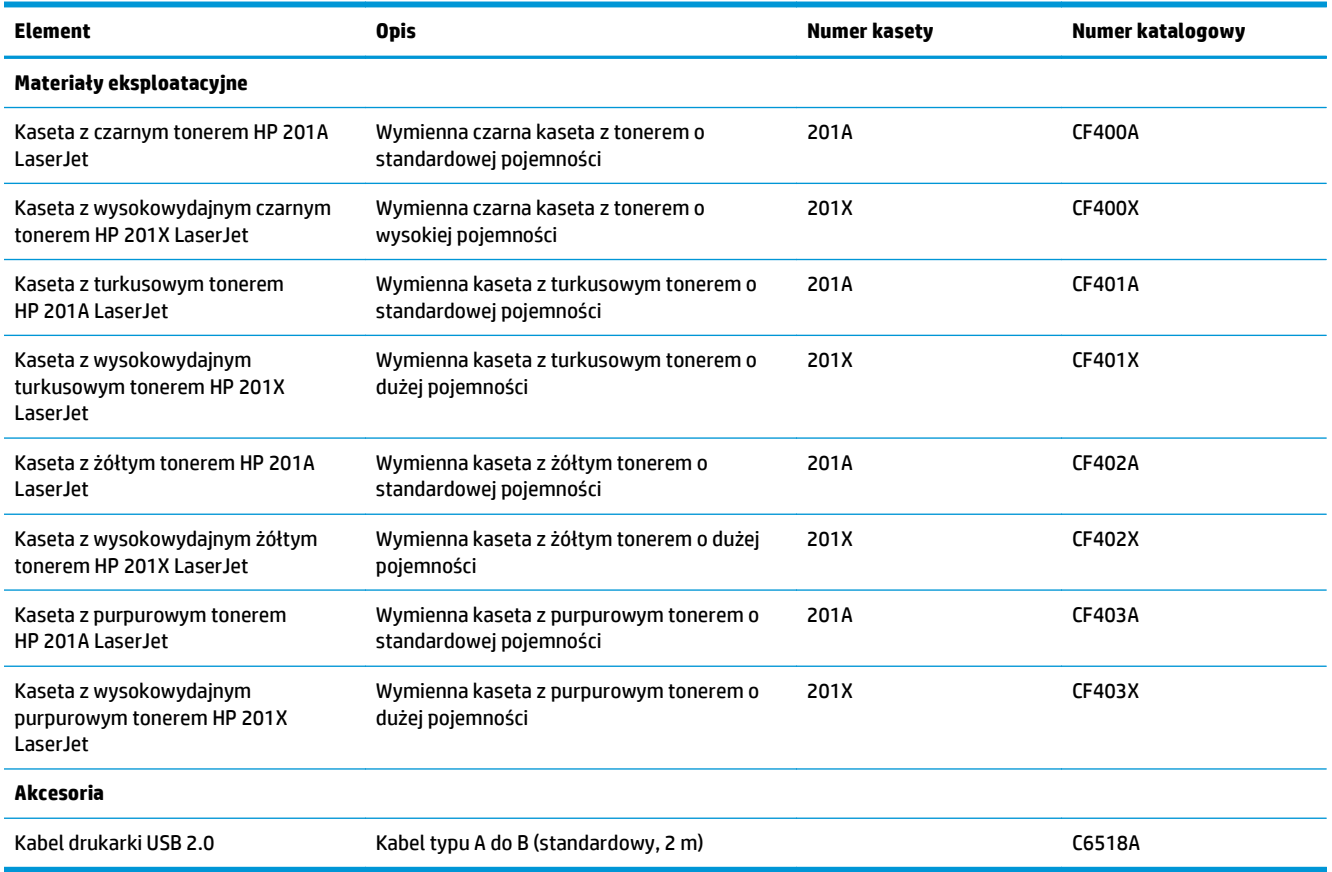
### **Części do samodzielnej naprawy przez klienta**

Części do samodzielnego montażu (CSR) są dostępne dla wielu urządzeń HP LaserJet i skracają czas naprawy. Więcej informacji na temat programu CSR oraz korzyści z uczestnictwa w nim można znaleźć pod adresami [www.hp.com/go/csr-support](http://www.hp.com/go/csr-support) i [www.hp.com/go/csr-faq](http://www.hp.com/go/csr-faq).

Oryginalne części zamienne HP można zamówić pod adresem [www.hp.com/buy/parts](http://www.hp.com/buy/parts) lub kontaktując się z autoryzowanym centrum serwisowym HP lub dostawcą usług pomocy technicznej. Podczas składania zamówienia jest wymagana jedna z poniższych informacji: numer części, numer seryjny (z tyłu drukarki), numer produktu lub nazwa produktu.

- Części do samodzielnego montażu oznaczone słowem **Obowiązkowo** należy zainstalować samodzielnie. Ewentualnie można skorzystać z płatnej usługi montażu przez serwisanta HP. W ramach gwarancji na urządzenie firmy HP części takie nie są objęte pomocą techniczną u klienta ani nie można ich zwrócić do magazynu.
- Części do samodzielnego montażu oznaczone jako **Opcjonalne** mogą zostać bezpłatnie zainstalowane przez serwisanta HP na żądanie użytkownika w okresie gwarancji na urządzenie.

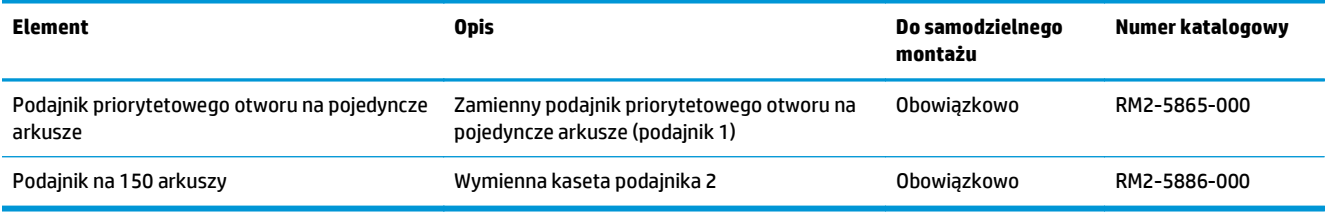

### **Wymiana kaset z tonerem**

#### **Wprowadzenie**

Urządzenie wyświetli odpowiedni komunikat, gdy poziom toneru w kasecie będzie niski. Rzeczywisty pozostały czas pracy kasety z tonerem może być różny. Warto dysponować nową kasetą, którą można od razu zainstalować, gdy jakość druku przestaje być na akceptowalnym poziomie.

Aby kupić kasety lub sprawdzić ich zgodność, przejdź do witryny HP SureSupply pod adresem [www.hp.com/](http://www.hp.com/go/suresupply) [go/suresupply.](http://www.hp.com/go/suresupply) Przewiń stronę na sam dół i upewnij się, że kraj/region jest prawidłowy.

W produkcie używane są cztery kolory i każdy z nich znajduje się w oddzielnej kasecie z tonerem: żółtym (Y), purpurowym (M), błękitnym (C) i czarnym (K). Wkłady z tonerem znajdują się za przednimi drzwiczkami.

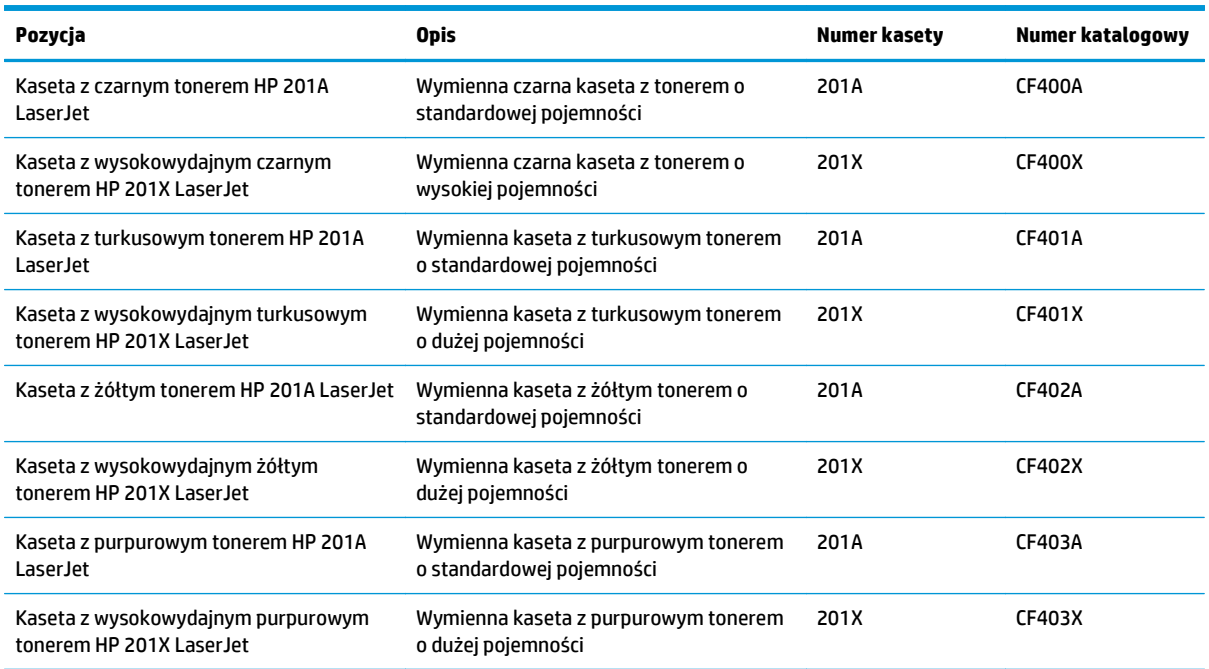

Kasetę z tonerem należy wyjąć z opakowania dopiero przed montażem.

**<u>A OSTROŻNIE:</u>** Aby zapobiec uszkodzeniu kasety z tonerem, nie należy wystawiać jej na działanie światła na dłużej niż kilka minut. Jeśli kaseta musi zostać wyjęta z urządzenia na dłuższy czas, należy umieścić ją w oryginalnym opakowaniu lub przykryć lekkim i nieprzezroczystym przedmiotem.

Poniższa ilustracja przedstawia elementy kasety z tonerem.

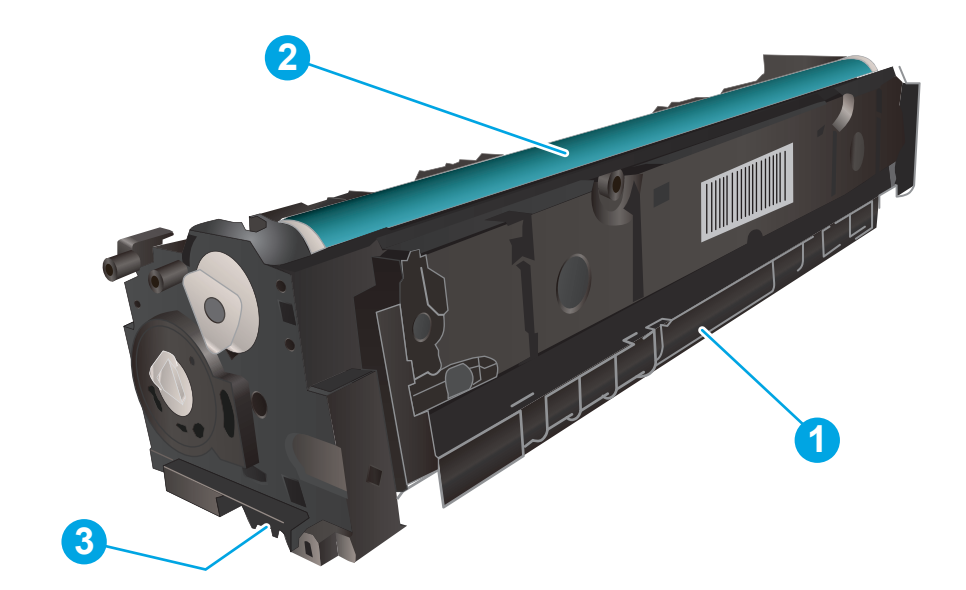

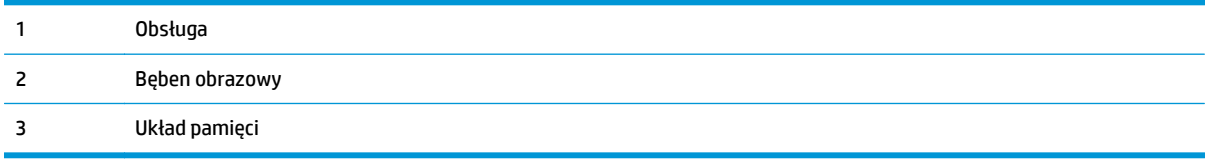

**△ OSTROŻNIE:** Jeśli toner dostanie się na ubranie, należy usunąć go za pomocą suchej szmatki, a ubranie wyprać w zimnej wodzie. Gorąca woda powoduje utrwalanie toneru.

**WAGA:** Informacje na temat recyklingu zużytych kaset z tonerem znajdują się na ich opakowaniach.

### **Wyjmowanie i wymiana kaset tonera**

**1.** Otwórz przednie drzwiczki.

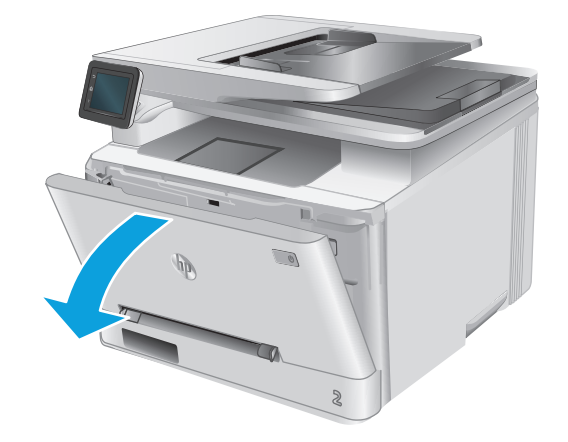

**2.** Złap za niebieski uchwyt szuflady kasety z tonerem i wysuń szufladę.

- **3.** Chwyć za uchwyt kasety z tonerem, a następnie wyciągnij ją prosto do góry.
- ┑

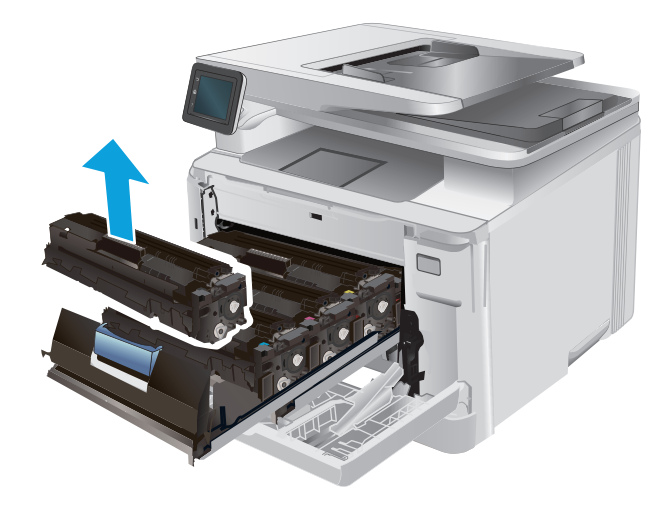

- 
- **4.** Wyjmij nową kasetę z tonerem z opakowania i zdejmij zabezpieczenie.

**5.** Wyjmij kasetę z tonerem z opakowania.

**6.** Delikatnie przechylaj kasetę z tonerem od przodu do tyłu, aby rozprowadzić w niej równomiernie toner.

**7.** Nie należy dotykać bębna obrazowego umieszczonego w dolnej części kasety z tonerem. Odciski palców pozostawione na bębnie obrazowych mogą spowodować problemy z jakością wydruku.

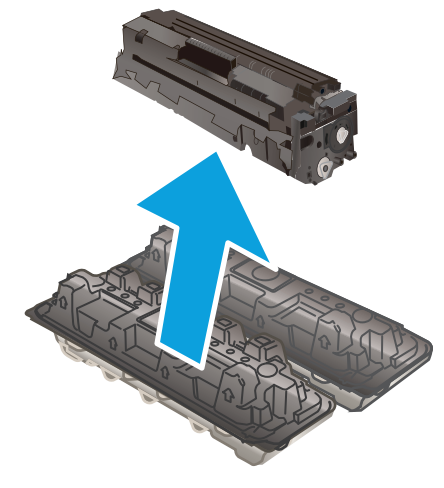

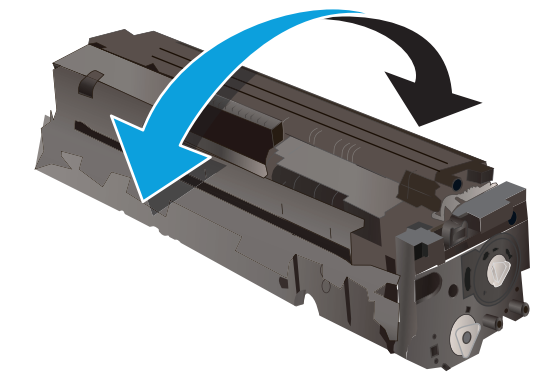

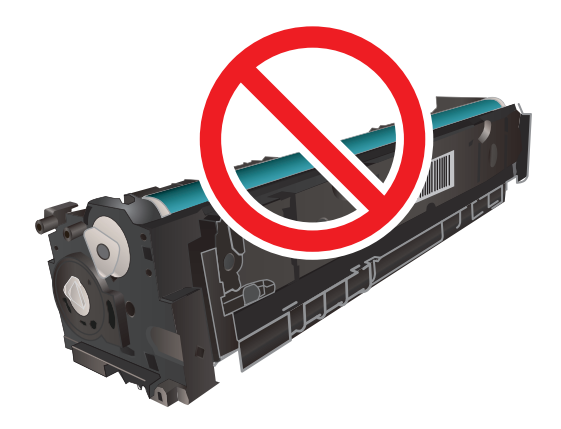

**8.** Włóż nową kasetę z tonerem do szuflady. Upewnij się, że próbka koloru na kasecie jest zgodna z próbką na szufladzie.

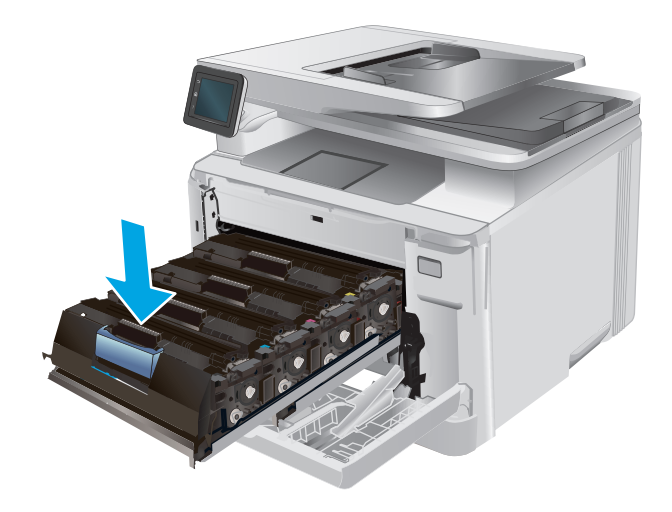

**10.** Zamknij przednie drzwiczki.

**9.** Zamknij szufladę kasety z tonerem.

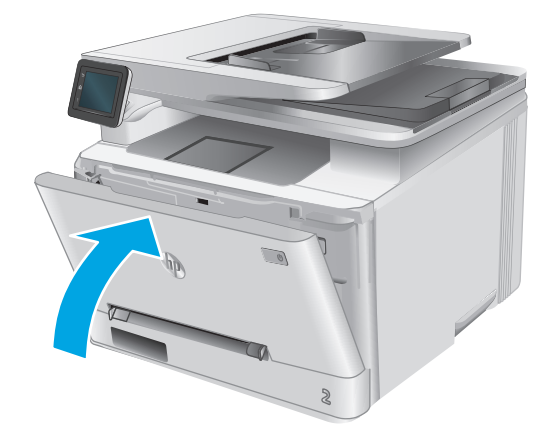

**11.** Umieść zużytą kasetę z tonerem w opakowaniu, w którym dostarczono nową kasetę.

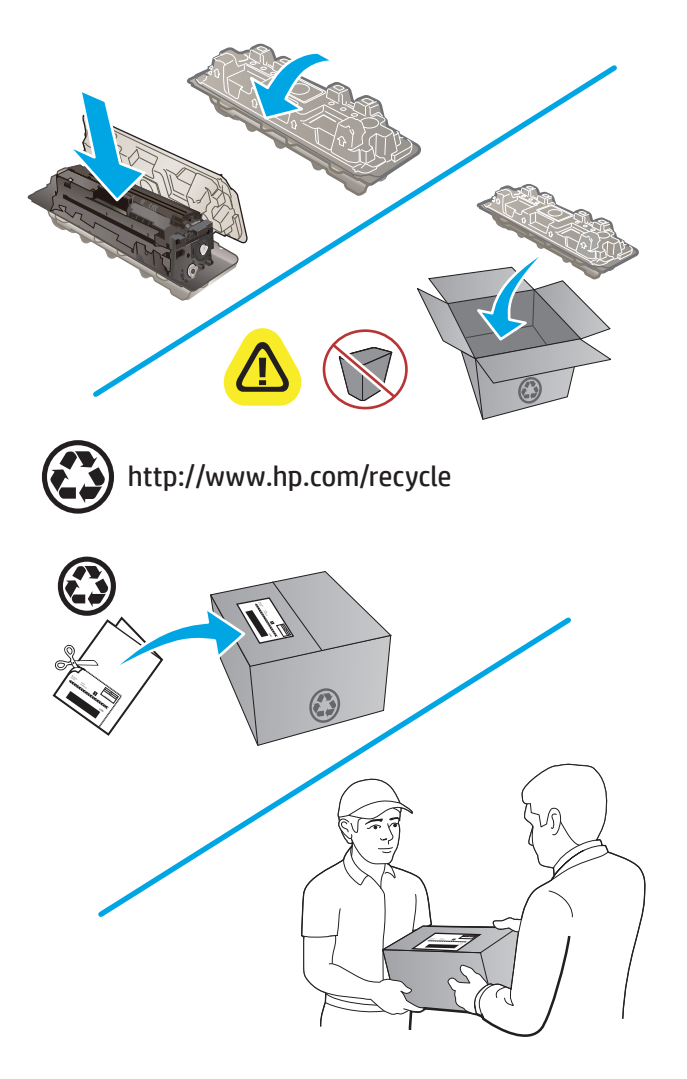

**12.** Korzystając z opłaconej i zaadresowanej etykiety, odeślij zużytą kasetę do firmy HP w celu przekazania jej do recyklingu (jeśli usługa ta jest dostępna).

# **4 Drukowanie**

- [Zadania drukowania w systemie Windows](#page-45-0)
- [Zadania drukowania \(Mac OS X\)](#page-48-0)
- [Drukowanie dla urz](#page-50-0)ądzeń przenośnych
- [Drukowanie z urz](#page-53-0)ądzenia USB

#### **Informacje dodatkowe:**

Przejdź do witryny [www.hp.com/support/colorljM274MFP.](http://www.hp.com/support/colorljM274MFP)

Pełne wsparcie HP dla urządzenia obejmuje następujące informacje:

- Instalacja i konfiguracja
- Nauka i użytkowanie
- Rozwiązywanie problemów
- Pobieranie aktualizacji oprogramowania
- Dołączanie do forów pomocy technicznej
- Znajdowanie informacji o gwarancji i przepisach

### <span id="page-45-0"></span>**Zadania drukowania w systemie Windows**

### **Sposób skanowania (Windows)**

Poniższa procedura opisuje podstawowy proces drukowania dla systemu Windows.

- **1.** W programie wybierz opcję **Drukuj**.
- **2.** Wybierz urządzenie z listy drukarek. Aby zmienić ustawienia, kliknij lub dotknij przycisku **Właściwości** lub **Preferencje** w celu otwarcia sterownika drukarki.
	- **WAGA:** Nazwa przycisku różni się w zależności od różnych programów.
	- **EX UWAGA:** Aby mieć dostęp do tych funkcji z poziomu ekrany startowego systemu Windows 8 lub 8.1, wybierz opcję **Urządzenia**, **Drukowanie**, a następnie odpowiednią drukarkę.

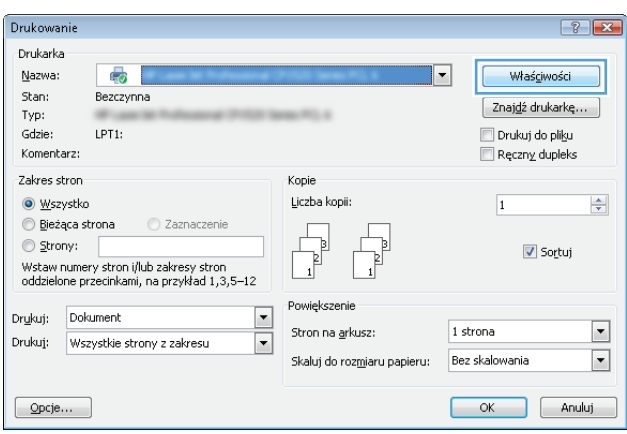

**3.** Kliknij lub dotknij kart w sterowniku druku w celu skonfigurowania dostępnych opcji. Orientację papieru można ustawić na karcie **Wykańczanie**, natomiast źródło, rodzaj i format papieru oraz ustawienia jakości można ustawić na karcie **Papier/Jakość**.

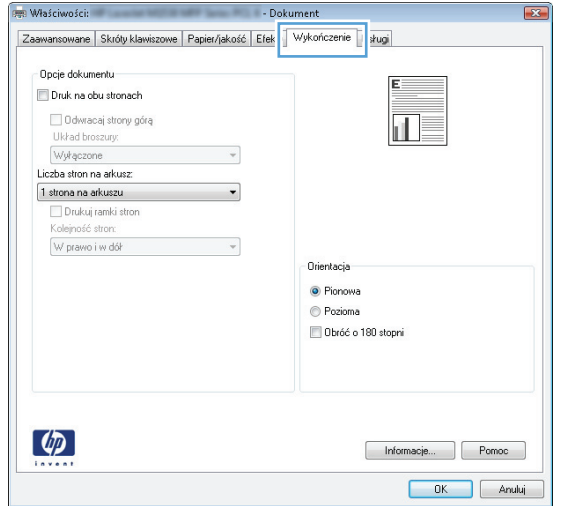

- **4.** Kliknij lub dotknij przycisku **OK**, aby powrócić do okna dialogowego **Drukuj**. Wybierz liczbę drukowanych kopii na tym ekranie.
- **5.** Kliknij lub dotknij przycisku **OK**, aby rozpocząć drukowanie.

### **Ręczne drukowanie po obu stronach (Windows)**

Użyj tej procedury w przypadku produktów, które nie są wyposażone w automatyczny duplekser lub do drukowania na papierze nieobsługiwanym przez duplekser.

- **1.** W programie wybierz opcję **Drukuj**.
- **2.** Wybierz urządzenie z listy drukarek, a następnie kliknij lub dotknij **Właściwości** lub **Preferencje**, aby otworzyć sterownik druku.
- **WAGA:** Nazwa przycisku różni się w zależności od różnych programów.
- **WWAGA:** Aby mieć dostęp do tych funkcji z poziomu ekrany startowego systemu Windows 8 lub 8.1, wybierz opcję **Urządzenia**, **Drukowanie**, a następnie odpowiednią drukarkę.
- **3.** Kliknij lub dotknij karty **Wykończenie**.
- **4.** Zaznacz pole wyboru **Drukuj na obu stronach (ręcznie)**. Kliknij przycisk **OK**, aby wydrukować pierwszą stronę zadania.
- **5.** Odbierz stos wydrukowanych arkuszy z pojemnika wyjściowego, a następnie umieść je w podajniku 1.
- **6.** Jeśli pojawi się monit, dotknij odpowiedniego przycisku na panelu sterowania, aby kontynuować.

### **Drukowanie wielu stron na jednym arkuszu (Windows)**

- **1.** W programie wybierz opcję **Drukuj**.
- **2.** Wybierz urządzenie z listy drukarek, a następnie kliknij lub dotknij **Właściwości** lub **Preferencje**, aby otworzyć sterownik druku.
- **WAGA:** Nazwa przycisku różni się w zależności od różnych programów.
- **EX UWAGA:** Aby mieć dostęp do tych funkcji z poziomu ekrany startowego systemu Windows 8 lub 8.1, wybierz opcję **Urządzenia**, **Drukowanie**, a następnie odpowiednią drukarkę.
- **3.** Kliknij lub dotknij karty **Wykończenie**.
- **4.** Wybierz liczbę stron na arkusz z listy rozwijanej **Stron na arkusz**.
- **5.** Wybierz właściwe wartości dla opcji **Drukuj ramki stron**, **Kolejność stron** i **Orientacja**. Kliknij przycisk **OK**, aby zamknąć okno dialogowe **Właściwości dokumentu**.
- **6.** W oknie dialogowym **Drukuj** kliknij przycisk **OK**, aby wydrukować zadanie.

#### **Wybór rodzaj papieru (Windows)**

- **1.** W programie wybierz opcję **Drukuj**.
- **2.** Wybierz urządzenie z listy drukarek, a następnie kliknij lub dotknij **Właściwości** lub **Preferencje**, aby otworzyć sterownik druku.
- **WAGA:** Nazwa przycisku różni się w zależności od różnych programów.
- **EX UWAGA:** Aby uzyskać dostęp do tych funkcji z ekranu Start systemu Windows 8 lub 8.1, wybierz opcję **Urządzenia**, **Drukuj**, a następnie wybierz drukarkę.
- **3.** Kliknij lub dotknij przycisku **Paper/jakość**.
- **4.** Z listy rozwijanej **Rodzaj papieru** wybierz rodzaj papieru, który najlepiej odpowiada używanemu papierowi, a następnie kliknij przycisk **OK**.
- **5.** Kliknij przycisk **OK**, aby zamknąć okno dialogowe **Właściwości dokumentu**. W oknie dialogowym **Drukuj** kliknij przycisk **OK**, aby wydrukować zadanie.

# <span id="page-48-0"></span>**Zadania drukowania (Mac OS X)**

### **Sposób drukowania (OS X)**

Poniższa procedura opisuje podstawowy proces drukowania dla systemu OS X.

- **1.** Kliknij menu **Plik**, a następnie kliknij polecenie **Drukuj**.
- **2.** Wybierz urządzenie.
- **3.** Kliknij **Pokaż szczegóły**, a następnie wybierz inne menu, aby określić ustawienia drukowania.
- **4.** Kliknij przycisk **Drukuj**.

### **Ręczne drukowanie na obu stronach (OS X)**

- **UWAGA:** Funkcja ta jest dostępna w przypadku zainstalowania sterownika druku HP. Może ona nie być dostępna w przypadku korzystania z usługi AirPrint.
	- **1.** Kliknij menu **Plik**, a następnie kliknij polecenie **Drukuj**.
	- **2.** Wybierz urządzenie.
	- **3.** Kliknij przycisk **Pokaż szczegóły**, a następnie kliknij menu **Dupleks ręczny**.
	- **4.** Zaznacz pole **Ręczny druk dwustronny** i wybierz opcję łączenia.
	- **5.** Kliknij przycisk **Drukuj**.
	- **6.** Podejdź do urządzenia i usuń pusty papier z podajnika 1.
	- **7.** Wyjmij zadrukowany stos z pojemnika wyjściowego i umieść go zadrukowaną stroną do dołu w podajniku wejściowym.
	- **8.** Jeśli pojawi się monit, dotknij odpowiedniego przycisku na panelu sterowania, aby kontynuować.

### **Drukowanie wielu stron na jednym arkuszu (OS X)**

- **1.** Kliknij menu **Plik**, a następnie kliknij polecenie **Drukuj**.
- **2.** Wybierz urządzenie.
- **3.** Kliknij opcję **Pokaż szczegóły**, a następnie kliknij menu **Układ**.
- **4.** Z listy rozwijanej **Strony na arkusz** wybierz liczbę stron, które chcesz drukować na jednym arkuszu.
- **5.** W obszarze **Kierunek układu** wybierz kolejność i rozmieszczenie stron na arkuszu.
- **6.** W menu **Obramowanie** wybierz typ obramowania, jaki ma być drukowany wokół każdej strony na arkuszu.
- **7.** Kliknij przycisk **Drukuj**.

### **Wybór rodzaju papieru (OS X).**

- **1.** Kliknij menu **Plik**, a następnie kliknij polecenie **Drukuj**.
- **2.** Wybierz urządzenie.
- **3.** Kliknij **Pokaż szczegóły**, a następnie menu **Nośniki i jakość** lub **Papier/jakość**.
- **4.** Wybierz rodzaj z listy rozwijanej **Rodzaj nośnika**.
- **5.** Kliknij przycisk **Drukuj**.

# <span id="page-50-0"></span>**Drukowanie dla urządzeń przenośnych**

### **Wprowadzenie**

Firma HP oferuje szereg rozwiązań mobilnych oraz w ramach usługi ePrint,umożliwiając drukowanie bezprzewodowe na drukarce HP z komputera przenośnego,tabletu,smartfonu lub innego urządzenia przenośnego. Aby wyświetlić pełną listę i dokonać najlepszego wyboru,przejdź do strony [www.hp.com/go/](http://www.hp.com/go/LaserJetMobilePrinting) [LaserJetMobilePrinting](http://www.hp.com/go/LaserJetMobilePrinting) (tylko w jęz. angielskim).

Więcej informacji na temat drukowania bezprzewodowego znaleźć można na stronie [www.hp.com/go/](http://www.hp.com/go/wirelessprinting) [wirelessprinting.](http://www.hp.com/go/wirelessprinting)

- HP ePrint za pośrednictwem poczty e-mail
- [oprogramowanie HP ePrint](#page-51-0)
- [AirPrint](#page-51-0)
- Wbudowane rozwią[zanie druku w systemie Android](#page-52-0)

### **HP ePrint za pośrednictwem poczty e-mail**

Usługa HP ePrint umożliwia drukowanie dokumentów wysłanych jako załączniki do wiadomości poczty elektronicznej na adres e-mail urządzenia drukującego z dowolnego urządzenia obsługującego pocztę elektroniczną.

Do korzystania z usługi HP ePrint urządzenie musi spełniać następujące wymagania:

- Urządzenie musi być podłączone do sieci przewodowej lub bezprzewodowej i mieć dostęp do Internetu.
- Funkcja Usługi sieciowe HP musi być w urządzeniu włączona, a samo urządzenie musi być zarejestrowane w witrynie HP Connected lub HP ePrint Center.
	- **1.** Na ekranie głównym panelu sterowania urządzenia dotknij przycisku Informacje o połączeniu  $\frac{1}{2}$ .  $\frac{1}{2}$   $\frac{1}{2}$   $\frac{1}{2}$   $\frac{1}{2}$
	- **2.** Otwórz kolejno następujące menu:
		- ePrint
		- Ustawienia
		- Włącz usługi WWW
	- **3.** Dotknij przycisku Drukuj, aby przeczytać warunki umowy o użytkowanie. Dotknij przycisku OK, aby zaakceptować warunki i włączyć Usługi sieciowe HP.

Urządzenie włącza Usługi sieci Web i drukuje stronę informacji. Strona informacji zawiera kod drukarki używany do zarejestrowania urządzenia HP w HP Connected lub HP ePrint Center.

**4.** Przejdź do witryny [www.hpconnected.com](http://www.hpconnected.com) lub [www.hp.com/go/eprintcenter](http://www.hp.com/go/eprintcenter), aby utworzyć konto HP ePrint i zakończyć proces konfiguracji usługi ePrint drogą e-mailową.

Przejdź do [www.hp.com/support/colorljM274MFP](http://www.hp.com/support/colorljM274MFP), aby przejrzeć dodatkowe informacje dotyczące wsparcia dla tego urządzenia.

#### <span id="page-51-0"></span>**oprogramowanie HP ePrint**

Oprogramowanie HP ePrint ułatwia drukowanie z komputera stacjonarnego lub przenośnego z systemem Windows lub Mac na każdym urządzeniu zgodnym z funkcją HP ePrint. To oprogramowanie ułatwia znalezienie urządzeń zgodnych z HP ePrint, które są zarejestrowane na Twoim koncie HP Connected. Docelowa drukarka HP może znajdować się w biurze lub w dowolnym miejscu na świecie.

- **System Windows:** Po zainstalowaniu oprogramowania otwórz opcję **Drukuj** w aplikacji i z listy zainstalowanych drukarek wybierz **HP ePrint**. Kliknij przycisk **Właściwości**, aby skonfigurować opcje drukowania.
- **Komputer Mac:** Po zainstalowaniu oprogramowania wybierz **Plik**, **Drukuj**, a następnie wybierz strzałkę obok pozycji **PDF** (w lewym dolnym rogu ekranu sterownika). Wybierz opcję **HP ePrint**.

W systemie Windows oprogramowanie HP ePrint obsługuje drukowanie TCP/IP za pomocą drukarek w sieci lokalnej (LAN lub WAN) zgodnych ze standardem UPD PostScript®.

Systemy Windows i Mac obsługują drukowanie IPP za pomocą urządzeń podłączonych do sieci LAN lub WAN zgodnych ze standardem ePCL.

Systemy Windows i Mac obsługują także drukowanie dokumentów PDF w publicznych lokalizacjach druku oraz drukowanie przy użyciu usługi HP ePrint z wykorzystaniem wiadomości e-mail i technologii pracy "w chmurze".

Sterowniki i informacje są dostępne pod adresem [www.hp.com/go/eprintsoftware](http://www.hp.com/go/eprintsoftware).

**WWAGA:** Oprogramowanie HP ePrint to narzędzie do obsługi przepływu plików PDF do systemu Mac i nie jest technicznie sterownikiem druku.

**EX UWAGA:** Oprogramowanie HP ePrint nie obsługuje drukowania USB.

### **AirPrint**

Drukowanie bezpośrednie za pomocą funkcji Apple AirPrint obsługiwane jest w wypadku systemów iOS 4.2 lub nowszego oraz z komputerów Mac z systemem OS X 10.7 Lion i nowszym. Usługa AirPrint umożliwia bezpośrednie drukowanie na tym urządzeniu z urządzeń iPad,iPhone (3GS lub nowszego) lub iPod touch (trzeciej generacji lub nowszego) w następujących aplikacjach mobilnych:

- **Poczta**
- **Fotografie**
- **Safari**
- **iBooks**
- Wybrane aplikacje innych firm

Aby można było korzystać z usługi AirPrint, urządzenie musi być podłączone do tej samej sieci bezprzewodowej co urządzenie Apple. Więcej informacji dotyczących korzystania z usługi AirPrint oraz urządzeń firmy HP zgodnych z tą usługą można znaleźć na stronie internetowej pomocy technicznej dla tego urządzenia: [www.hp.com/support/colorljM274MFP](http://www.hp.com/support/colorljM274MFP) oraz na [www.hp.com/go/laserjetmobileprinting.](http://www.hp.com/go/laserjetmobileprinting)

**WAGA:** Usługa AirPrint nie obsługuje połączeń USB.

### <span id="page-52-0"></span>**Wbudowane rozwiązanie druku w systemie Android**

Wbudowanie rozwiązanie dla urządzeń Android i Kindle umożliwia urządzeniom mobilnym automatyczne wyszukiwanie i drukowanie z użyciem drukarek HP zainstalowanych w sieci lub w zasięgu drukowania bezprzewodowego. Rozwiązanie druku zostało wbudowane w obsługiwane systemy operacyjne, zatem instalacja sterowników i pobieranie oprogramowania nie są potrzebne. Drukarka musi być w tej samej sieci (tej samej podsieci) co urządzenie z systemem Android i musi się w niej znajdować bezprzewodowy punkt dostępu.

Aby uzyskać więcej informacji na temat korzystania z wbudowanej funkcji drukowania systemu Android i obsługiwanych przez nią urządzeń z systemem Android, odwiedź stronę: [www.hp.com/support/](http://www.hp.com/support/colorljM274MFP) [colorljM274MFP](http://www.hp.com/support/colorljM274MFP) lub [www.hp.com/go/laserjetmobileprinting](http://www.hp.com/go/laserjetmobileprinting).

### <span id="page-53-0"></span>**Drukowanie z urządzenia USB**

- **1.** Włóż dysk USB do portu na przedniej części urządzenia.
- **2.** Menu Dysk flash USB zawiera następujące opcje:
	- Drukuj dokumenty
	- Wyśw. i druk. zdjęcia
	- Skanuj na dysk USB
- **3.** Aby wydrukować dokument, dotknij ekranu Drukuj dokumenty, a następnie dotknij nazwy folderu na dysku USB, na którym jest zapisany dokument. Po wyświetleniu ekranu podsumowania można go dotknąć, aby dostosować ustawienia. Dotknij przycisku Drukuj, aby wydrukować dokument.
- **4.** Dotknij ekranu Przeglądanie i drukowanie zdjęć, a następnie wybierz obraz podglądu dla każdego zdjęcia, które chcesz wydrukować. Dotknij przycisku Gotowe. Po wyświetleniu ekranu podsumowania można go dotknąć, aby dostosować ustawienia. Dotknij przycisku Drukuj, aby wydrukować zdjęcia.
- **5.** Weź wydruk z podajnika i odłącz dysk USB.

# **5 Kopiuj**

- [Kopiowanie](#page-55-0)
- [Kopiowanie po obu stronach \(dwustronne\)](#page-56-0)

#### **Informacje dodatkowe:**

Przejdź do witryny [www.hp.com/support/colorljM274MFP.](http://www.hp.com/support/colorljM274MFP)

Pełne wsparcie HP dla urządzenia obejmuje następujące informacje:

- Instalacja i konfiguracja
- Nauka i użytkowanie
- Rozwiązywanie problemów
- Pobieranie aktualizacji oprogramowania
- Dołączanie do forów pomocy technicznej
- Znajdowanie informacji o gwarancji i przepisach

## <span id="page-55-0"></span>**Kopiowanie**

- **1.** Umieść dokument na szybie skanera zgodnie z wskaźnikami na urządzeniu.
- **2.** Na ekranie głównym panelu sterowania urządzenia dotknij przycisku Kopiuj  $\mathbb{F}$ .
- **3.** Aby zoptymalizować jakość kopiowania dla różnego rodzaju dokumentów, dotknij przycisku Ustawienia, a następnie przewiń ekran i dotknij przycisku Optymalizuj. Przesuń ekran panelu sterowania, aby przewinąć opcje i dotknij opcji, aby ją wybrać. Dostępne są następujące ustawienia jakości kopii:
	- Auto Select (Wybór automatyczny): Używaj tego ustawienia, gdy jakość kopii nie jest zbyt ważna. Jest to ustawienie domyślne.
	- Mixed (Mieszane): Wybierz to ustawienie w przypadku kopiowania dokumentów, które zawierają tekst i grafikę.
	- Text (Tekst): Wybierz to ustawienie w przypadku kopiowania dokumentów zawierających głównie tekst.
	- Picture (Zdjęcie): Wybierz to ustawienie w przypadku kopiowania dokumentów zawierających głównie grafikę.
- **4.** Dotknij opcji Liczba kopii, a następnie za pomocą klawiatury ekranu dotykowego ustaw żądaną liczbę kopii.
- **5.** Dotknij przycisku Czarny lub Kolor, aby rozpocząć kopiowanie.

# <span id="page-56-0"></span>**Kopiowanie po obu stronach (dwustronne)**

### **Ręczne kopiowanie po obu stronach**

- **1.** Umieść dokument wydrukiem w dół na szybie skanera, lewym górnym narożnikiem dokumentu w prawym górnym rogu szyby skanera. Zamknij skaner.
- **2.** Na ekranie głównym panelu sterowania urządzenia dotknij przycisku Kopiuj  $\left\| \right\|$ .
- **3.** Dotknij przycisku Ustawienia.
- **4.** Przewiń listę i dotknij przycisku Dwustronne.
- **5.** Przewiń opcje, a następnie dotknij określonej opcji, aby ją wybrać.
- **6.** Dotknij przycisku Czarny lub Kolor, aby rozpocząć kopiowanie.
- **7.** Urządzenie wyświetli monit o załadowanie następnego oryginału. Połóż go na szybie i dotknij przycisku OK.
- **8.** Powtarzaj ten proces tak długo, aż zeskanujesz ostatnią stronę. Dotknij przycisku Gotowe, aby zakończyć drukowanie kopii.

# **6 Skanuj**

- Skanowanie za pomocą [oprogramowania HP Scan \(system Windows\)](#page-59-0)
- Skanowanie za pomocą [oprogramowania HP Scan \(OS X\)](#page-60-0)
- [Skanowanie na dysk flash USB](#page-61-0)
- [Konfiguracja funkcji skanowania do folderu sieciowego](#page-62-0)
- [Skanowanie, by zapisa](#page-65-0)ć folderze sieciowym
- [Konfiguracja funkcji Skanuj do poczty e-mail](#page-66-0)
- [Skanowanie do wiadomo](#page-70-0)ści e-mail
- [Dodatkowe zadania skanowania](#page-71-0)

#### **Informacje dodatkowe:**

Przejdź do witryny [www.hp.com/support/colorljM274MFP.](http://www.hp.com/support/colorljM274MFP)

Pełne wsparcie HP dla urządzenia obejmuje następujące informacje:

- Instalacja i konfiguracja
- Nauka i użytkowanie
- Rozwiązywanie problemów
- Pobieranie aktualizacji oprogramowania
- Dołączanie do forów pomocy technicznej
- Znajdowanie informacji o gwarancji i przepisach

### <span id="page-59-0"></span>**Skanowanie za pomocą oprogramowania HP Scan (system Windows)**

Za pomocą oprogramowania do skanowania HP rozpocznij skanowanie z oprogramowania w komputerze. Zeskanowany obraz można zapisać jako plik lub wysłać do innego programu.

- **1.** Umieść dokument w podajniku dokumentów lub na szybie skanera zgodnie ze wskaźnikami na urządzeniu.
- **2.** Kliknij przycisk **Start**, kliknij **Programy** (lub **Wszystkie programy** w systemie Windows XP).
- **3.** Kliknij **HP**, a następnie wybierz swoje urządzenie.
- **4.** Kliknij **Skanowanie HP**, wybierz skrót do skanowania i w razie potrzeby dostosuj ustawienia.
- **5.** Kliknij pozycję **Skanuj**.
- **UWAGA:** Kliknij przycisk **Advanced Settings** (Ustawienia zaawansowane), aby uzyskać dostęp do większej liczby opcji.

Kliknij przycisk **Create New Shortcut** (Utwórz nowy skrót), aby utworzyć dostosowany zestaw ustawień i zapisać go na liście skrótów.

### <span id="page-60-0"></span>**Skanowanie za pomocą oprogramowania HP Scan (OS X)**

Za pomocą oprogramowania do skanowania HP rozpocznij skanowanie z oprogramowania w komputerze.

- **1.** Umieść dokument w podajniku dokumentów lub na szybie skanera zgodnie ze wskaźnikami na urządzeniu.
- **2.** Otwórz program **HP Scan**, znajdujący się w folderze **Hewlett-Packard** w folderze **Aplikacje**.
- **3.** Postępuj zgodnie z instrukcjami wyświetlanymi na ekranie, aby zeskanować dokument.
- **4.** Po zeskanowaniu wszystkich stron kliknij przycisk **Plik**, a następnie **Zapisz**, aby zapisać do pliku.

### <span id="page-61-0"></span>**Skanowanie na dysk flash USB**

- **1.** Umieść dokument na szybie skanera zgodnie z wskaźnikami na urządzeniu.
- **2.** Włóż dysk flash USB do portu USB z przodu urządzenia.
- **3.** Na ekranie głównym panelu sterowania urządzenia dotknij przycisku Skanuj **...**
- **4.** Dotknij ekranu Skanuj na dysk USB.
- **5.** Dotknij przycisku Skanuj, aby zeskanować dokument i zapisać plik. Urządzenie utworzy folder o nazwie **HPSCANS** na dysku USB i zapisze plik w formacie PDF lub JPG pod automatycznie wygenerowaną nazwą.
- **WAGA:** Po wyświetleniu ekranu podsumowania można go dotknąć, aby dostosować ustawienia.

Nazwę folderu można zmienić.

# <span id="page-62-0"></span>**Konfiguracja funkcji skanowania do folderu sieciowego**

#### **Wprowadzenie**

Aby można było korzystać z funkcji skanowania, urządzenie musi być podłączone do sieci. Funkcja skanowania nie jest dostępna, dopóki nie zostanie skonfigurowana. Aby skonfigurować tę funkcję, użyj Kreatora konfiguracji funkcji skanowania do folderów sieciowych (Windows), który jest instalowany w grupie programów HP dla urządzenia jako część pełnej instalacji oprogramowania. Do skonfigurowania tych funkcji można również użyć wbudowanego serwera internetowego HP. Poniższe instrukcje opisują konfigurowanie funkcji przy użyciu Kreatora skanowania do folderu sieciowego oraz wbudowanego serwera internetowego HP.

- Korzystanie z Kreatora skanowania do folderu sieciowego (Windows)
- Konfiguracja funkcji skanowania do folderu sieciowego z użyciem wbudowanego serwera internetowego HP (Windows)
- Konfiguracia funkcii skanowania do folderu sieciowego w komputerze Mac

#### **Korzystanie z Kreatora skanowania do folderu sieciowego (Windows)**

Niektóre produkty HP wymagają instalacji sterownika z płyty CD. Po zakończeniu instalacji pojawia się opcja **Setup Scan to Folder and Email** (Skonfiguruj skanowanie do folderu i poczty e-mail). Kreatory konfiguracji obejmują opcje konfiguracji podstawowej.

Po zakończeniu instalacji przejdź do kreatora konfiguracji. W tym celu kliknij przycisk **Start**, wybierz pozycję **Programy** lub **Wszystkie programy**, a następnie kliknij pozycję **HP**. Kliknij pozycję nazwy urządzenia, a następnie kliknij pozycję **Kreator skanowania do folderu sieciowego**, aby rozpocząć proces konfiguracji.

- **1.** Aby dodać nowy folder sieciowy, kliknij przycisk **Nowy**.
- **2.** Wprowadź adres foldera sieciowego lub kliknij przycisk **Przeglądaj**, aby zlokalizować folder do udostępnienia. Wprowadź nazwę wyświetlaną na panelu sterowania. Kliknij przycisk **Dalej**.
- **3.** Aby udostępnić folder innym użytkownikom, zaznacz pole wyboru przy tej opcji. W razie potrzeby wprowadź zabezpieczający kod pin. Kliknij przycisk **Dalej**.
- **4.** Wprowadź nazwę użytkownika i hasło. Kliknij przycisk **Dalej**.
- **5.** Sprawdź informacje i upewnij się, że wszystkie ustawienia są prawidłowe. W przypadku błędu kliknij przycisk **Wstecz**, aby poprawić błąd. Po zakończeniu kliknij przycisk **Zapisz i sprawdź**, aby sprawdzić i zakończyć konfigurację.

#### **Konfiguracja funkcji skanowania do folderu sieciowego z użyciem wbudowanego serwera internetowego HP (Windows)**

- **1.** Otwórz wbudowany serwer internetowy HP:
	- **a.** Na ekranie głównym panelu sterowania urządzenia dotknij przycisku Informacje o połączeniu 노모 / ((෦), a następnie dotknij przycisku Sieć podłączona <sub>rama</sub> lub Wi-Fi sieci WŁ. ((෦) w celu wyświetlenia adresu IP lub nazwy hosta.

<span id="page-63-0"></span>**b.** Otwórz przeglądarkę i w wierszu adresu wpisz adres IP lub nazwę hosta dokładnie w takiej formie, w jakiej jest ona wyświetlana na panelu sterowania. Naciśnij klawisz Enter na klawiaturze komputera. Wbudowany serwer internetowy zostanie uruchomiony.

https://10.10.XXXXX/

**UWAGA:** Jeżeli w oknie przeglądarki internetowej pojawi się komunikat **Wystąpił problem z certyfikatem zabezpieczeń tej witryny sieci Web** podczas próby otwarcia EWS, kliknij **Kontynuuj przeglądanie tej witryny sieci Web (niezalecane)**.

Wybranie opcji **Kontynuuj przeglądanie tej witryny sieci Web (niezalecane)** nie spowoduje zagrożenia dla komputera podczas nawigacji po stronach EWS urządzenia HP.

- **2.** Kliknij kartę **Skanowanie**.
- **3.** W lewym oknie nawigacyjnym kliknij łącze **Konfiguracja folderu sieciowego**.
- **4.** Na stronie **Konfiguracja folderu sieciowego** kliknij przycisk **Nowy**.
	- **a.** W sekcji **Informacje folderu sieciowego** wprowadź nazwę wyświetlaną i ścieżkę sieciową. W razie potrzeby wprowadź nazwę użytkownika sieci oraz hasło.
		- **WWAGA:** Aby funkcja działała prawidłowo, folder sieciowy musi być udostępniony. Może być udostępniony tylko dla jednego lub dla wielu użytkowników.
	- **b.** Opcjonalnie: Aby zabezpieczyć folder przed nieautoryzowanym dostępem, wprowadź kod PIN w sekcji **Zabezpiecz dostęp do folderu za pomocą kodu PIN**. Ten kod PIN będzie wymagany podczas każdego korzystania z funkcji skanowania do folderu sieciowego.
	- **c.** W sekcji **Ustawienia skanowania** zmodyfikuj ustawienia skanowania.

Zapoznaj się ze wszystkimi informacjami, a następnie kliknij przycisk **Zapisz i sprawdź** w celu zapisania i informacji i sprawdzenia połączenia lub **Tylko zapisz**, aby jedynie zapisać informacje.

### **Konfiguracja funkcji skanowania do folderu sieciowego w komputerze Mac**

**1.** Aby otworzyć interfejs wbudowanego serwera sieciowego (EWS), użyj jednej z poniższych metod.

**Otwarcie strony wbudowanego serwera internetowego (EWS) za pomocą przeglądarki internetowej**

- **a.** Na ekranie głównym panelu sterowania urządzenia dotknij przycisku Informacje o połączeniu <sub>, 모</sub>, / ((ๆ)) , a następnie dotknij przycisku Sieć podłączona <sub>BBB</sub> lub Wi-Fi sieci WŁ. ((ๆ)) w celu wyświetlenia adresu IP lub nazwy hosta.
- **b.** Otwórz przeglądarkę i w wierszu adresu wpisz adres IP lub nazwę hosta dokładnie w takiej formie, w jakiej jest ona wyświetlana na panelu sterowania. Naciśnij klawisz Enter na klawiaturze komputera. Wbudowany serwer internetowy zostanie uruchomiony.

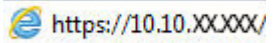

**UWAGA:** Jeżeli w oknie przeglądarki internetowej pojawi się komunikat **Wystąpił problem z certyfikatem zabezpieczeń tej witryny sieci Web** podczas próby otwarcia EWS, kliknij **Kontynuuj przeglądanie tej witryny sieci Web (niezalecane)**.

Wybranie opcji **Kontynuuj przeglądanie tej witryny sieci Web (niezalecane)** nie spowoduje zagrożenia dla komputera podczas nawigacji po stronach EWS urządzenia HP.

#### **Otwarcie strony wbudowanego serwera internetowego (EWS) za pomocą programu HP Utility**

- **a.** Uruchom program HP Utility. W tym celu kliknij ikonę programu HP Utility w oknie Dock lub kliknij menu **Idź**, a następnie dwukrotnie kliknij pozycję programu HP Utility.
- **b.** W programie HP Utility kliknij pozycję **Ustawienia dodatkowe**, a następnie kliknij **Otwórz wbudowany serwer internetowy**, ewentualnie kliknij pozycję **Skanuj do e-mail**. Wbudowany serwer internetowy zostanie uruchomiony.
- **2.** Kliknij kartę **Skanowanie**.
- **3.** W lewym oknie nawigacyjnym kliknij łącze **Konfiguracja folderu sieciowego**.
- **4.** Na stronie **Konfiguracja folderu sieciowego** kliknij przycisk **Nowy**.
	- W sekcji **Informacje folderu sieciowego** wprowadź nazwę wyświetlaną i ścieżkę sieciową. W razie potrzeby wprowadź nazwę użytkownika sieci oraz hasło.
	- Wprowadź kod PIN w sekcji **Zabezpiecz dostęp do folderu za pomocą kodu PIN**.
		- **UWAGA:** Przypisanie 4-cyfrowego zabezpieczającego kodu PIN uniemożliwi niepowołanym osobom zapisywanie skanowanych obrazów do folderu sieciowego. Przed każdym skanowaniem będzie wymagane wprowadzenie kodu PIN w urządzeniu.
	- W sekcji **Ustawienia skanowania** zmodyfikuj ustawienia skanowania.
- **5.** Zapoznaj się ze wszystkimi informacjami, a następnie kliknij przycisk **Zapisz i sprawdź** w celu zapisania i informacji i sprawdzenia połączenia lub **Tylko zapisz**, aby jedynie zapisać informacje.

**EY UWAGA:** Aby utworzyć dodatkowe foldery sieciowe, powtórz te kroki dla każdego folderu.

## <span id="page-65-0"></span>**Skanowanie, by zapisać folderze sieciowym**

Korzystając z panelu sterowania urządzenia, można skanować dokument i zapisać go w folderze sieciowym.

- **UWAGA:** Aby skorzystać z tej funkcji, urządzenie musi być podłączone do sieci i funkcja Skanuj do folderu sieciowego musi zostać skonfigurowana za pomocą Kreatora konfiguracji funkcji skanowania do folderów sieciowych (Windows) lub wbudowanego serwera internetowego HP.
	- **1.** Umieść dokument na szybie skanera zgodnie z wskaźnikami na urządzeniu.
	- **2.** Na ekranie głównym panelu sterowania urządzenia dotknij przycisku Skanuj.
	- **3.** Dotknij elementu Skanuj do foldera sieciowego .
	- **4.** Na liście folderów sieciowych wybierz folder, w którym chcesz zapisać zeskanowany dokument.
	- **5.** Na panelu sterowania zostaną wyświetlone ustawienia skanowania.
		- Jeśli chcesz zmienić którekolwiek z ustawień, dotknij przycisku Ustawienia i zmień ustawienia.
		- Jeśli ustawienia są właściwe, przejdź do następnego kroku.
	- **6.** Dotknij przycisku Skanuj, aby zeskanować zadanie.

# <span id="page-66-0"></span>**Konfiguracja funkcji Skanuj do poczty e-mail**

### **Wprowadzenie**

Aby można było korzystać z funkcji skanowania, urządzenie musi być podłączone do sieci. Funkcja skanowania nie jest dostępna, dopóki nie zostanie skonfigurowana. Aby skonfigurować tę funkcję, użyj Kreatora skanowania do wiadomości e-mail (Windows), który jest instalowany w grupie programów HP dla urządzenia jako część pełnej instalacji oprogramowania. Do skonfigurowania tej funkcji można również użyć wbudowanego serwera internetowego HP. Poniższe instrukcje opisują konfigurowanie funkcji przy użyciu Kreatora skanowania do wiadomości e-mail oraz wbudowanego serwera internetowego HP.

- Korzystanie z Kreatora skanowania do poczty e-mail (Windows)
- [Konfiguracja funkcji skanowania do poczty e-mail z u](#page-67-0)życiem wbudowanego serwera internetowego HP [\(Windows\)](#page-67-0)
- [Konfiguracja funkcji skanowania do poczty e-mail w komputerze Mac](#page-68-0)

### **Korzystanie z Kreatora skanowania do poczty e-mail (Windows)**

Niektóre produkty HP wymagają instalacji sterownika z płyty CD. Po zakończeniu instalacji pojawia się opcja **Setup Scan to Folder and Email** (Skonfiguruj skanowanie do folderu i poczty e-mail). Kreatory konfiguracji obejmują opcje konfiguracji podstawowej.

Po zakończeniu instalacji przejdź do kreatora konfiguracji. W tym celu kliknij przycisk **Start**, wybierz pozycję **Programy** lub **Wszystkie programy**, a następnie kliknij pozycję **HP**. Kliknij pozycję nazwy urządzenia, a następnie kliknij pozycję **Kreator skanowania do poczty e-mail**, aby rozpocząć proces konfiguracji.

- **1.** Aby dodać nowy adres wychodzących wiadomości e-mail, kliknij przycisk **Nowy**.
- **2.** Wprowadź adres e-mail. Kliknij przycisk **Dalej**.
- **3.** W polu **Nazwa wyświetlana** wprowadź nazwę, która ma być wyświetlana dla tego adresu e-mail, a następnie kliknij przycisk **Dalej**.
- **UWAGA:** Aby zabezpieczyć profil e-mail, wprowadź 4-cyfrowy kod PIN. Jeśli kod PIN został przypisany do profilu, przed wysłaniem wiadomości e-mail z wykorzystaniem tego profilu należy wprowadzić prawidłowy kod PIN.
- **4.** Wprowadź nazwę lub adres IP serwera SMTP oraz numer portu serwera SMTP. Jeśli wychodzący serwer SMTP wymaga dodatkowego uwierzytelniania zabezpieczeń, kliknij pole wyboru **Uwierzytelnianie logowania e-mail**, a następnie wprowadź wymagany identyfikator użytkownika i hasło. Po zakończeniu kliknij przycisk **Dalej**.
- **WAGA:** Jeśli nie jest znana nazwa serwera SMTP, numer portu SMTP lub informacje uwierzytelniania, skontaktuj się z dostawcą usług e-mail/internetowych lub administratorem systemu, aby uzyskać wymagane informacje. Nazwy serwera SMTP i nazwy portów można zwykle łatwo znaleźć przy użyciu funkcji wyszukiwania w Internecie. Wyszukaj na przykład słowa takie jak "nazwa serwera smtp gmail" lub "nazwa serwera smtp yahoo".
- **5.** Sprawdź informacje i upewnij się, że wszystkie ustawienia są prawidłowe. W przypadku błędu kliknij przycisk **Wstecz**, aby poprawić błąd. Po zakończeniu kliknij przycisk **Zapisz i sprawdź**, aby sprawdzić i zakończyć konfigurację.
	- **WAGA:** Aby umożliwić skanowanie z więcej niż jednego konta e-mail, utwórz dodatkowe profile wychodzącej poczty e-mail.

### <span id="page-67-0"></span>**Konfiguracja funkcji skanowania do poczty e-mail z użyciem wbudowanego serwera internetowego HP (Windows)**

- **1.** Otwórz wbudowany serwer internetowy HP:
	- **a.** Na ekranie głównym panelu sterowania urządzenia dotknij przycisku Informacje o połączeniu 모 / ((෦), a następnie dotknij przycisku Sieć podłączona <sub>dadn</sub> lub Wi-Fi sieci WŁ. ((෦)) w celu wyświetlenia adresu IP lub nazwy hosta.
	- **b.** Otwórz przeglądarkę i w wierszu adresu wpisz adres IP lub nazwę hosta dokładnie w takiej formie, w jakiej jest ona wyświetlana na panelu sterowania. Naciśnij klawisz Enter na klawiaturze komputera. Wbudowany serwer internetowy zostanie uruchomiony.

https://10.10.XXXXX/

**UWAGA:** Jeżeli w oknie przeglądarki internetowej pojawi się komunikat **Wystąpił problem z certyfikatem zabezpieczeń tej witryny sieci Web** podczas próby otwarcia EWS, kliknij **Kontynuuj przeglądanie tej witryny sieci Web (niezalecane)**.

Wybranie opcji **Kontynuuj przeglądanie tej witryny sieci Web (niezalecane)** nie spowoduje zagrożenia dla komputera podczas nawigacji po stronach EWS urządzenia HP.

- **2.** Kliknij kartę **Skanowanie**.
- **3.** W lewym oknie nawigacyjnym kliknij łącze **Konfiguracja skanowania do poczty e-mail**.
- **4.** Na stronie **Konfiguracja skanowania do poczty e-mail** znajduje się lista ustawień do skonfigurowania. Ustawienia są także wymienione w lewym oknie nawigacyjnym. Aby rozpocząć, kliknij łącze **Profile poczty wychodzącej**.
- **5.** Na stronie **Profile poczty wychodzącej** kliknij przycisk **Nowy**.
	- W obszarze **Adres e-mail** wprowadź adres e-mail oraz nazwę wyświetlaną.
	- W obszarze **Ustawienia serwera SMTP** wprowadź adres SMTP oraz port SMTP. Domyślny port jest już wprowadzony i w większości przypadków nie ma potrzeby go zmieniać.

**UWAGA:** W przypadku korzystania z usług pocztowych Google™ Gmail kliknij pole wyboru **Zawsze używaj bezpiecznego połączenia (SSL/TLS)**.

● W razie potrzeby kliknij w obszarze **Uwierzytelnianie SMTP** pole wyboru **Serwer SMTP wymaga uwierzytelniania do wychodzących wiadomości e-mail**, aby skonfigurować identyfikator i hasło użytkownika SMTP.

Aby uzyskać informacje dotyczące ustawień serwera SMTP, skontaktuj się z administratorem sieci lub dostawcą usług internetowych. Jeżeli serwer SMTP wymaga uwierzytelniania, należy również znać identyfikator i hasło użytkownika serwera SMTP. Nazwy serwera SMTP i nazwy portów można zwykle łatwo znaleźć przy użyciu funkcji wyszukiwania w Internecie. Użyj na przykład słów takich jak "nazwa serwera smtp gmail" lub "nazwa serwera smtp yahoo".

- Wprowadź kod PIN w obszarze **Opcjonalny kod PIN**. Ten kod pin będzie wymagany podczas każdego wysyłania wiadomości e-mail przy użyciu adresu e-mail.
- Skonfiguruj preferencje wiadomości w obszarze **Preferencje wiadomości e-mail**.

Zapoznaj się ze wszystkimi informacjami, a następnie kliknij przycisk **Zapisz i sprawdź** w celu zapisania i informacji i sprawdzenia połączenia lub **Tylko zapisz**, aby jedynie zapisać informacje.

- <span id="page-68-0"></span>**6.** Aby dodać adresy e-mail do książki adresowej dostępnej w urządzeniu, kliknij łącze **Książka adresowa poczty e-mail** i wprowadź wymagane informacje. Można skonfigurować indywidualne adresy e-mail lub grupy e-mail.
- **7.** Aby skonfigurować opcje domyślne, kliknij łącze **Opcje e-mail**. Wprowadź domyślny temat wiadomości e-mail, tekst treści i inne ustawienia skanowania.

### **Konfiguracja funkcji skanowania do poczty e-mail w komputerze Mac**

**1.** Aby otworzyć interfejs wbudowanego serwera sieciowego (EWS), użyj jednej z poniższych metod.

#### **Otwarcie strony wbudowanego serwera internetowego (EWS) za pomocą przeglądarki internetowej**

- **a.** Na ekranie głównym panelu sterowania urządzenia dotknij przycisku Informacje o połączeniu <sub>, 금급</sub> / ((ๆ) , a następnie dotknij przycisku Sieć podłączona <sub>급급</sub> lub Wi-Fi sieci WŁ. ((ๆ) w celu wyświetlenia adresu IP lub nazwy hosta.
- **b.** Otwórz przeglądarkę i w wierszu adresu wpisz adres IP lub nazwę hosta dokładnie w takiej formie, w jakiej jest ona wyświetlana na panelu sterowania. Naciśnij klawisz Enter na klawiaturze komputera. Wbudowany serwer internetowy zostanie uruchomiony.

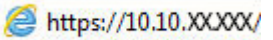

**UWAGA:** Jeżeli w oknie przeglądarki internetowej pojawi się komunikat **Wystąpił problem z certyfikatem zabezpieczeń tej witryny sieci Web** podczas próby otwarcia EWS, kliknij **Kontynuuj przeglądanie tej witryny sieci Web (niezalecane)**.

Wybranie opcji **Kontynuuj przeglądanie tej witryny sieci Web (niezalecane)** nie spowoduje zagrożenia dla komputera podczas nawigacji po stronach EWS urządzenia HP.

#### **Otwarcie strony wbudowanego serwera internetowego (EWS) za pomocą programu HP Utility**

- **a.** Uruchom program HP Utility. W tym celu kliknij ikonę programu HP Utility w oknie Dock lub kliknij menu **Idź**, a następnie dwukrotnie kliknij pozycję programu HP Utility.
- **b.** W programie HP Utility kliknij pozycję **Ustawienia dodatkowe**, a następnie kliknij **Otwórz wbudowany serwer internetowy**, ewentualnie kliknij pozycję **Skanuj do e-mail**. Wbudowany serwer internetowy zostanie uruchomiony.
- **2.** Kliknij kartę **Skanowanie**.
- **3.** W lewym oknie nawigacyjnym kliknij łącze **Konfiguracja skanowania do poczty e-mail**.
- **4.** Na stronie **Konfiguracja skanowania do poczty e-mail** znajduje się lista ustawień do skonfigurowania. Ustawienia są także wymienione w lewym oknie nawigacyjnym. Aby rozpocząć, kliknij łącze **Profile poczty wychodzącej**.
- **5.** Na stronie **Profile poczty wychodzącej** kliknij przycisk **Nowy**.
	- W obszarze **Adres e-mail** wprowadź adres e-mail oraz nazwę wyświetlaną.
	- W obszarze **Ustawienia serwera SMTP** wprowadź adres SMTP oraz port SMTP. Domyślny port jest już wprowadzony i w większości przypadków nie ma potrzeby go zmieniać.

**UWAGA:** W przypadku korzystania z usług pocztowych Google™ Gmail kliknij pole wyboru **Zawsze używaj bezpiecznego połączenia (SSL/TLS)**.

- W razie potrzeby kliknij w obszarze **Uwierzytelnianie SMTP** pole wyboru **Serwer SMTP wymaga uwierzytelniania do wychodzących wiadomości e-mail**, aby skonfigurować identyfikator i hasło użytkownika SMTP.
- **WWAGA:** Aby uzyskać informacje dotyczące ustawień serwera SMTP, skontaktuj się z administratorem sieci lub dostawcą usług internetowych. Jeżeli serwer SMTP wymaga uwierzytelniania, należy również znać identyfikator i hasło użytkownika serwera SMTP. Nazwy serwera SMTP i nazwy portów można zwykle łatwo znaleźć przy użyciu funkcji wyszukiwania w Internecie. Użyj na przykład słów takich jak "nazwa serwera smtp gmail" lub "nazwa serwera smtp yahoo".
- Wprowadź kod PIN w obszarze **Opcjonalny kod PIN**. Ten kod pin będzie wymagany podczas każdego wysyłania wiadomości e-mail przy użyciu adresu e-mail.
- Skonfiguruj preferencje wiadomości w obszarze **Preferencje wiadomości e-mail**.
- **6.** Aby dodać adresy e-mail do książki adresowej dostępnej w urządzeniu, kliknij łącze **Książka adresowa poczty e-mail** i wprowadź wymagane informacje. Można skonfigurować indywidualne adresy e-mail lub grupy e-mail.
- **7.** Aby skonfigurować opcje domyślne, kliknij łącze **Opcje e-mail**. Wprowadź domyślny temat wiadomości e-mail, tekst treści i inne ustawienia skanowania.
- **8.** Kliknij przycisk **Zapisz i sprawdź**, aby zakończyć konfigurację.
- **WAGA:** Aby umożliwić skanowanie z więcej niż jednego konta e-mail, utwórz dodatkowe profile wychodzącej poczty e-mail.

### <span id="page-70-0"></span>**Skanowanie do wiadomości e-mail**

Korzystając z panelu sterowania urządzenia, można wysłać zeskanowany plik bezpośrednio na adres poczty elektronicznej. Zeskanowany plik jest wysyłany na ten adres jako załącznik do wiadomości poczty elektronicznej.

**WAGA:** Aby skorzystać z tej funkcji, urządzenie musi być podłączone do sieci i funkcja Skanuj do e-mail musi być skonfigurowana za pomocą Kreatora skanowania do wiadomości e-mail (Windows) lub wbudowanego serwera internetowego HP.

- **1.** Umieść dokument na szybie skanera zgodnie z wskaźnikami na urządzeniu.
- **2.** Na ekranie głównym panelu sterowania urządzenia dotknij przycisku Skanuj ...
- **3.** Dotknij elementu Skanuj do wiadomości E-mail .
- **4.** Dotknij elementu Wyślij wiadomość E-mail.
- **5.** Wybierz adres Od, który ma zostać użyty. Bywa to także określane jako "profil poczty wychodzącej".
- **WWAGA:** Jeśli skonfigurowano funkcję kodu PIN, wprowadź PIN i dotknij przycisku OK. Kod PIN nie jest jednak konieczny do korzystania z tej funkcji.
- **6.** Dotknij przycisku Do i wybierz adres lub grupę jako adresata wysyłanego pliku. Po zakończeniu, dotknij przycisku Gotowe.
	- Aby wysłać wiadomość na inny adres, dotknij ponownie przycisku Nowy i wpisz adres e-mail.
- **7.** Dotknij przycisku Temat, jeśli chcesz dodać wiersz tematu.
- **8.** Dotknij przycisku Dalej.
- **9.** Na panelu sterowania zostaną wyświetlone ustawienia skanowania.
	- Jeśli chcesz zmienić którekolwiek z ustawień, dotknij przycisku Ustawienia i zmień ustawienia.
	- Jeśli ustawienia są właściwe, przejdź do następnego kroku.
- **10.** Dotknij przycisku Skanuj, aby zeskanować zadanie.

### <span id="page-71-0"></span>**Dodatkowe zadania skanowania**

Przejdź do witryny [www.hp.com/support/colorljM274MFP.](http://www.hp.com/support/colorljM274MFP)

Dostępne są instrukcje wykonywania określonych zadań skanowania, takich jak:

- Skanowanie zdjęć i dokumentów
- Skanowanie edytowalnego tekstu (OCR)
- Skanowanie wielu stron do jednego pliku
# **7 Zarządzanie urządzeniem**

- [Korzystanie aplikacji dost](#page-73-0)ępnych w ramach Usług sieciowych HP
- Zmiana typu połą[czenia \(Windows\)](#page-74-0)
- Zaawansowana konfiguracja przy uż[yciu wbudowanego serwera internetowego HP \(EWS\) oraz](#page-75-0) [Przybornika urz](#page-75-0)ądzeń HP (Windows)
- Zaawansowana konfiguracja przy uż[yciu programu HP Utility dla systemu OS X](#page-78-0)
- [Konfigurowanie ustawie](#page-80-0)ń sieci IP
- [Funkcje zabezpieczaj](#page-82-0)ące urządzenia
- [Ustawienia ekonomiczne](#page-83-0)
- [HP Web Jetadmin](#page-85-0)
- [Aktualizacja oprogramowania sprz](#page-86-0)ętowego

### **Informacje dodatkowe:**

Przejdź do witryny [www.hp.com/support/colorljM274MFP.](http://www.hp.com/support/colorljM274MFP)

Pełne wsparcie HP dla urządzenia obejmuje następujące informacje:

- Instalacja i konfiguracja
- Nauka i użytkowanie
- Rozwiązywanie problemów
- Pobieranie aktualizacji oprogramowania
- Dołączanie do forów pomocy technicznej
- Znajdowanie informacji o gwarancji i przepisach

## <span id="page-73-0"></span>**Korzystanie aplikacji dostępnych w ramach Usług sieciowych HP**

Dla urządzenia dostępnych jest kilka nowatorskich aplikacji, które można pobrać bezpośrednio z Internetu. Aby uzyskać dodatkowe informacje i pobrać te aplikacje, przejdź do witryny HP Connected pod adresem [www.hpconnected.com.](http://www.hpconnected.com)

Aby można było skorzystać z tej funkcji, urządzenie musi być podłączone do komputera lub sieci z dostępem do Internetu. Usługi sieciowe HP muszą być włączone w urządzeniu.

- **1.** Na ekranie głównym panelu sterowania urządzenia dotknij przycisku Informacje o połączeniu  $\frac{1}{n+1}$   $\frac{1}{n}$
- **2.** Otwórz kolejno następujące menu:
	- ePrint
	- Ustawienia
- **3.** Dotknij przycisku Włącz usługi sieciowe.

Po pobraniu aplikacji z witryny HP Connected jest ona dostępna w menu Aplikacje na panelu sterowania urządzenia. Ten proces powoduje włączenie zarówno Usług sieci Web, jak i przycisku Aplikacje . 24

## <span id="page-74-0"></span>**Zmiana typu połączenia (Windows)**

Jeśli produkt jest już używany i chcesz zmienić sposób jego połączenia, użyj skrótu **Zrekonfiguruj swoje urządzenie HP** na pulpicie komputera, aby zmienić połączenie. Można na przykład skonfigurować urządzenie do korzystania z innego adresu sieci bezprzewodowej, do połączenia z siecią przewodową lub bezprzewodową lub do zmiany połączenia sieciowego w przypadku połączenia USB. Można zmienić konfigurację bez wkładania dysku CD. Po wybraniu rodzaju połączenia program przejdzie bezpośrednio do części procedury konfiguracji, która wymaga zmiany.

## <span id="page-75-0"></span>**Zaawansowana konfiguracja przy użyciu wbudowanego serwera internetowego HP (EWS) oraz Przybornika urządzeń HP (Windows)**

Wbudowany serwer internetowy HP umożliwia zarządzanie funkcjami drukowania z komputera zamiast używania w tym celu panelu sterowania drukarki.

- Wyświetlanie informacji o stanie urządzenia
- Sprawdzanie poziomu zużycia i zamawianie nowych materiałów eksploatacyjnych,
- Wyświetlanie i zmiana konfiguracji podajników (formaty i typy papieru)
- Przeglądanie i drukowanie wewnętrznych stron drukarki
- Wyświetlanie i zmiana konfiguracji sieciowej

Wbudowany serwer internetowy HP działa po podłączeniu urządzenia do sieci opartej na protokole IP. Wbudowany serwer internetowy HP nie obsługuje połączeń urządzenia opartych na protokole IPX. Uruchomienie i korzystanie z wbudowanego serwera internetowego HP nie wymaga dostępu do Internetu.

Po podłączeniu urządzenia do sieci wbudowany serwer internetowy HP udostępniany jest automatycznie.

**WWAGA:** Przybornik urządzeń HP jest dostępny tylko w przypadku pełnej instalacji oprogramowania urządzenia. W zależności od sposobu podłączenia urządzenia niektóre funkcje mogą nie być dostępne.

**WAGA:** Wbudowany serwer internetowy HP nie jest dostępny poza zaporą sieci.

#### **Otwórz stronę wbudowanego serwera internetowego (EWS) za pomocą menu Start.**

- **1.** Kliknij przycisk **Start**, a następnie kliknij pozycję **Programy**.
- **2.** Kliknij grupę urządzeń HP, a następnie pozycję **Przybornik urządzeń HP**.

**Otwórz stronę wbudowanego serwera internetowego (EWS) za pomocą przeglądarki internetowej.**

**1. Panele sterowania 2-liniowe**: Na panelu sterowania urządzenia naciśnij przycisk OK. Otwórz menu **Konfiguracja sieci** i wybierz **Pokaż adres IP**, aby wyświetlić adres IP lub nazwę hosta.

**Panele sterowania z ekranem dotykowym**: Na ekranie głównym panelu sterowania urządzenia dotknij przycisku Informacje o połączeniu  $\frac{\Box}{\Box\Box\Diamond}$  / (()), a następnie dotknij przycisku Sieć podłączona  $\frac{\Box}{\Box\Box\Box}$  lub Wi-Fi sieci WŁ. (() w celu wyświetlenia adresu IP lub nazwy hosta.

**2.** Otwórz przeglądarkę i w wierszu adresu wpisz adres IP lub nazwę hosta dokładnie w takiej formie, w jakiej jest ona wyświetlana na panelu sterowania. Naciśnij klawisz Enter na klawiaturze komputera. Wbudowany serwer internetowy zostanie uruchomiony.

https://10.10.XXXXX/

**UWAGA:** Jeżeli w oknie przeglądarki internetowej pojawi się komunikat **Wystąpił problem z certyfikatem zabezpieczeń tej witryny sieci Web** podczas próby otwarcia EWS, kliknij **Kontynuuj przeglądanie tej witryny sieci Web (niezalecane)**.

Wybranie opcji **Kontynuuj przeglądanie tej witryny sieci Web (niezalecane)** nie spowoduje zagrożenia dla komputera podczas nawigacji po stronach EWS urządzenia HP.

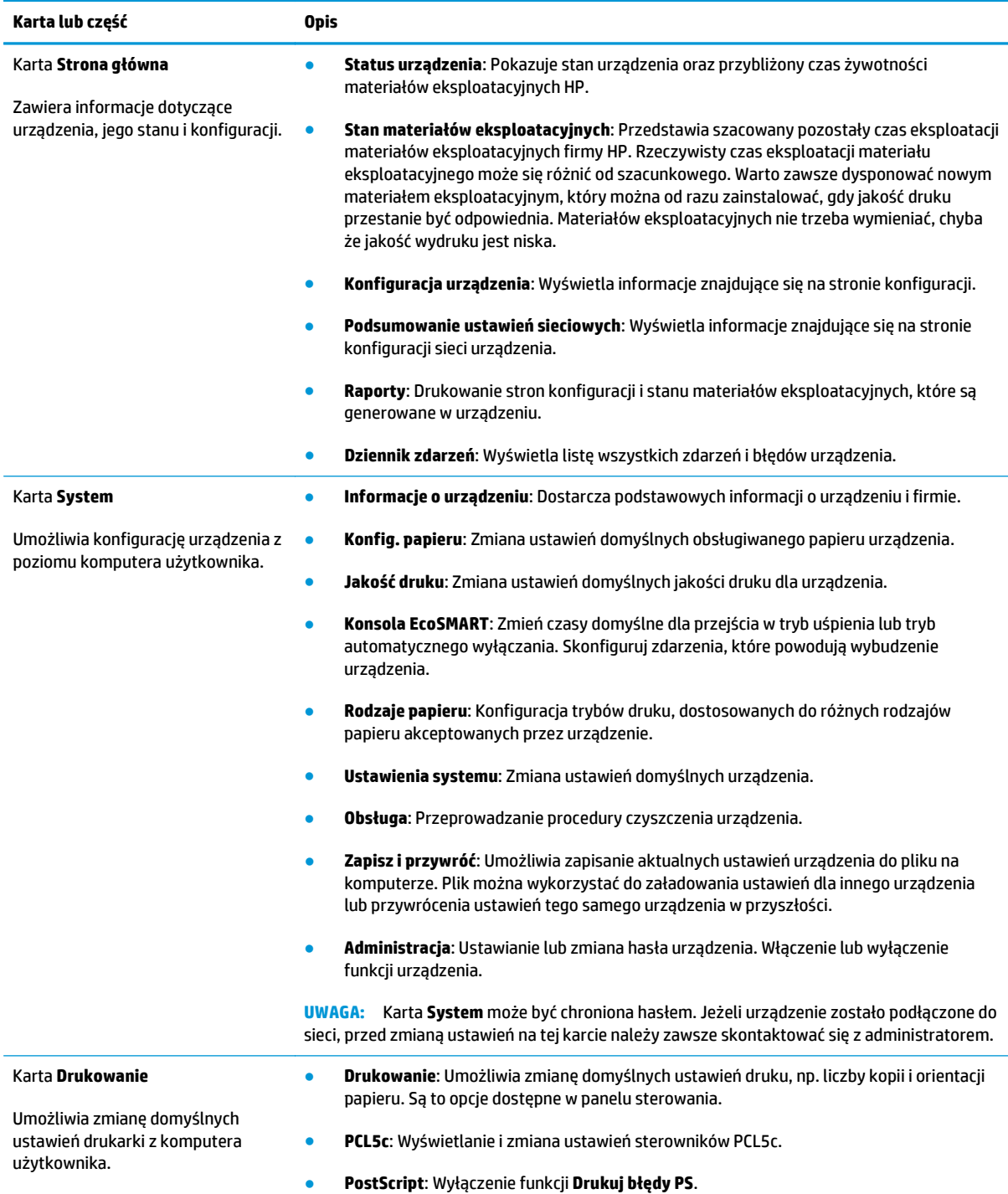

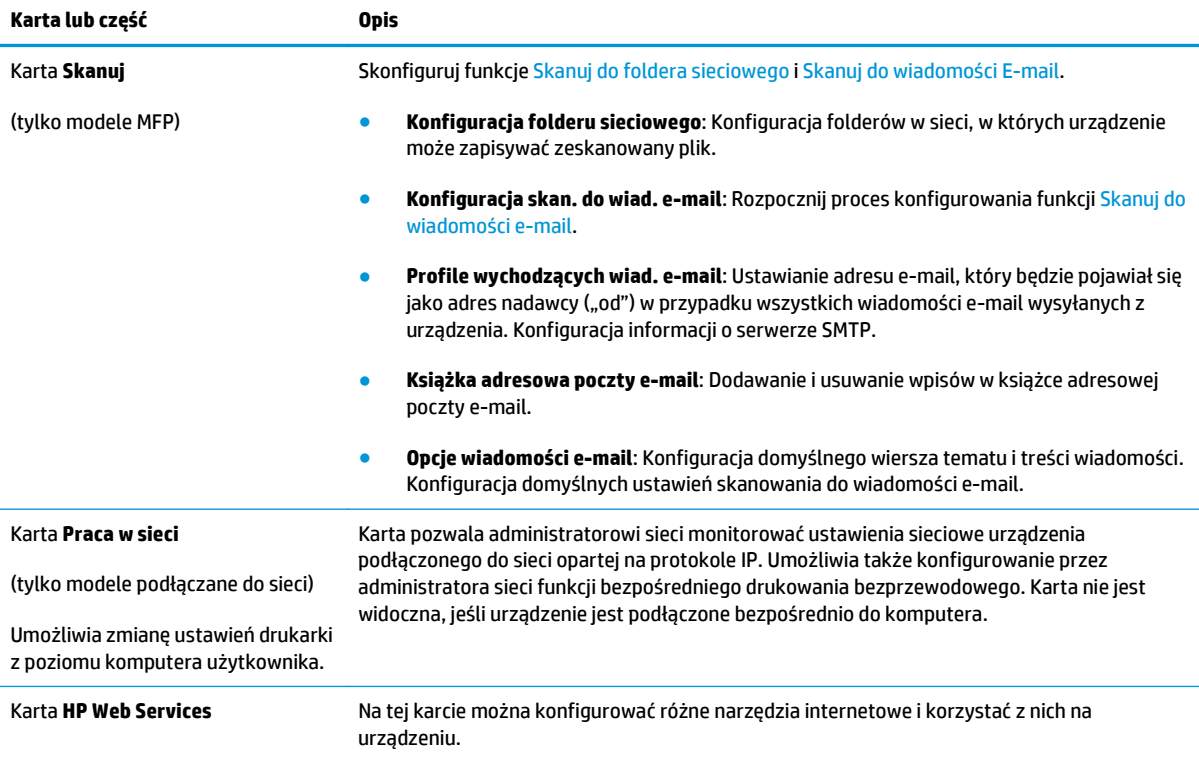

## <span id="page-78-0"></span>**Zaawansowana konfiguracja przy użyciu programu HP Utility dla systemu OS X**

Do wyświetlenia lub zmiany ustawień urządzenia z komputera bądź sprawdzenia stanu urządzenia można użyć programu HP Utility.

Jeśli urządzenie zostało podłączone przewodem USB lub pracuje w sieci opartej na protokole TCP/IP, można użyć programu HP Utility.

### **Otwieranie aplikacji HP Utility**

- **1.** Otwórz na komputerze menu **Preferencje systemowe**, a następnie kliknij ikonę **Drukuj i skanuj** lub **Drukarki i skanery**.
- **2.** Wybierz produkt z listy.
- **3.** Kliknij przycisk **Opcje i materiały**.
- **4.** Kliknij kartę **Utility**.
- **5.** Kliknij przycisk **Otwórz program Printer Utility**.

### **Funkcje HP Utility**

Pasek narzędzi HP Utility zawiera następujące elementy:

- **Urządzenia**: Kliknij ten przycisk, aby wyświetlić lub ukryć produkty Mac znalezione przez program HP Utility.
- **Wszystkie ustawienia**: Kliknij ten przycisk, aby powrócić do strony głównego widoku programu HP Utility.
- **Pomoc techniczna HP**: Kliknij ten przycisk, aby otworzyć przeglądarkę i przejść do witryny wsparcia technicznego HP.
- **Materiały eksploatacyjne**: Kliknij ten przycisk, aby otworzyć witrynę internetową HP SureSupply.
- **Rejestracja**: Kliknij ten przycisk, aby otworzyć witrynę internetową rejestracji HP.
- **Recykling**: Kliknij ten przycisk, aby otworzyć witrynę programu recyklingu HP Planet Partners.

Narzędzie HP Utility zawiera strony otwierane po kliknięciu listy **Wszystkie ustawienia**. W poniższej tabeli opisano czynności, które można wykonywać za pomocą narzędzia HP Utility.

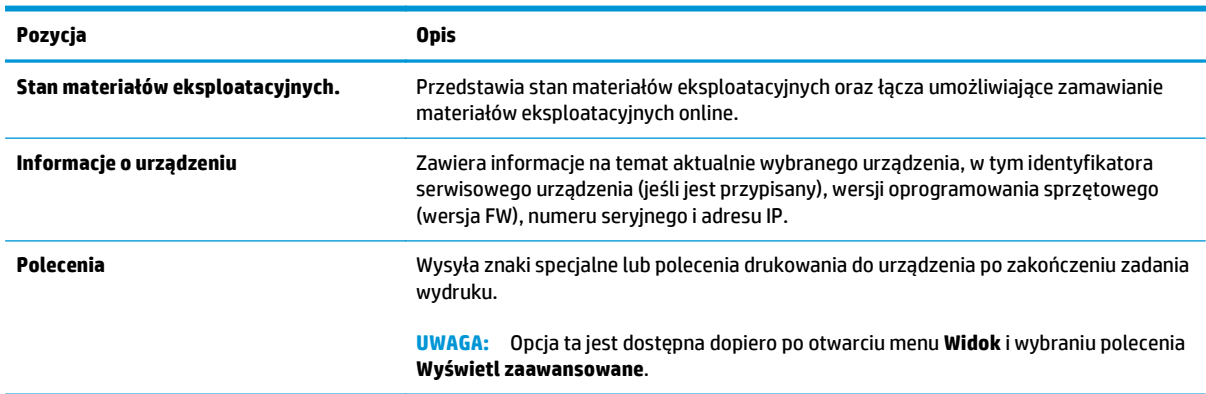

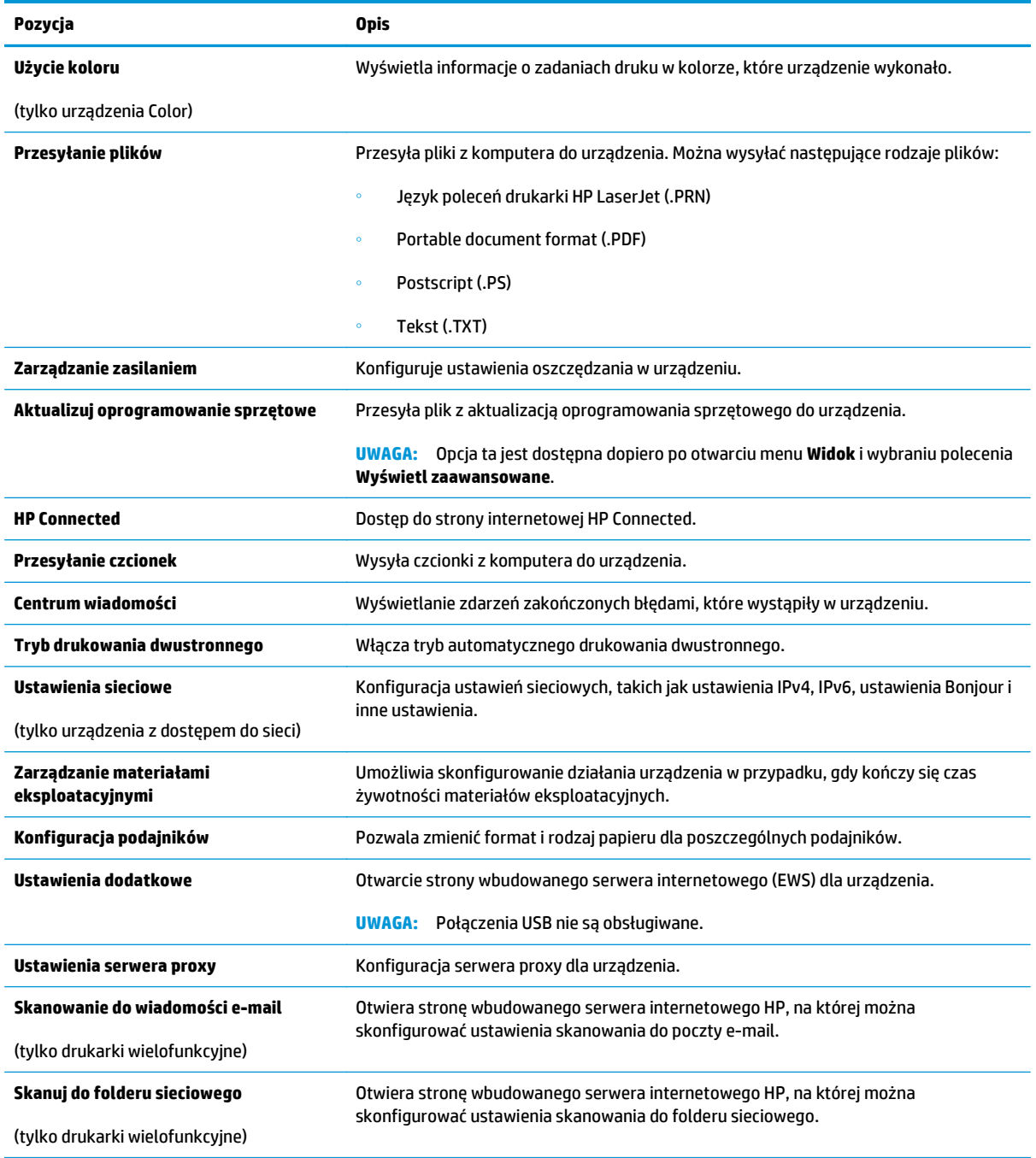

## <span id="page-80-0"></span>**Konfigurowanie ustawień sieci IP**

### **Wprowadzenie**

W następnych częściach znajduje się opis sposobu konfiguracji ustawień sieciowych urządzenia.

- Oświadczenie dotyczące udostępniania drukarki
- Wyświetlanie lub zmiana ustawień sieciowych
- Zmiana nazwy urządzenia w sieci
- Rę[czna konfiguracja parametrów TCP/IP IPv4 z panelu sterowania urz](#page-81-0)ądzenia

## **Oświadczenie dotyczące udostępniania drukarki**

Firma HP nie obsługuje połączeń sieciowych typu "peer-to-peer", ponieważ jest to funkcja systemów operacyjnych firmy Microsoft, a nie sterowników drukarek HP. Odwiedź stronę firmy Microsoft pod adresem [www.microsoft.com](http://www.microsoft.com).

### **Wyświetlanie lub zmiana ustawień sieciowych**

Do wyświetlenia lub zmiany ustawień konfiguracji adresu IP można użyć wbudowanego serwera internetowego HP.

- **1.** Otwórz wbudowany serwer internetowy HP:
	- **a.** Na ekranie głównym panelu sterowania urządzenia dotknij przycisku Informacje o połączeniu <sub>, 금급</sub> / ((ๆ) , a następnie dotknij przycisku <u>Sieć podłączona <sub>급</sub>급 l</u>ub Wi-Fi sieci WŁ. ((ๆ) w celu wyświetlenia adresu IP lub nazwy hosta.
	- **b.** Otwórz przeglądarkę i w wierszu adresu wpisz adres IP lub nazwę hosta dokładnie w takiej formie, w jakiej jest ona wyświetlana na panelu sterowania. Naciśnij klawisz Enter na klawiaturze komputera. Wbudowany serwer internetowy zostanie uruchomiony.

https://10.10.XXXXX/

**UWAGA:** Jeżeli w oknie przeglądarki internetowej pojawi się komunikat **Wystąpił problem z certyfikatem zabezpieczeń tej witryny sieci Web** podczas próby otwarcia EWS, kliknij **Kontynuuj przeglądanie tej witryny sieci Web (niezalecane)**.

Wybranie opcji **Kontynuuj przeglądanie tej witryny sieci Web (niezalecane)** nie spowoduje zagrożenia dla komputera podczas nawigacji po stronach EWS urządzenia HP.

**2.** Kliknij kartę **Sieć**, aby uzyskać informacje o sieci. Dopasuj odpowiednio ustawienia.

### **Zmiana nazwy urządzenia w sieci**

Aby zmienić nazwę urządzenia w sieci, aby była ona niepowtarzalna, użyj wbudowanego serwera internetowego HP.

**1.** Otwórz wbudowany serwer internetowy HP:

- <span id="page-81-0"></span>**a.** Na ekranie głównym panelu sterowania urządzenia dotknij przycisku Informacje o połączeniu , 모, / ((෦), a następnie dotknij przycisku Sieć podłączona <sub>dda</sub>lub Wi-Fi sieci WŁ. ((෦)) w celu wyświetlenia adresu IP lub nazwy hosta.
- **b.** Otwórz przeglądarkę i w wierszu adresu wpisz adres IP lub nazwę hosta dokładnie w takiej formie, w jakiej jest ona wyświetlana na panelu sterowania. Naciśnij klawisz Enter na klawiaturze komputera. Wbudowany serwer internetowy zostanie uruchomiony.

https://10.10.XXXXX/

**UWAGA:** Jeżeli w oknie przeglądarki internetowej pojawi się komunikat **Wystąpił problem z certyfikatem zabezpieczeń tej witryny sieci Web** podczas próby otwarcia EWS, kliknij **Kontynuuj przeglądanie tej witryny sieci Web (niezalecane)**.

Wybranie opcji **Kontynuuj przeglądanie tej witryny sieci Web (niezalecane)** nie spowoduje zagrożenia dla komputera podczas nawigacji po stronach EWS urządzenia HP.

- **2.** Otwórz kartę **System**.
- **3.** Na stronie **Informacje o urządzeniu** domyślna nazwa urządzenia znajduje się w polu **Stan urządzenia**. Nazwę tę można zmienić, aby zidentyfikować urządzenie w sposób niepowtarzalny.

**WAGA:** Wypełnienie innych pól na tej stronie nie jest obowiązkowe.

**4.** Kliknij przycisk **Zastosuj**, aby zapisać zmiany.

### **Ręczna konfiguracja parametrów TCP/IP IPv4 z panelu sterowania urządzenia**

Za pomocą menu panelu sterowania wprowadź ręcznie adres IPv4, maskę podsieci i bramę domyślną.

- **1.** Na ekranie głównym panelu sterowania urządzenia dotknij przycisku Konfiguracja ...
- **2.** Przewiń i dotknij menu Konfiguracja sieci.
- **3.** Dotknij menu Metoda konfiguracji IPv4, a następnie dotknij przycisku Ręcznie.
- **4.** Za pomocą klawiatury na ekranie dotykowym wprowadź adres IP, a następnie dotknij przycisku OK. Dotknij przycisku Tak, aby potwierdzić.
- **5.** Za pomocą klawiatury na ekranie dotykowym wprowadź maskę podsieci, a następnie dotknij przycisku OK. Dotknij przycisku Tak, aby potwierdzić.
- **6.** Za pomocą klawiatury na ekranie dotykowym wprowadź bramę domyślną, a następnie dotknij przycisku OK. Dotknij przycisku Tak, aby potwierdzić.

# <span id="page-82-0"></span>**Funkcje zabezpieczające urządzenia**

### **Wprowadzenie**

Urządzenie wyposażone jest w kilka funkcji bezpieczeństwa w celu zawężenia grupy osób mających dostęp do ustawień konfiguracyjnych, zabezpieczania dancy i chronienia przed dostępem do ważnych elementów sprzętowych.

● Przypisywanie lub zmiana hasła do urządzenia za pomocą wbudowanego serwera internetowego HP

### **Przypisywanie lub zmiana hasła do urządzenia za pomocą wbudowanego serwera internetowego HP**

Przypisz hasło administratora, umożliwiające dostęp do urządzenia i do wbudowanego serwera internetowego HP, aby uniemożliwić nieautoryzowanym użytkownikom zmianę ustawień urządzenia.

- **1.** Otwórz wbudowany serwer internetowy HP:
	- **a.** Na ekranie głównym panelu sterowania urządzenia dotknij przycisku Informacje o połączeniu <sub>, 금</sub>급 /((͡°) , a następnie dotknij przycisku Sieć podłączona <sub>日</sub>급 lub Wi-Fi sieci WŁ. (͡°) w celu wyświetlenia adresu IP lub nazwy hosta.
	- **b.** Otwórz przeglądarkę i w wierszu adresu wpisz adres IP lub nazwę hosta dokładnie w takiej formie, w jakiej jest ona wyświetlana na panelu sterowania. Naciśnij klawisz Enter na klawiaturze komputera. Wbudowany serwer internetowy zostanie uruchomiony.

https://10.10.XXXXX/

**UWAGA:** Jeżeli w oknie przeglądarki internetowej pojawi się komunikat **Wystąpił problem z certyfikatem zabezpieczeń tej witryny sieci Web** podczas próby otwarcia EWS, kliknij **Kontynuuj przeglądanie tej witryny sieci Web (niezalecane)**.

Wybranie opcji **Kontynuuj przeglądanie tej witryny sieci Web (niezalecane)** nie spowoduje zagrożenia dla komputera podczas nawigacji po stronach EWS urządzenia HP.

- **2.** Kliknij kartę **Zabezpieczenia**.
- **3.** Otwórz menu **Zabezpieczenia ogólne**.
- **4.** W obszarze **Ustaw hasło lokalnego administratora** i wpisz nazwę, aby powiązać ją z hasłem w polu **Nazwa użytkownika**.
- **5.** Wpisz hasło w polu **Nowe hasło** i powtórz je w polu **Potwierdź hasło**.
	- **UWAGA:** Aby zmienić istniejące hasło, najpierw musisz je wpisać w polu **Stare hasło**.
- **6.** Kliknij przycisk **Zastosuj**.
	- **WAGA:** Zapisz hasło i schowaj je w bezpiecznym miejscu.

## <span id="page-83-0"></span>**Ustawienia ekonomiczne**

### **Wprowadzenie**

Urządzenie oferuje kilka ekonomicznych funkcji pozwalających zaoszczędzić energię i materiały eksploatacyjne.

- Drukowanie przy użyciu ustawienia EconoMode
- Skonfiguruj ustawienie Tryb uśpienia/automatyczne wyłączenie po
- Ustaw opóźnienie wyłączenie i skonfiguruj urządzenie tak, aby zużywało 1 watt lub mniej mocy
- [Konfiguracja ustawienia opó](#page-84-0)źnienia wyłączania

### **Drukowanie przy użyciu ustawienia EconoMode**

To urządzenie udostępnia opcję EconoMode do drukowania wersji próbnych wydruków. Korzystanie z trybu EconoMode może zmniejszyć zużycie toneru. Może to jednak odbywać się kosztem obniżenia jakości wydruków.

Firma HP nie zaleca korzystania z trybu EconoMode przez cały czas. Jeśli opcja EconoMode jest używana przez cały czas, toner może nie zostać w pełni zużyty, gdy ulegną już zużyciu mechaniczne części kasety z tonerem. Jeśli jakość druku zacznie się pogarszać i stanie się nie do zaakceptowania, należy rozważyć wymianę kasety z tonerem.

**WAGA:** Jeżeli ta opcja nie jest dostępna w stosowanym sterowniku druku, to można ją ustawić, korzystając z wbudowanego serwera internetowego firmy HP.

- **1.** W programie wybierz opcję **Drukuj**.
- **2.** Wybierz urządzenie, a następnie kliknij przycisk **Właściwości** lub **Preferencje**.
- **3.** Kliknij kartę **Paper/Quality**.
- **4.** Kliknij pole wyboru **EconoMode**.

### **Skonfiguruj ustawienie Tryb uśpienia/automatyczne wyłączenie po**

- **1.** Na ekranie głównym panelu sterowania urządzenia dotknij przycisku Konfiguracja .
- **2.** Otwórz kolejno następujące menu:
	- Ustawienia systemu
	- Ustawienia energii
	- Przełącz w stan uśpienia/wyłącz automatycznie po
- **3.** Wybierz czas dla trybu uśpienia/automatycznego wyłączenia.

### **Ustaw opóźnienie wyłączenie i skonfiguruj urządzenie tak, aby zużywało 1 watt lub mniej mocy**

**WAGA:** Po wyłączeniu produktu zużycie prądu wynosi 1 watt lub mniej.

- <span id="page-84-0"></span>**1.** Na ekranie głównym panelu sterowania urządzenia dotknij przycisku Konfiguracja ...
- **2.** Otwórz kolejno następujące menu:
	- Ustawienia systemu
	- Ustawienia energii
	- Wyłącz po
- **3.** Wybierz czas dla opóźnienia wyłączenia po określonym czasie.

**WAGA:** Wartość domyślna to 4 godziny.

### **Konfiguracja ustawienia opóźnienia wyłączania**

- **1.** Na panelu sterowania urządzenia dotknij przycisku Konfiguracja .
- **2.** Otwórz kolejno następujące menu:
	- Ustawienia systemu
	- Ustawienia energii
	- Opóźnienie wyłączania
- **3.** Wybierz jedną z następujących opcji opóźnienia:
	- Bez opóźnienia: Produkt wyłączy się po okresie nieaktywności określonym w ustawieniu Wyłącz po.
	- Gdy porty są aktywne: Gdy zaznaczona zostanie ta opcja, produkt nie wyłączy się, o ile wszystkie porty nie będą nieaktywne. Aktywne połączenie z siecią uniemożliwi wyłączenie produktu.

## <span id="page-85-0"></span>**HP Web Jetadmin**

HP Web Jetadmin to nagradzane, czołowe w branży narzędzie do skutecznego zarządzania różnymi urządzeniami sieciowymi HP, takimi jak drukarki, urządzenia wielofunkcyjne i produkty do dystrybucji cyfrowej. Wszechstronne rozwiązanie umożliwia zdalne instalowanie, monitorowanie, konserwację, rozwiązywanie problemów oraz zabezpieczanie środowiska druku i przetwarzania obrazów, co zapewnia wyższą produktywność, oszczędność czasu i kosztów oraz ochronę inwestycji.

Aktualizacje oprogramowania HP Web Jetadmin są regularnie udostępniane w celu oferowania obsługi określonych funkcji produktów. Aby uzyskać więcej informacji na temat aktualizacji, przejdź do witryny [www.hp.com/go/webjetadmin](http://www.hp.com/go/webjetadmin) i kliknij łącze **Pomoc i dokumentacja**.

## <span id="page-86-0"></span>**Aktualizacja oprogramowania sprzętowego**

Firma HP dostarcza okresowe aktualizacje urządzeń, nowe aplikacje usług sieciowych oraz nowe funkcje istniejących aplikacji usług sieciowych. Aby zaktualizować oprogramowanie sprzętowe dla pojedynczego urządzenia, wykonaj poniższe czynności. Po aktualizacji oprogramowania sprzętowego aplikacje usług sieciowych zostaną zaktualizowane automatycznie.

W przypadku tego urządzenia istnieją dwie obsługiwane metody wykonania aktualizacji oprogramowania sprzętowego. W celu aktualizacji oprogramowania sprzętowego należy użyć tylko jednej z poniższych metod.

### **Metoda 1: Aktualizacja oprogramowania sprzętowego przy użyciu panelu sterowania**

Aby załadować oprogramowanie sprzętowe z panelu sterowania (tylko w przypadku urządzeń podłączonych do sieci) i/lub ustawić w urządzeniu automatyczne ładowanie przyszłych aktualizacji oprogramowania sprzętowego, wykonaj poniższe czynności. W przypadku urządzenia podłączonego za pośrednictwem złącza USB przejdź do drugiej metody.

- **1.** Upewnij się, że urządzenie jest podłączone do sieci przewodowej (Ethernet) lub bezprzewodowej z aktywnym połączeniem internetowym.
- **WAGA:** Aby można było zaktualizować oprogramowanie sprzętowe za pośrednictwem połączenia sieciowego, urządzenie musi być podłączone do Internetu.
- **2.** Na ekranie głównym panelu sterowania urządzenia otwórz menu Konfiguracja.
	- W przypadku paneli sterowania z ekranem dotykowym dotknij przycisku Konfiguracja ...
	- W przypadku standardowych paneli sterowania naciśnij przycisk strzałki w lewo lub w prawo.
- **3.** Przewiń ekran i otwórz menu Usługi, a następnie otwórz menu Aktualizacja LaserJet.
	- **WAGA:** W przypadku braku opcji Aktualizacja LaserJet użyj drugiej metody.
- **4.** Sprawdź aktualizacje.
	- W przypadku paneli sterowania z ekranem dotykowym dotknij przycisku Sprawdź aktualizacje teraz.
	- W przypadku standardowych paneli sterowania wybierz pozycję **Sprawdź aktualizacje**.
- **WWAGA:** Urządzenie automatycznie wykrywa aktualizacje i jeśli wykryje nowszą wersję, automatycznie rozpocznie proces aktualizacji.
- **5.** Skonfiguruj urządzenie, aby automatycznie aktualizowało oprogramowanie sprzętowe, gdy będzie ono dostepne.

Na ekranie głównym panelu sterowania urządzenia otwórz menu Konfiguracja.

- W przypadku paneli sterowania z ekranem dotykowym dotknij przycisku Konfiguracja .
- W przypadku standardowych paneli sterowania naciśnij przycisk strzałki w lewo lub w prawo.

Przewiń ekran i otwórz menu Usługi, otwórz menu Aktualizacja LaserJet, a następnie wybierz menu Zarządzaj aktualizacjami.

Skonfiguruj urządzenie, aby automatycznie aktualizowało oprogramowanie sprzętowe.

- W przypadku paneli sterowania z ekranem dotykowym ustaw dla opcji Umożliwiaj aktualizacje wartość TAK, a następnie ustaw dla opcji Sprawdzaj automatycznie wartość WŁĄCZ.
- W przypadku standardowych paneli sterowania ustaw dla opcji **Umożliwiaj aktualizacje** wartość **TAK**, a następnie ustaw dla opcji **Automatyczne sprawdzanie** wartość **WŁĄCZ**.

### **Metoda 2: Aktualizacja oprogramowania sprzętowego przy użyciu Narzędzia aktualizacji oprogramowania sprzętowego**

Wykonaj poniższe czynności, aby ręcznie pobrać i zainstalować Narzędzie aktualizacji oprogramowania sprzętowego ze strony HP.com.

- **WAGA:** Ta metoda stanowi jedyną opcję aktualizacji oprogramowania sprzętowego dostępną dla urządzeń podłączonych do komputera za pomocą kabla USB. Działa również w przypadku urządzeń podłączonych do sieci.
	- **1.** Przejdź do strony [www.hp.com/go/support](http://www.hp.com/go/support), kliknij łącze **Sterowniki i oprogramowanie**, wprowadź nazwę urządzenia w polu wyszukiwania, naciśnij klawisz ENTER, a następnie wybierz urządzenie z listy wyników wyszukiwania.
	- **2.** Wybierz system operacyjny.
	- **3.** W sekcji **Oprogramowanie sprzętowe** zlokalizuj **Narzędzie aktualizacji oprogramowania sprzętowego**.
	- **4.** Kliknij przycisk **Pobierz**, kliknij przycisk **Uruchom**, a następnie ponownie kliknij przycisk **Uruchom**.
	- **5.** Po uruchomieniu narzędzia wybierz urządzenie z listy rozwijanej, a następnie kliknij przycisk **Wyślij oprogramowanie sprzętowe**.
	- **WAGA:** Aby wydrukować stronę konfiguracji w celu sprawdzenia wersji zainstalowanego oprogramowania sprzętowego przed lub po procesie aktualizacji, kliknij przycisk **Wydrukuj konfigurację**.
	- **6.** Przeprowadź instalację zgodnie z instrukcjami wyświetlanymi na ekranie, a następnie kliknij przycisk **Zakończ**, aby zamknąć narzędzie.

# **8 Rozwiązywanie problemów**

- Obsł[uga klienta](#page-89-0)
- [System pomocy panelu sterowania](#page-90-0)
- [Przywracanie domy](#page-91-0)ślnych ustawień fabrycznych
- · Na panelu sterowania urządzenia wyś[wietlany jest komunikat "Niski poziom tuszu w kasecie" lub](#page-92-0) ["Bardzo niski poziom tuszu w kasecie"](#page-92-0)
- Urzą[dzenie nie pobiera papieru lub podaje go nieprawid](#page-94-0)łowo.
- [Usuwanie zaci](#page-96-0)ęć papieru
- [Poprawianie jako](#page-107-0)ści druku
- Poprawienie jakoś[ci skanowanych i kopiowanych obrazów](#page-115-0)
- Rozwią[zywanie problemów z sieci](#page-120-0)ą przewodową

### **Informacje dodatkowe:**

Przejdź do witryny [www.hp.com/support/colorljM274MFP.](http://www.hp.com/support/colorljM274MFP)

Pełne wsparcie HP dla urządzenia obejmuje następujące informacje:

- Instalacja i konfiguracja
- Nauka i użytkowanie
- Rozwiązywanie problemów
- Pobieranie aktualizacji oprogramowania
- Dołączanie do forów pomocy technicznej
- Znajdowanie informacji o gwarancji i przepisach

# <span id="page-89-0"></span>**Obsługa klienta**

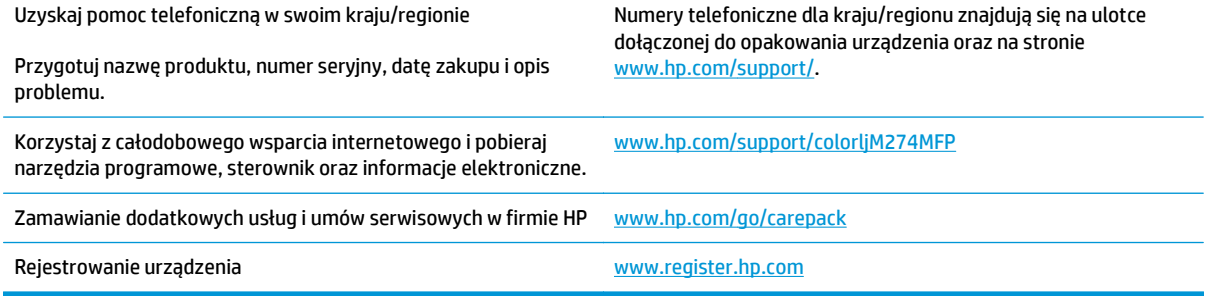

## <span id="page-90-0"></span>**System pomocy panelu sterowania**

Urządzenie posiada wbudowany system pomocy, wyjaśniający sposób użycia każdego ekranu. Aby otworzyć system pomocy, dotknij przycisku Pomoc ? w prawym górnym rogu ekranu.

W przypadku niektórych ekranów uruchomienie pomocy powoduje otwarcie ogólnego menu, umożliwiającego wyszukanie określonych tematów. Nawigację po strukturze tego menu umożliwiają przyciski dotykowe w menu.

Na niektórych ekranach pomocy znajdują się animacje, które ułatwiają wykonywanie procedur, takich jak usuwanie zacięć.

W przypadku ekranów zawierających ustawienia dla poszczególnych zadań pomoc otwiera temat zawierający wyjaśnienie opcji dla tego ekranu.

Jeśli urządzenie powiadomi o błędzie lub ostrzeżeniu, dotknij przycisku Pomocy ?, aby wyświetlić komunikat z opisem problemu. Komunikat ten zawiera także instrukcje pozwalające rozwiązać problem.

## <span id="page-91-0"></span>**Przywracanie domyślnych ustawień fabrycznych**

Opcja ta powoduje przywrócenie wszystkich ustawień urządzenia i sieci do domyślnych wartości fabrycznych. Nie powoduje zresetowania wartości liczby stron, formatów ustawionych dla podajników ani języka. Aby przywrócić domyślne ustawienia fabryczne urządzenia, należy wykonać poniższe czynności.

**A OSTROŻNIE:** Przywrócenie ustawień domyślnych powoduje powrót wszystkich ustawień do ich fabrycznych wartości domyślnych oraz wyczyszczenie wszystkich stron zapisanych w pamięci.

- **1.** Na panelu sterowania urządzenia dotknij przycisku Konfiguracja .
- **2.** Przewiń listę i dotknij menu Serwis.
- **3.** Przewiń listę i dotknij przycisku Przywróć ustawienia domyślne, a następnie dotknij przycisku OK.

Urządzenie zostanie automatycznie uruchomione ponownie.

## <span id="page-92-0"></span>**Na panelu sterowania urządzenia wyświetlany jest komunikat "Niski poziom tuszu w kasecie" lub "Bardzo niski poziom tuszu w kasecie"**

**Niski poziom tuszu w kasecie**: Urządzenie wyświetli odpowiedni komunikat, gdy poziom toneru w kasecie będzie niski. Rzeczywisty pozostały czas eksploatacji kasety z tonerem może się różnić od szacunkowego. Warto zawsze dysponować nową kasetą, którą można od razu zainstalować, gdy jakość druku przestanie być akceptowalna. Kasety z tonerem nie trzeba jeszcze wymieniać.

**Bardzo niski poziom tuszu w kasecie**: Urządzenie wyświetli odpowiedni komunikat, gdy poziom toneru w kasecie będzie bardzo niski. Rzeczywisty pozostały czas eksploatacji kasety z tonerem może się różnić od szacunkowego. Warto zawsze dysponować nową kasetą, którą można od razu zainstalować, gdy jakość druku przestanie być akceptowalna. O ile jakość druku jest nadal na akceptowalnym poziomie, wymiana kasety z tonerem nie jest jeszcze konieczna.

Jeśli poziom napełnienia kasety HP tonerem będzie **bardzo niski**, gwarancja HP Premium Protection Warranty na tę kasetę wygaśnie.

### **Zmiana ustawień "Niski poziom tuszu w kasecie"**

Można zmienić sposób, w który urządzenie reaguje na fakt osiągnięcia przez materiały stanu Bardzo niski. Nie ma konieczności ponownego określania tych ustawień po zainstalowaniu nowej kasety z tonerem.

- **1.** Na ekranie głównym panelu sterowania urządzenia dotknij przycisku konfiguracji .
- **2.** Otwórz kolejno następujące menu:
	- Ustawienia systemu
	- Ustawienia materiałów eksploatacyjnych
	- Kaseta z czarnym tuszem lub Kasety z kolorowym tuszem
	- Ustawienia poziomu bardzo niskiego
- **3.** Wybierz jedną z następujących opcji:
	- Jeśli chcesz otrzymywać ostrzeżenie o niskim poziomie toneru w kasecie, ale urządzenie ma kontynuować drukowanie, wybierz Kontynuuj.
	- Jeśli chcesz, aby urządzenie przerywało pracę do czasu wymiany kasety z tonerem, wybierz Zatrzymaj.
	- Jeśli chcesz, aby urządzenie przerywało pracę i powodowało wyświetlenie monitu o wymianę kasety z tonerem, wybierz Pytaj. Można potwierdzić przeczytanie monitu i kontynuować drukowanie. Opcją konfigurowalną dla użytkownika w tym urządzeniu jest "Prompt to Remind Me in 100 pages, 200 pages, 300 pages, 400 pages, or never" (Przypomnij mi za 100 stron, 200 stron, 300 stron, 400 stron lub nigdy). Ta opcja służy wygodzie użytkownika i nie jest wskazaniem, że te strony będą miały zadowalającą jakość.

### **Zamawianie materiałów eksploatacyjnych**

Zamawianie materiałów eksploatacyjnych i papieru [www.hp.com/go/suresupply](http://www.hp.com/go/suresupply)

PLWW Na panelu sterowania urządzenia wyświetlany jest komunikat "Niski poziom tuszu w kasecie" lub "Bardzo niski poziom tuszu w kasecie" 83

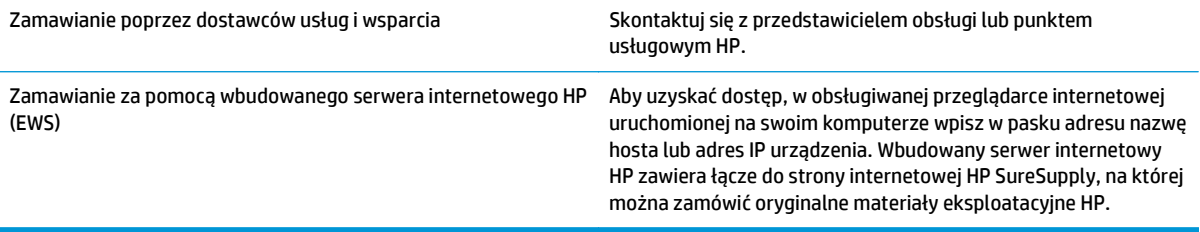

## <span id="page-94-0"></span>**Urządzenie nie pobiera papieru lub podaje go nieprawidłowo.**

### **Wprowadzenie**

Poniższe wskazówki mogą pomóc w rozwiązaniu problemów, gdy urządzenie nie pobiera papieru z podajnika lub pobiera wiele arkuszy papieru jednocześnie.

- Urządzenie nie pobiera papieru
- Urządzenie pobiera kilka arkuszy papieru
- Podajnik dokumentów zacina się, marszczy papier lub pobiera na raz więcej arkuszy papieru

### **Urządzenie nie pobiera papieru**

Jeśli urządzenie nie pobiera papieru z podajnika, wypróbuj poniższe rozwiązania.

- **1.** Otwórz urządzenie i wyjmij wszystkie zacięte arkusze papieru.
- **2.** Umieść w podajniku papier w formacie odpowiednim dla zlecenia.
- **3.** Upewnij się, że rodzaj i format papieru są ustawione prawidłowo na panelu sterowania urządzenia.
- **4.** Upewnij się, że prowadnice papieru w podajniku są ustawione odpowiednio dla formatu papieru. Wyreguluj odpowiednie przesunięcie prowadnic w pojemniku.
- **5.** Sprawdź panel sterowania urządzenia i zobacz, czy nie oczekuje ono na potwierdzenie monitu o ręczne podanie papieru. Załaduj papier i kontynuuj drukowanie.
- **6.** Rolki ponad podajnikiem mogą być zanieczyszczone. Wyczyść rolki za pomocą niestrzępiącej się szmatki nasączonej wodą.

### **Urządzenie pobiera kilka arkuszy papieru**

Jeśli urządzenie pobiera jednorazowo kilka arkuszy papieru z podajnika, wypróbuj poniższe rozwiązania.

- **1.** Wyjmij stos papieru z podajnika, zegnij łagodnie kilka razy, obróć o 180 stopni i przewróć na drugą stronę. **Nie należy kartkować papieru.** Włóż stos papieru z powrotem do podajnika.
- **2.** Należy używać tylko papieru spełniającego specyfikacje firmy HP dla tego urządzenia.
- **3.** Używaj papieru, który nie jest zmięty, załamany ani zniszczony. W razie potrzeby weź papier z innego opakowania.
- **4.** Upewnij się, że poajnik nie jest przepełniony. Jeśli jest, wyjmij z niego cały stos papieru, wyprostuj go, a następnie włóż do podajnika tylko część arkuszy.
- **5.** Upewnij się, że prowadnice papieru w podajniku są ustawione odpowiednio dla formatu papieru. Wyreguluj odpowiednie przesunięcie prowadnic w pojemniku.
- **6.** Upewnij się, że urządzenie działa w zalecanych warunkacj otoczenia.

### **Podajnik dokumentów zacina się, marszczy papier lub pobiera na raz więcej arkuszy papieru**

**WWAGA:** Ta informacja dotyczy wyłącznie produktów MFP.

- Skanowany oryginał może zawierać dodatkowe elementy, które należy usunąć, np. zszywki lub karteczki samoprzylepne.
- Sprawdź, czy wszystkie rolki są założone i czy drzwiczki rolki oraz klapka podajnika papieru są zamknięte.
- Upewnij się, że górna pokrywa podajnika jest zamknięta.
- Strony mogą być nieprawidłowo umieszczone. Wyrównaj strony i dopasuj prowadnice papieru, aby wyśrodkować stos.
- Aby prowadnice papieru działały prawidłowo, powinny stykać się z krawędziami stosu papieru. Upewnij się, że stos papieru leży prosto, a prowadnice są dosunięte do jego krawędzi.
- Pojemnik podajnika dokumentów lub pojemnik wyjściowy mogą zawierać więcej stron niż wynosi maksymalna liczba stron. Upewnij się, że stos papieru jest mniejszy niż poziom prowadnic w podajniku wejściowym i wyjmij arkusze z pojemnika wyjściowego.
- Sprawdź, czy na ścieżce papieru nie znajdują się kawałki papieru, zszywki, spinacze ani inne zanieczyszczenia.
- Wyczyść rolki pobierające i wkładkę rozdzielającą podajnika dokumentów. Wyczyść rolki za pomocą sprężonego powietrza lub niestrzępiącej się szmatki nasączonej wodą. Jeśli błędy podawania nadal występują, wymień rolki.
- Na ekranie głównym panelu sterowania urządzenia przewiń i dotknij przycisku Materiały eksploatacyjne. Sprawdź stan zespołu podajnika dokumentów i wymień go w razie potrzeby.

## <span id="page-96-0"></span>**Usuwanie zacięć papieru**

### **Wprowadzenie**

Poniższy tekst zawiera wskazówki odnośnie wyjmowania zaklinowanych arkuszy papieru z urządzenia.

- Czy masz do czynienia z częstymi lub powtarzającymi się zacięciami papieru?
- [Miejsca zacinania si](#page--1-0)ę papieru
- Usuwanie zacię[tego papieru z podajnika dokumentów](#page--1-0)
- Usuwanie zacię[tego papieru z otworu na pojedyncze arkusze \(podajnik 1\)](#page-100-0)
- Usuwanie zacię[tego papieru z podajnika 2](#page-102-0)
- Usuwanie zacię[tego papieru z obszaru tylnych drzwiczek i utrwalacza](#page-104-0)
- Usuwanie zacię[tego papieru z pojemnika wyj](#page-105-0)ściowego

### **Czy masz do czynienia z częstymi lub powtarzającymi się zacięciami papieru?**

Wykonaj następujące czynności, aby rozwiązać problemy z częstymi zacięciami papieru. Jeśli pierwszy krok nie rozwiąże problemu, przejdź do następnego kroku dopóki problem nie zostanie rozwiązany.

- **1.** Jeśli papier zaciął się w urządzeniu, usuń zacięcie i wydrukuj stronę konfiguracji w celu przetestowania urządzenia.
- **2.** Sprawdź, czy podajnik jest skonfigurowany dla odpowiedniego formatu i rodzaju papieru na panelu sterowania urządzenia. Dostosuj ustawienia papieru w razie potrzeby.
	- **a.** Na panelu sterowania drukarki naciśnij lub dotknij przycisku konfiguracji ...
	- **b.** Otwórz menu Ustawienia systemu.
	- **c.** Otwórz menu Ustawienia papieru.
	- **d.** Wybierz podajnik z listy.
	- **e.** Wybierz opcję Rodzaj papieru , a następnie rodzaju papieru, który znajduje się w podajniku wejściowym.
	- **f.** Wybierz opcję Rozmiar papieru, a następnie wybierz rozmiar papieru załadowanego do podajnika wejściowego.
- **3.** Wyłącz urządzenie na 30 sekund, a następnie włącz go ponownie.
- **4.** Wydrukuj stronę czyszczenia, aby usunąć nagromadzony toner z wnętrza urządzenia.
	- **a.** Na panelu sterowania drukarki naciśnij lub dotknij przycisku konfiguracji .
	- **b.** Otwórz menu Usługi.
	- **c.** Wybierz opcję Strona czyszczenia.
- **d.** Po wyświetleniu odpowiedniego monitu załaduj zwykły papier formatu letter lub A4.
- **e.** Dotknięcie przycisku OK spowoduje uruchomienie procesu czyszczenia.

Urządzenie drukuje pierwszą stronę, a następnie wyświetla monit o usunięcie strony z pojemnika wyjściowego i ponowne załadowanie jej do podajnika 1, zachowując tę samą orientację. Poczekaj na zakończenie procesu. Wyrzuć wydrukowaną stronę.

- **5.** Aby przetestować urządzenie, wydrukuj stronę konfiguracji.
	- **a.** Na panelu sterowania drukarki naciśnij lub dotknij przycisku konfiguracji ...
	- **b.** Otwórz menu Raporty.
	- **c.** Wybierz pozycję Raport konfiguracji.

Jeśli żadna z tych czynności nie umożliwiła rozwiązania problemu, urządzenie może wymagać naprawy. Skontaktuj się z biurem obsługi klienta firmy HP.

### **Miejsca zacinania się papieru**

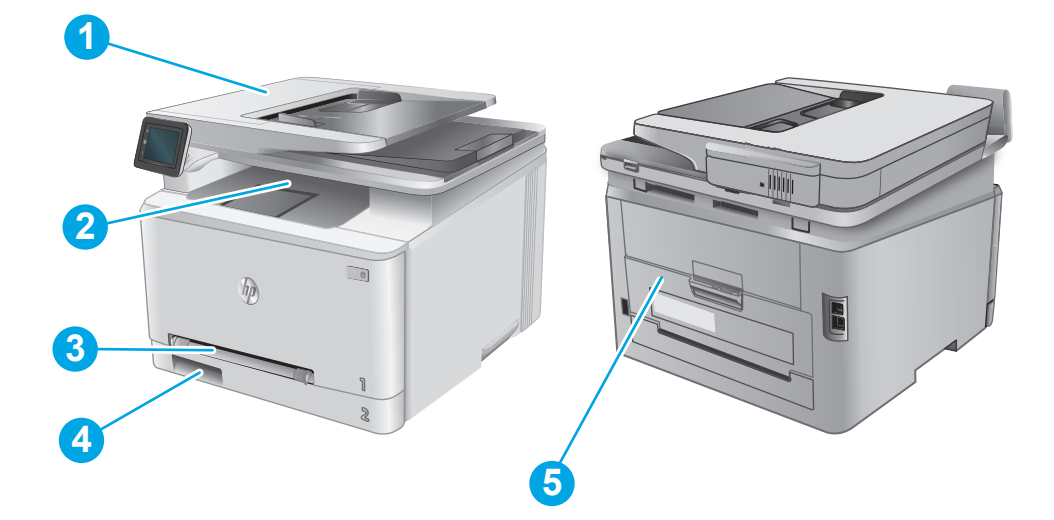

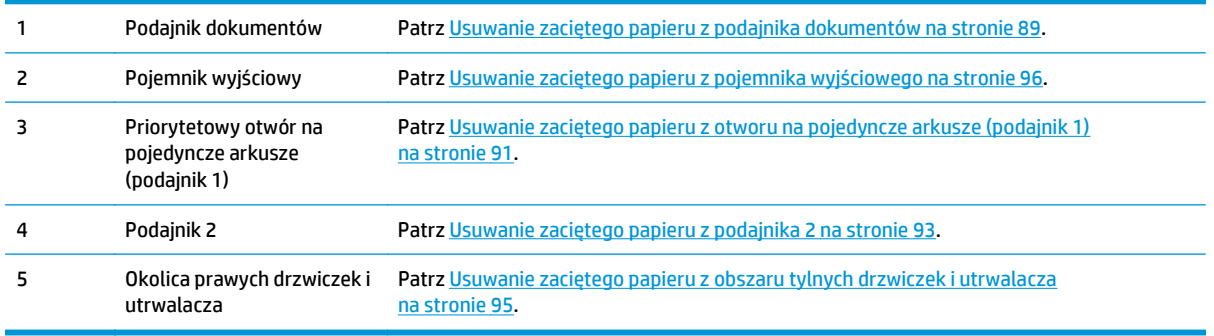

## **Usuwanie zaciętego papieru z podajnika dokumentów**

Poniżej opisano sposób usuwania zacięć papieru w podajniku dokumentów. W przypadku zacięcia panel sterowania wyświetla animację pomocną w usuwaniu zaciętego materiału.

**1.** Otwórz pokrywę podajnika dokumentów.

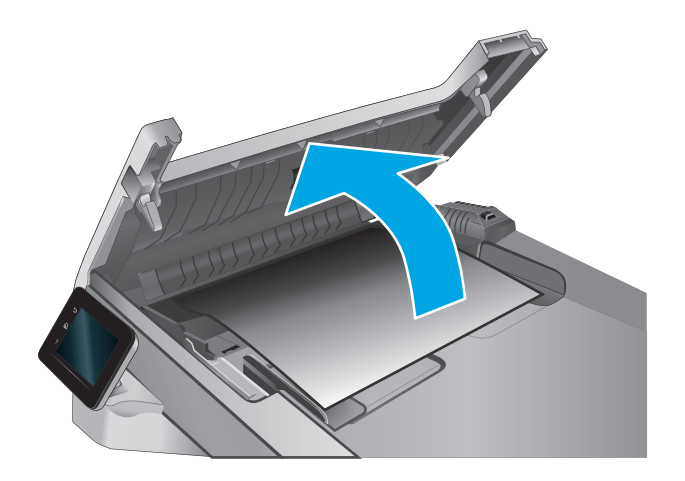

**2.** Usuń zacięty papier.

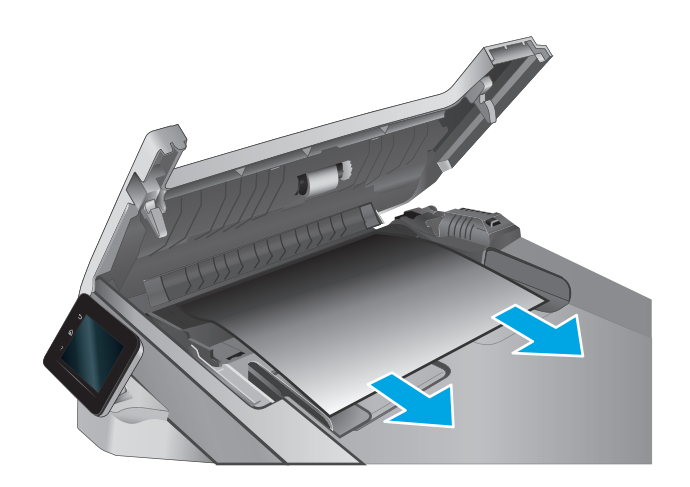

**3.** Zamknij pokrywę skanera.

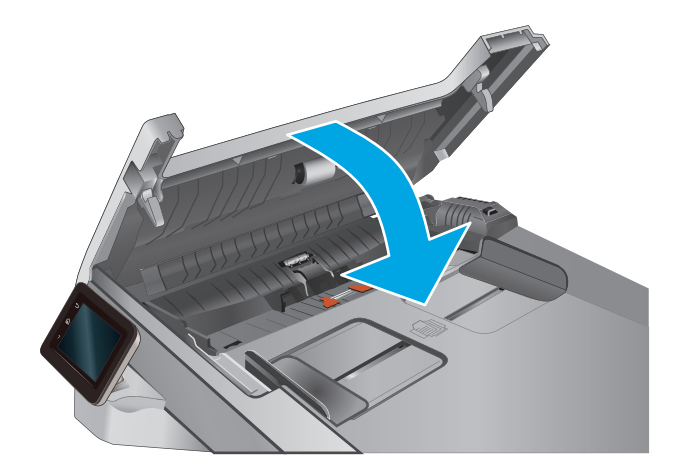

**4.** Unieś tackę podajnika dokumentów, aby zapewnić lepszy dostęp do pojemnika wyjściowego, a następnie usuń zacięty papier.

**5.** Otwórz pokrywę skanera. Jeśli papier zaciął się za białą plastikową pokrywą, wyciągnij go delikatnie.

**6.** Opuść pokrywę skanera.

dokumentów.

**UWAGA:** Aby unikać zacięć papieru, sprawdzaj, czy prowadnice w zasobniku podajnika wejściowego

dokumentów dobrze przylegają do dokumentu. Usuń wszystkie zszywki i spinacze do papieru z oryginalnych

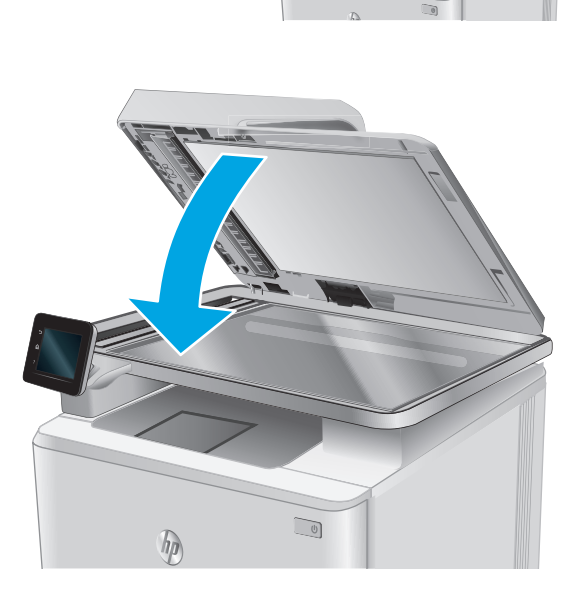

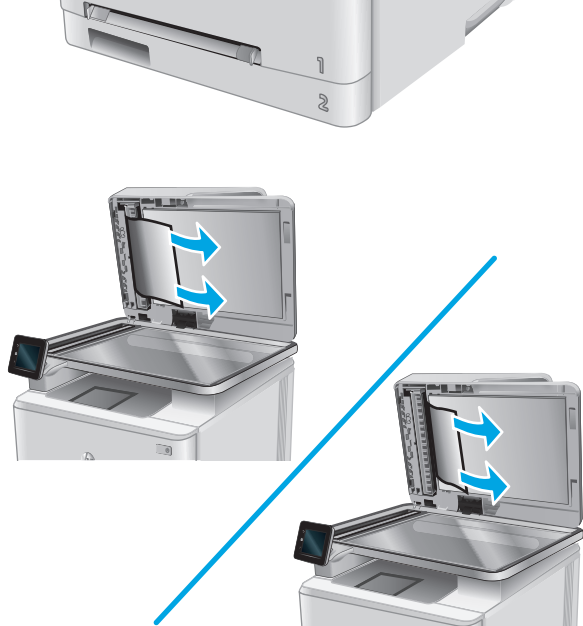

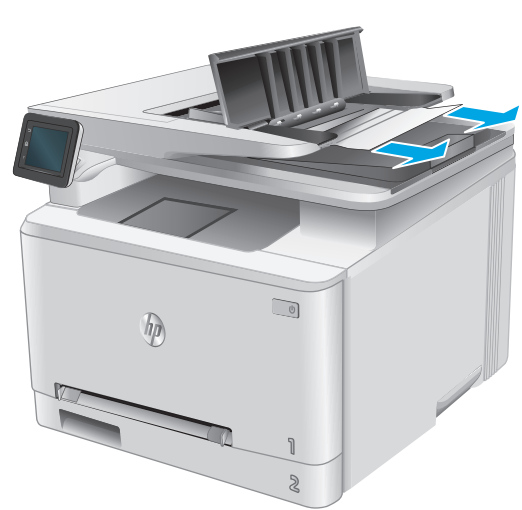

<span id="page-100-0"></span>**WWAGA:** Oryginalne dokumenty wydrukowane na ciężkim, błyszczącym papierze mogą zacinać się częściej niż te, które zostały wydrukowane na zwykłym papierze.

### **Usuwanie zaciętego papieru z otworu na pojedyncze arkusze (podajnik 1)**

W przypadku zacięcia panel sterowania wyświetla animację pomocną w usuwaniu zaciętego materiału.

**1.** Wyjmij podajnik 2 z urządzenia.

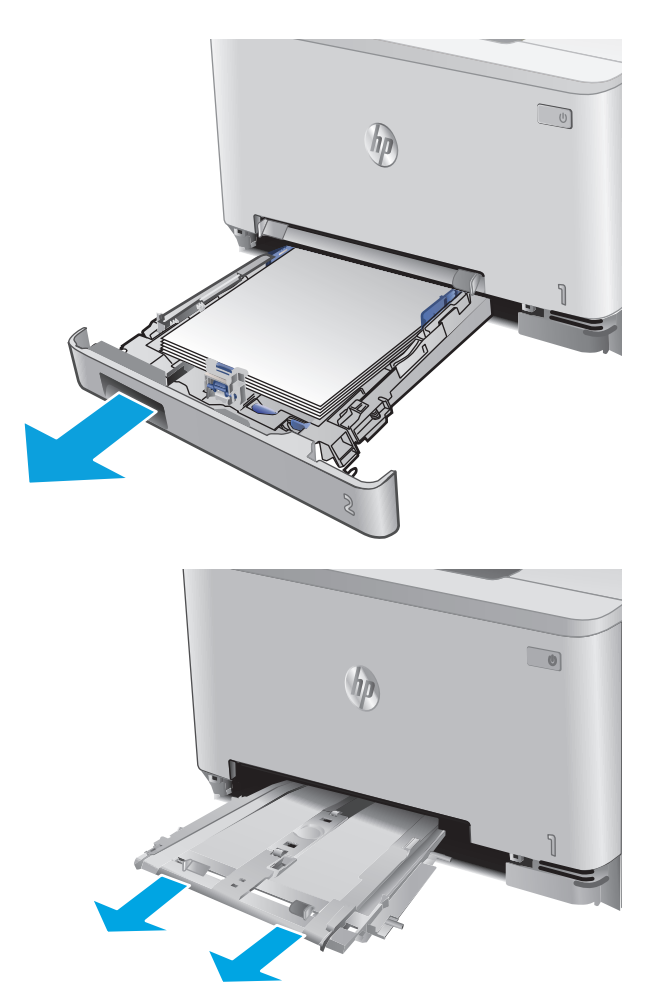

**2.** Naciśnij priorytetowy otwór na pojedyncze arkusze, a następnie wyjmij podajnik.

**3.** Ostrożnie wyciągnij zacięty papier z priorytetowego otworu na pojedyncze arkusze.

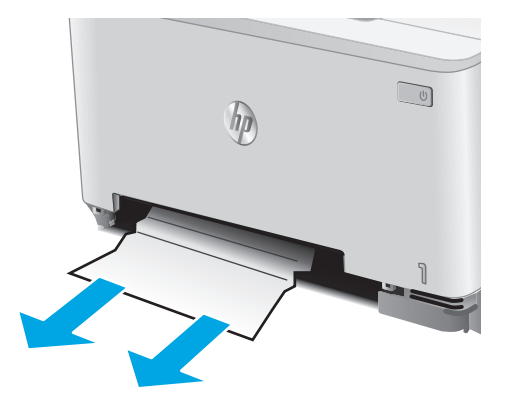

**4.** Włóż podajnik do urządzenia.

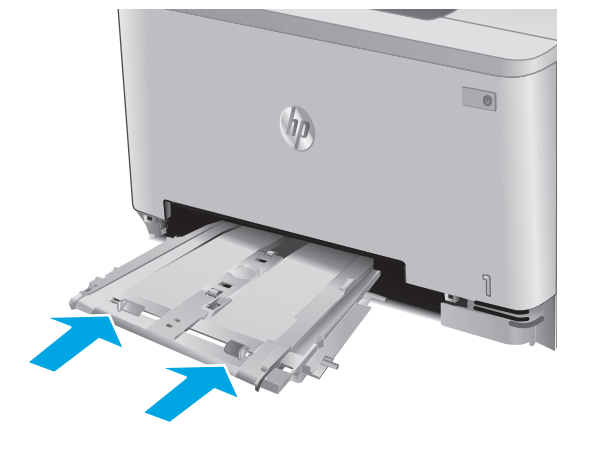

**5.** Włóż i zamknij podajnik 2

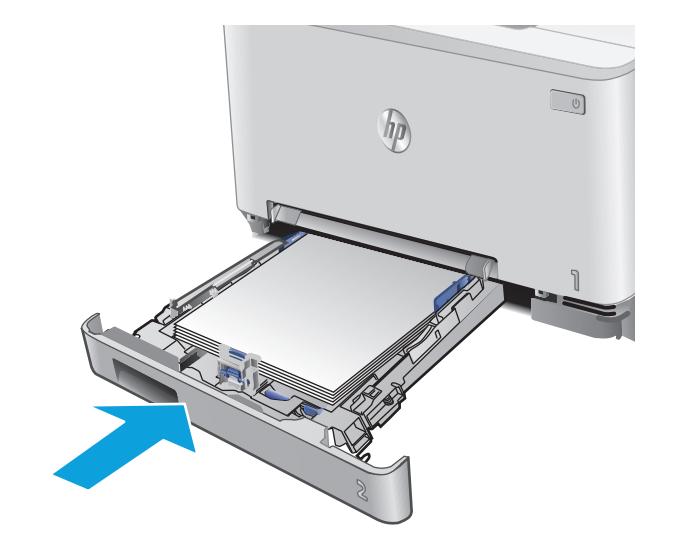

### <span id="page-102-0"></span>**Usuwanie zaciętego papieru z podajnika 2**

Zastosuj poniższą procedurę, aby sprawdzić, czy w podajniku 2 nie ma papieru W przypadku zacięcia panel sterowania wyświetla animację pomocną w usuwaniu zaciętego materiału.

**1.** Wyjmij podajnik z urządzenia.

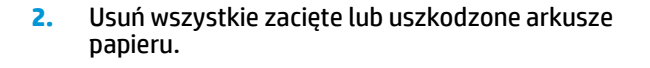

**3.** Jeśli nie widać zaciętego papieru lub gdy zacięty papier znajduje się na tyle głęboko, że trudno go usunąć, naciśnij priorytetowy otwór na pojedyncze arkusze, a następnie wyjmij podajnik.

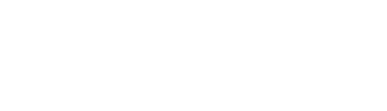

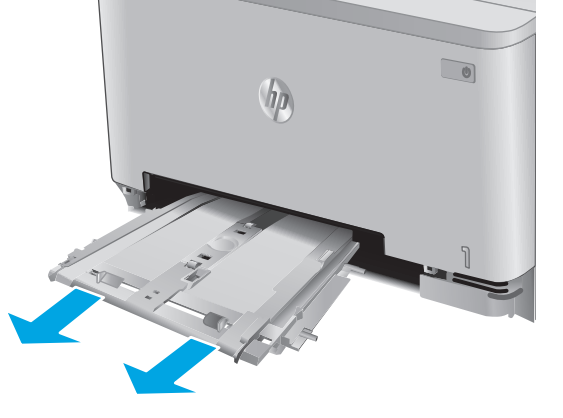

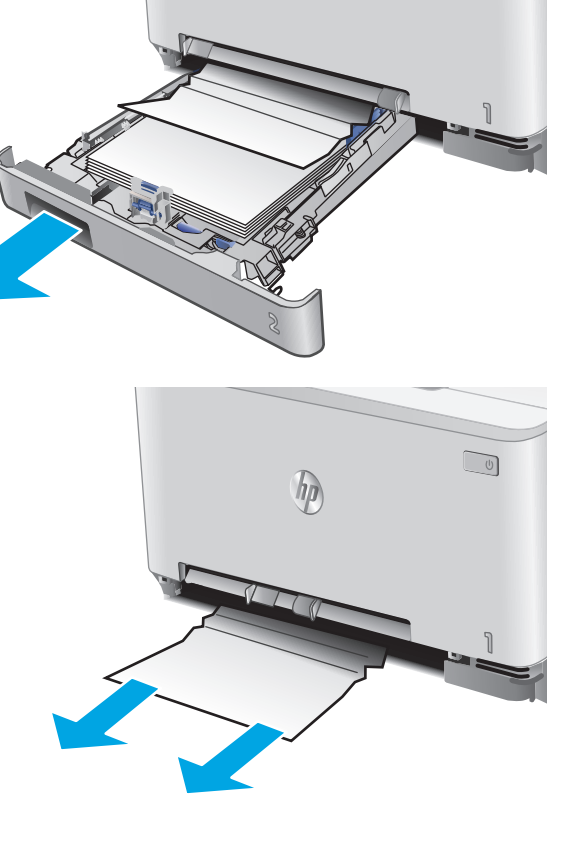

hp

 $\bigcup$ 

**4.** Usuń wszystkie zacięte lub uszkodzone arkusze papieru.

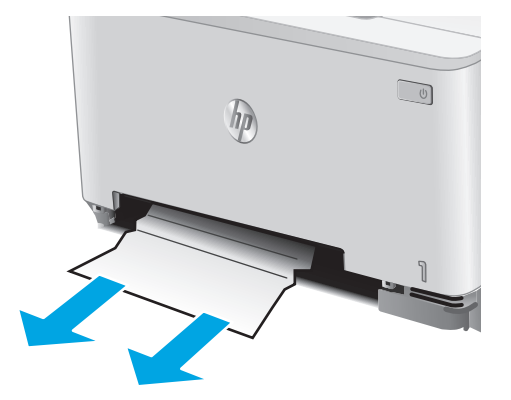

**5.** Włóż podajnik do urządzenia.

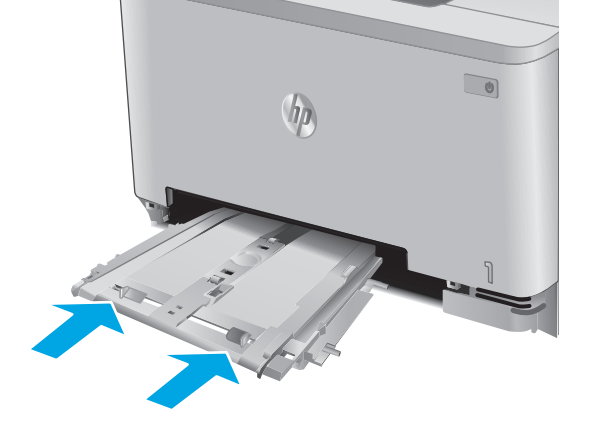

**6.** Włóż i zamknij podajnik 2

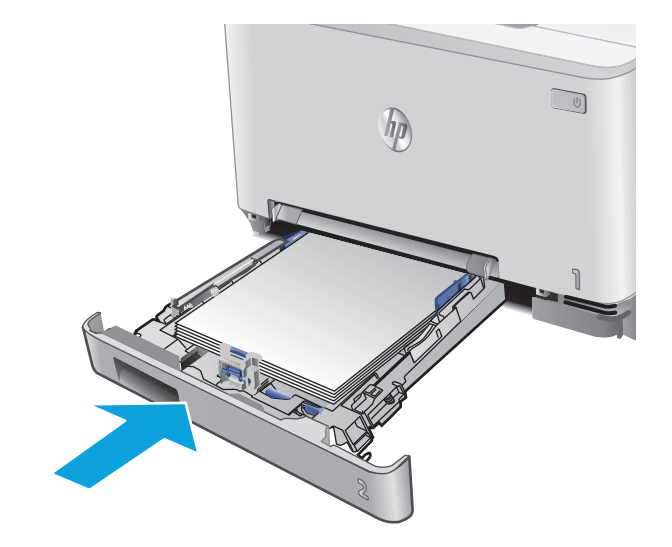

### <span id="page-104-0"></span>**Usuwanie zaciętego papieru z obszaru tylnych drzwiczek i utrwalacza**

Zastosuj poniższą procedurę, aby sprawdzić, czy w tylnych drzwiczkach nie ma papieru W przypadku zacięcia panel sterowania wyświetla animację pomocną w usuwaniu zaciętego materiału.

**OSTROŻNIE:** Utrwalacz znajduje się nad tylnymi drzwiczkami i jest gorący. Nie należy próbować sięgać do obszaru nad tylnymi drzwiczkami do momentu schłodzenia utrwalacza.

**1.** Otwórz tylne drzwiczki.

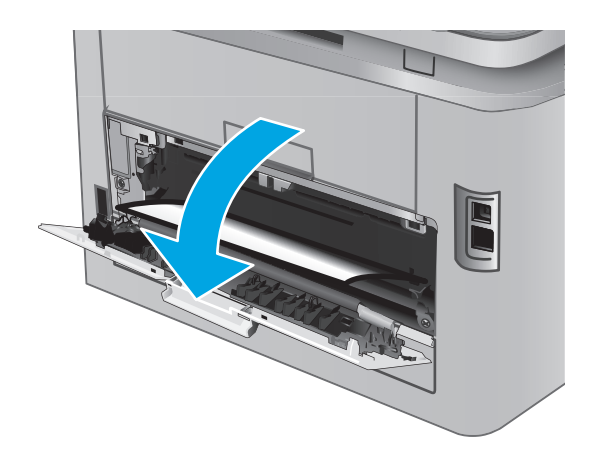

<span id="page-105-0"></span>**2.** Ostrożnie wyciągnij zacięty papier z rolek znajdujących się w obszarze tylnych drzwiczek.

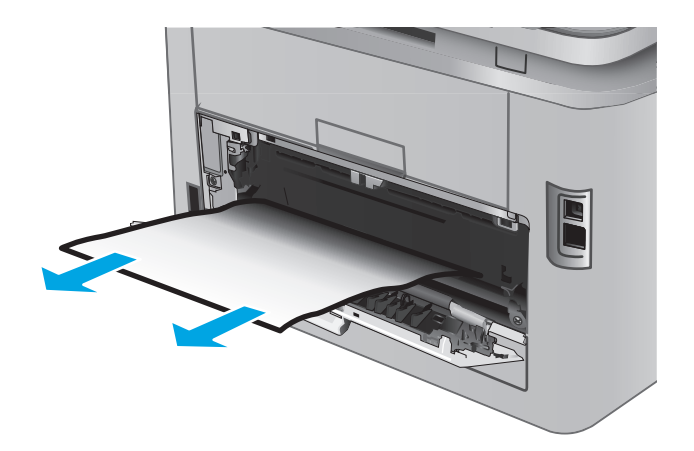

**3.** Zamknij tylne drzwiczki.

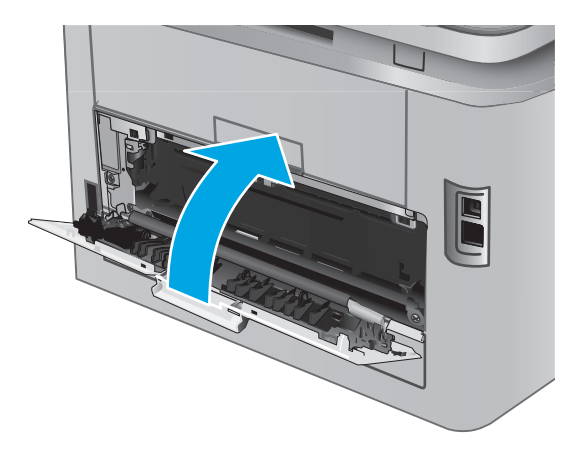

## **Usuwanie zaciętego papieru z pojemnika wyjściowego**

Aby usunąć zacięcia w pojemniku wyjściowym, zastosuj następującą procedurę: W przypadku zacięcia panel sterowania wyświetla animację pomocną w usuwaniu zaciętego materiału.

**1.** Jeśli papier jest widoczny w pojemniku wyjściowym, chwyć go za krawędź i usuń.

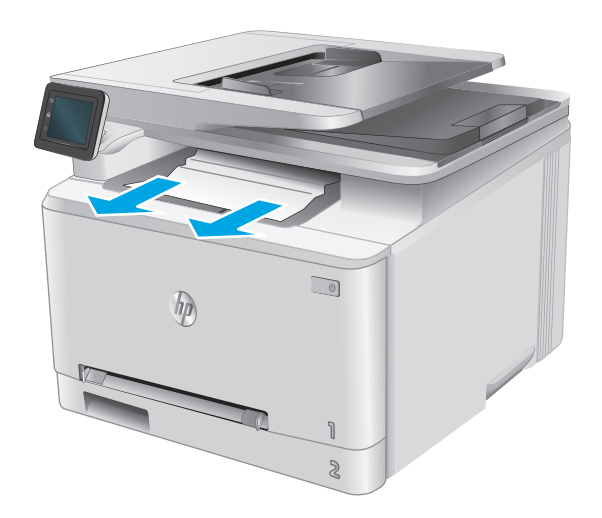

## <span id="page-107-0"></span>**Poprawianie jakości druku**

### **Wprowadzenie**

W przypadku problemów z jakością druku w urządzeniu wypróbuj poniższe rozwiązania w przedstawionej kolejności, aby rozwiązać problem.

Jeśli w urządzeniu dochodzi do problemów z jakością skanowania lub kopiowania, wypróbuj poniższe rozwiązania. Dalsze rozwiązania można znaleźć w częściach "Poprawianie jakości skanowania" oraz "Poprawianie jakości kopiowania".

- Drukowanie dokumentu z innego programu
- Sprawdzanie ustawienia typu papieru dla zlecenia druku
- [Sprawdzanie stanu kasety z tonerem](#page-108-0)
- [Wydrukowanie i interpretacja strony jako](#page--1-0)ści druku
- [Czyszczenie urz](#page--1-0)ądzenia
- [Sprawdzanie wizualne kasety z tonerem](#page-110-0)
- Sprawdzenie papieru i ś[rodowiska drukowania](#page-111-0)
- Kalibrowanie urzą[dzenia w celu wyrównania kolorów](#page-111-0)
- [Sprawdzenie innych ustawie](#page-112-0)ń zadań drukowania
- Uż[ywanie innego sterownika druku](#page-114-0)

### **Drukowanie dokumentu z innego programu**

Spróbuj wydrukować dokument z innego programu. Jeśli strona drukowana jest prawidłowo, problem związany jest z programem, z którego drukujesz.

### **Sprawdzanie ustawienia typu papieru dla zlecenia druku**

Jeśli wydruki z programu są rozmazane, niewyraźne lub ciemne, pojawiają się na nich rozproszone punkty toneru, niewielkie obszary braku toneru, jeśli toner nie jest utrwalony, ewentualnie dochodzi do zawijania papieru, sprawdź ustawienie rodzaju papieru.

### **Sprawdzenie ustawienia rodzaju papieru (Windows)**

- **1.** W programie wybierz opcję **Drukuj**.
- **2.** Wybierz urządzenie, a następnie kliknij przycisk **Właściwości** lub **Preferencje**.
- **3.** Kliknij kartę **Papier/Jakość**.
- **4.** Z listy rozwijanej **Rodzaj papieru** wybierz opcję **Więcej...**.
- **5.** Rozwiń listę dla ustawienia **Rodzaj:**.
- **6.** Rozwiń kategorię rodzajów papieru, która najlepiej opisuje wykorzystywany papier.
- <span id="page-108-0"></span>**7.** Wybierz rodzaj używanego papieru, a następnie kliknij przycisk **OK**.
- **8.** Kliknij przycisk **OK**, aby zamknąć okno dialogowe **Właściwości dokumentu**. W oknie dialogowym **Drukuj** kliknij przycisk **OK**, aby wydrukować zadanie.

#### **Sprawdzanie ustawienia rodzaju papieru (OS X)**

- **1.** Kliknij menu **Plik**, a następnie kliknij opcję **Drukuj**.
- **2.** W menu **Drukarka** wybierz urządzenie.
- **3.** Domyślnie sterownik druku wyświetla menu **Kopie i strony**. Otwórz listę rozwijaną menu i kliknij menu **Wykańczanie**.
- **4.** Wybierz rodzaj z listy rozwijanej **Rodzaj nośnika**.
- **5.** Kliknij przycisk **Drukuj**.

## **Sprawdzanie stanu kasety z tonerem**

Sprawdź następujące informacje na stronie stanu materiałów eksploatacyjnych:

- Szacunkowa wartość procentowa pozostałego czasu eksploatacji kasety
- Pozostało stron (w przybliżeniu)
- Numery katalogowe kaset z tonerem firmy HP
- liczba wydrukowanych stron,

Aby wydrukować stronę ze stanem materiałów eksploatacyjnych, należy wykonać następujące czynności:

- **1.** Na ekranie głównym panelu sterowania dotknij przycisku Materiały eksploatacyjne .
- **2.** Dotknij przycisku Raport, aby wydrukować stronę stanu materiałów eksploatacyjnych.
- **3.** Sprawdź procent pozostałego czasu eksploatacji kaset z tonerem i (jeśli ma to zastosowanie) stan innych części wymiennych.

Po osiągnięciu przez kasetę z tonerem końca szacowanego okresu eksploatacji mogą wystąpić problemy z jakością druku. Na stronie stanu materiałów eksploatacyjnych pojawi się informacja, gdy poziom materiału jest bardzo niski. Kiedy materiał eksploatacyjny HP ulegnie prawie całkowitemu wyczerpaniu, gwarancja HP Premium Protection na ten materiał wygaśnie.

O ile jakość druku jest nadal na akceptowalnym poziomie, wymiana kasety z tonerem nie jest jeszcze konieczna. Warto zawsze dysponować nową kasetą, którą można od razu zainstalować, gdy jakość druku przestanie być akceptowalna.

Jeśli stwierdzisz, że należy wymienić kasetę z tonerem lub inne części wymienne, na stronie stanu materiałów eksploatacyjnych można znaleźć listę numerów katalogowych oryginalnych części zamiennych firmy HP.

**4.** Sprawdź, czy używasz oryginalnej kasety firmy HP.

Na oryginalnej kasecie z tonerem firmy HP znajdują się słowa "HP" lub "Hewlett-Packard" albo logo firmy HP. Więcej informacji na temat identyfikowania kaset firmy znajduje się pod adresem [www.hp.com/go/learnaboutsupplies.](http://www.hp.com/go/learnaboutsupplies)

Firma Hewlett-Packard nie może zalecać używania materiałów eksploatacyjnych innych firm (ani nowych, ani regenerowanych). Firma HP nie ma wpływu na konstrukcję i jakość produktów innych firm. Jeśli używasz kasety z tonerem ponownie napełnianej lub regenerowanej, a jakość wydruku nie jest satysfakcjonująca, zastąp ją oryginalną kasetą firmy HP.

## **Wydrukowanie i interpretacja strony jakości druku**

- **1.** Na ekranie głównym dotknij przycisku Konfiguracja .
- **2.** Dotknij przycisku Raporty.
- **3.** Dotknij przycisku Strona jakości druku.

Strona zawiera pięć pasków kolorów, podzielonych na cztery grupy w sposób widoczny na ilustracji poniżej. Analiza każdej grupy umożliwi określenie, która kaseta z tonerem powoduje problemy.

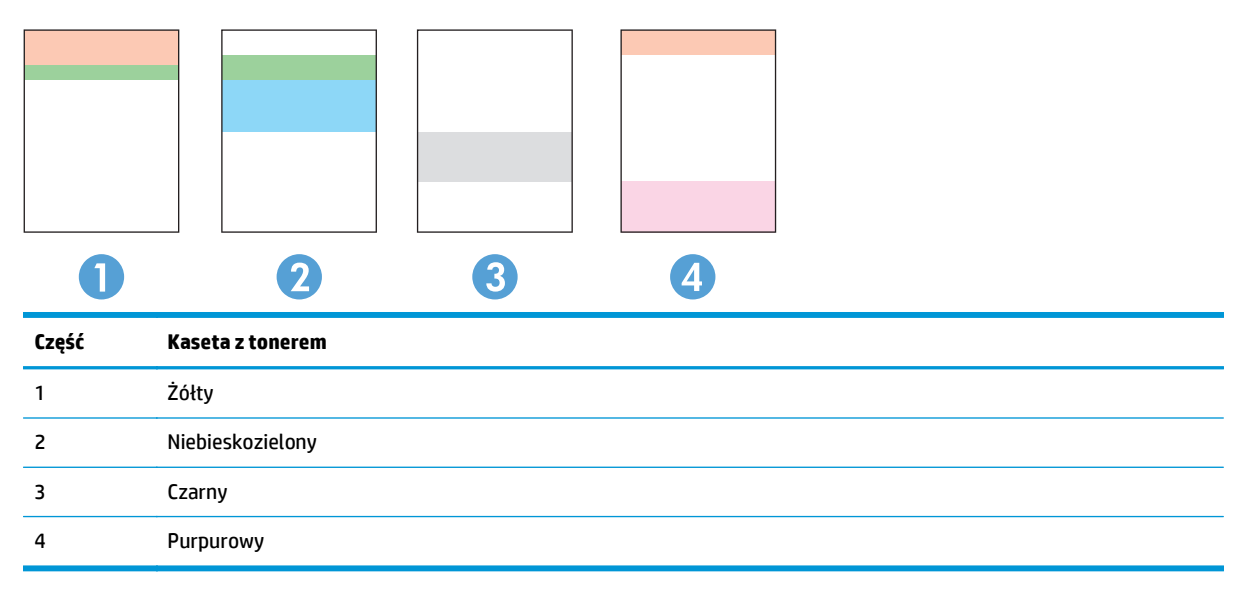

- Jeśli kropki lub smugi widać tylko w jednej grupie, wymień kasetę z tonerem odpowiedzialną za drukowanie tej grupy.
- Jeśli kropki widać w kilku grupach, wydrukuj stronę czyszczącą. Jeśli nie przyniesie to rozwiązania problemu, ustal, czy kropki mają zawsze ten sam kolor, tzn. czy na przykład na wszystkich pięciu paskach kolorów znajdują się kropki w kolorze purpurowym. Jeśli tak, wymień odpowiednią kasetę z tonerem.
- Jeśli na kilku paskach kolorów widać smugi, skontaktuj się z firmą HP. Być może źródłem problemu jest element inny niż kaseta z tonerem.

## **Czyszczenie urządzenia**

## **Drukowanie strony czyszczącej**

W trakcie procesu drukowania wewnątrz urządzenia mogą gromadzić się drobiny papieru, toneru i kurzu powodujące problemy z jakością druku takie jak plamki lub rozpryski toneru, rozmazanie wydruku, smugi, linie lub powtarzające się ślady.

Aby wydrukować stronę czyszczącą, należy użyć następującej procedury:

- <span id="page-110-0"></span>**1.** Na ekranie głównym panelu sterowania urządzenia dotknij przycisku Konfiguracja .
- **2.** Dotknij menu Serwis.
- **3.** Dotknij przycisku Strona czyszczenia.
- **4.** Po wyświetleniu odpowiedniego monitu załaduj zwykły papier formatu letter lub A4.
- **5.** Dotknięcie przycisku OK spowoduje uruchomienie procesu czyszczenia.

Urządzenie drukuje pierwszą stronę, a następnie wyświetla monit o usunięcie strony z pojemnika wyjściowego i ponowne załadowanie jej do podajnika 1, zachowując tę samą orientację. Poczekaj na zakończenie procesu. Wyrzuć wydrukowaną stronę.

## **Sprawdzanie czystości szyby skanera (kurz i smugi)**

Na szybie skanera i białym plastikowym tle mogą się z czasem zbierać zanieczyszczenia, które mogą pogorszyć jakość skanowania. Aby wyczyścić skaner, wykonaj poniższą procedurę.

- **1.** Naciśnij przycisk zasilania, aby wyłączyć urządzenie, a następnie odłącz kabel zasilający od gniazdka.
- **2.** Otwórz pokrywę skanera.
- **3.** Wyczyść szybę skanera i białą plastikową wyściółkę pod pokrywą skanera miękką szmatką lub gąbką zwilżoną płynem do szyb nierysującym powierzchni.
	- **OSTROŻNIE:** Do czyszczenia elementów urządzenia nie wolno używać środków ciernych, acetonu, benzenu, amoniaku, alkoholu etylowego ani czterochlorku węgla, gdyż grozi to uszkodzeniem urządzenia. Nie należy stawiać pojemników z płynami bezpośrednio na szybie. Grozi to wyciekiem i uszkodzeniem urządzenia.
- **4.** Wytrzyj szybę i białe plastikowe części do sucha irchą lub gąbką celulozową, aby uniknąć zacieków.
- **5.** Podłącz kabel zasilający do gniazdka, a następnie naciśnij przycisk zasilania, aby włączyć urządzenie.

## **Sprawdzanie wizualne kasety z tonerem**

- **1.** Wyjmij kasetę z tonerem z urządzenia i sprawdź, czy zdjęto z niej taśmę zabezpieczającą.
- **2.** Sprawdź, czy nie jest uszkodzony układ pamięci kasety.
- **3.** Przyjrzyj się powierzchni bębna obrazowego kasety z tonerem.
- **OSTROŻNIE:** Nie dotykaj rolki (bębna obrazowego) na kasecie. Odciski palców pozostawione na bębnie obrazowych mogą spowodować problemy z jakością wydruku.
- **4.** Jeśli na bębnie obrazowym dostrzeżesz jakiekolwiek rysy, odciski palców lub inne uszkodzenia, wymień kasetę z tonerem.
- **5.** Jeśli nie widać żadnych uszkodzeń bębna obrazowego, delikatnie wstrząśnij kasetą z tonerem kilka razy i zainstaluj ją ponownie w urządzeniu. Wydrukuj kilka stron, aby sprawdzić, czy problem ustąpił.

## <span id="page-111-0"></span>**Sprawdzenie papieru i środowiska drukowania**

## **Krok 1: Należy używać tylko papieru zgodnego ze specyfikacjami firmy HP**

Niektóre problemy z jakością druku są spowodowane przez użycie papieru, który nie spełnia wymogów specyfikacji firmy HP.

- Zawsze używaj papierów o rodzaju i gramaturze obsługiwanej przez urządzenie.
- Papier powinien być dobrej jakości bez nacięć, nakłuć, rozdarć, skaz, plam, luźnych drobin, kurzu, zmarszczek, ubytków oraz zawiniętych bądź zagiętych krawędzi.
- Nie należy stosować papieru, który był wcześniej używany do drukowania.
- Używaj papieru, który nie zawiera materiałów metalicznych, takich jak brokat.
- Używaj papieru przeznaczonego do drukarek laserowych. Nie używaj papieru przeznaczonego wyłącznie do drukarek atramentowych.
- Nie używaj papieru zbyt szorstkiego. Zasadniczo im bardziej gładki papier, tym lepsza jakość wydruków.

## **Krok 2: Sprawdzanie środowiska pracy**

Środowisko może bezpośrednio wpływać na jakość druku i jest częstą przyczyną problemów związanych z jakością druku lub z podawaniem papieru. Wypróbuj następujące rozwiązania:

- Odsuń urządzenie z dala od miejsc znajdujących się w przeciągach, takich jak otwarte okna lub drzwi oraz nawiewy urządzeń klimatyzacyjnych.
- Upewnij się, że urządzenie nie jest wystawione na działanie temperatur i wilgoci, których wartości nie mieszczą się w specyfikacji dotyczącej środowiska pracy.
- Nie umieszczaj urządzenia w małym pomieszczeniu, np. w szafce.
- Umieść urządzenie na stabilnej, równej powierzchni.
- Usuń wszystkie elementy, które mogą blokować otworzy wentylacyjne urządzenia. Urządzenie musi mieć dobry przepływ powietrza z każdej strony, także z góry.
- Chroń urządzenie przed zanieczyszczeniami z powietrza, kurzem, parą, smarem i innymi substancjami, które mogą pozostawić osad wewnątrz urządzenia.

## **Kalibrowanie urządzenia w celu wyrównania kolorów**

Kalibracja to funkcja urządzenia optymalizująca jakość druku.

Aby rozwiązać problemy związane z jakością druku, takie jak brak wyrównania kolorów, cienie kolorów, rozmazanie grafiki i inne, wykonaj poniższe czynności.

- 1. Na panelu sterowania urządzenia dotknij przycisku Konfiguracja ...
- **2.** Otwórz następujące menu:
	- Ustawienia systemu
	- Jakość druku
- <span id="page-112-0"></span>● Kalibracja koloru
- Kalibruj teraz
- **3.** Na panelu sterowania urządzenia pojawi się komunikat **Kalibracja**. Proces kalibracji trwa kilka minut. Do momentu zakończenia procesu kalibracji nie należy wyłączać drukarki.
- **4.** Zaczekaj na zakończenie kalibracji urządzenia, a następnie spróbuj ponownie rozpocząć drukowanie.

## **Sprawdzenie innych ustawień zadań drukowania**

W przypadku drukowania z programu wykonaj poniższe czynności, aby rozwiązać problem poprzez modyfikację innych ustawień sterownika druku.

#### **Sprawdź ustawienia trybu EconoMode**

Firma HP nie zaleca korzystania z trybu EconoMode przez cały czas. Jeśli opcja EconoMode jest używana przez cały czas, toner może nie zostać w pełni zużyty, gdy ulegną już zużyciu mechaniczne części kasety z tonerem. Jeśli jakość druku zacznie się pogarszać i stanie się nie do zaakceptowania, należy rozważyć wymianę kasety z tonerem.

**WWAGA:** Ta funkcja jest dostępna w przypadku sterownika drukarki PCL 6 dla systemu Windows. Jeśli nie używasz tego sterownika, możesz włączyć tę funkcję, używając programu HP Embedded Web Server.

Wykonaj poniższe kroki jeżeli cała strona jest zbyt ciemna lub zbyt jasna.

- **1.** W programie wybierz opcję **Drukuj**.
- **2.** Wybierz urządzenie, a następnie kliknij przycisk **Właściwości** lub **Preferencje**.
- **3.** Kliknij kartę **Papier/Jakość** i znajdź obszar **Jakość druku**.
- **4.** Jeżeli cała strona jest zbyt ciemna, zastosuj następujące ustawienia:
	- Wybierz opcję **600 dpi**.
	- Zaznacz pole wyboru **EconoMode**, aby włączyć funkcję.

Jeżeli cała strona jest zbyt jasna, zastosuj następujące ustawienia:

- Wybierz opcję **FastRes 1200**.
- Usuń zaznaczenie pola wyboru **EconoMode**, aby wyłączyć funkcję.
- **5.** Kliknij przycisk **OK**, aby zamknąć okno dialogowe **Właściwości dokumentu**. W oknie dialogowym **Drukuj** kliknij przycisk **OK**, aby wydrukować zadanie.

#### **Regulacja ustawień kolorów (Windows)**

Jeśli kolory na drukowanych stronach nie są zadowalające lub nie są zgodne z kolorami na ekranie komputera, wykonaj poniższe czynności.

#### **Zmiana kompozycji koloru**

- **1.** W programie wybierz opcję **Drukuj**.
- **2.** Wybierz urządzenie, a następnie kliknij przycisk **Właściwości** lub **Preferencje**.
- **3.** Kliknij kartę **Kolor**.
- **4.** Kliknij pole wyboru **HP EasyColor**, aby usunąć jego zaznaczenie.
- **5.** Z listy rozwijanej **Kompozycje kolorów** wybierz kompozycję kolorów.
	- **Domyślny (sRGB)**: Ta kompozycja powoduje wydruk danych RGB w trybie pierwotnym urządzenia. W celu uzyskania właściwego renderowania kolory należy skonfigurować w ustawieniach aplikacji lub systemu operacyjnego.
	- **Żywe (sRGB)**: Urządzenie zwiększa nasycenie kolorów pośrednich. Kompozycję należy stosować przy drukowaniu profesjonalnych dokumentów graficznych.
	- **Zdjęcie (sRGB)**: Urządzenie interpretuje kolory RGB tak, jakby były drukowane na fotografii przy użyciu mini-laboratorium cyfrowego. Odwzorowane kolory są intensywniejsze i bardziej nasycone niż w kompozycji Domyślny (sRBG). Kompozycja służy do drukowania zdjęć.
	- **Zdjęcia (Adobe RGB 1998)**: Kompozycja służy do drukowania fotografii cyfrowych wykorzystujących przestrzeń kolorów AdobeRGB zamiast sRGB. Gdy jest używana, należy wyłączyć funkcje zarządzania kolorami w aplikacji.
	- **Brak**: Nie jest używana żadna kompozycja kolorów.
	- **Profil nietypowy**: Umożliwia stosowanie nietypowego profilu wejściowego i dokładne sterowanie wydrukiem kolorowym, na przykład w celu emulacji innego urządzenia HP Color LaserJet. Niestandardowe profile można pobrać z witryny [www.hp.com](http://www.hp.com).
- **6.** Kliknij przycisk **OK**, aby zamknąć okno dialogowe **Właściwości dokumentu**. W oknie dialogowym **Drukuj** kliknij przycisk **OK**, aby wydrukować zadanie.

#### **Zmiana opcji koloru**

- **1.** W programie wybierz opcję **Drukuj**.
- **2.** Wybierz urządzenie, a następnie kliknij przycisk **Właściwości** lub **Preferencje**.
- **3.** Kliknij kartę **Kolor**.
- **4.** Kliknij pole wyboru **HP EasyColor**, aby usunąć jego zaznaczenie.
- **5.** Kliknij ustawienie **Automatyczne** lub **Ręczne**.
	- Ustawienie **Automatyczne**: odpowiednie dla większości zleceń drukowania.
	- Ustawienie **Ręczne**: Wybierz to ustawienie, aby dopasować ustawienia kolorów niezależnie od pozostałych ustawień. Kliknij przycisk **Ustawienia**, aby otworzyć okno ręcznego dopasowywania kolorów.
	- **UWAGA:** Ręczna zmiana ustawień kolorów może wpłynąć na jakość wydruków. Firma HP zaleca, aby takich zmian dokonywały wyłącznie osoby znające problematykę kolorowej grafiki.
- **6.** Opcja **Drukuj w skali szarości** umożliwia wydrukowanie kolorowego dokumentu w czerni i odcieniach szarości. Tej opcji należy używać do drukowania kolorowych dokumentów, które mają być kserowane. Przydaje się również do drukowania kopii roboczych oraz w sytuacji, gdy trzeba oszczędzać kolorowy toner.
- **7.** Kliknij przycisk **OK**, aby zamknąć okno dialogowe **Właściwości dokumentu**. W oknie dialogowym **Drukuj** kliknij przycisk **OK**, aby wydrukować zadanie.

## **Używanie innego sterownika druku**

Jeśli wydruki z programu zawierają nieoczekiwane linie, brakuje niektórych obrazów, brakuje tekstu, występują błędy w formatowaniu lub doszło do zmiany czcionek, może być konieczne zastosowanie innego sterownika druku.

Pobierz dowolny z następujących sterowników z witryny internetowej HP: [www.hp.com/support/](http://www.hp.com/support/colorljM274MFP) [colorljM274MFP](http://www.hp.com/support/colorljM274MFP).

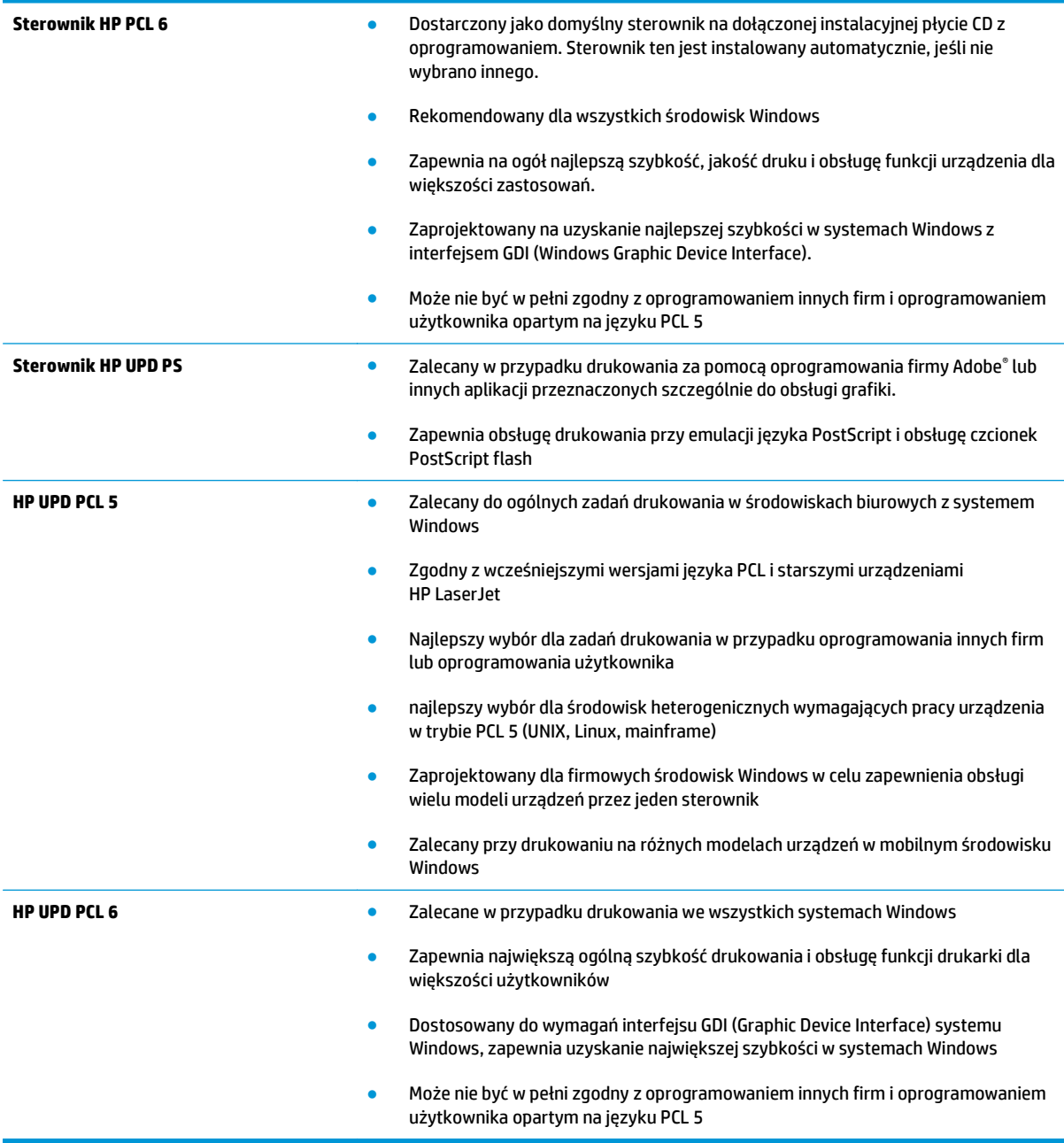

# <span id="page-115-0"></span>**Poprawienie jakości skanowanych i kopiowanych obrazów**

## **Wprowadzenie**

W przypadku problemów z jakością obrazu w urządzeniu wypróbuj poniższe rozwiązania w przedstawionej kolejności, aby rozwiązać problem.

- Sprawdzanie czystości szyby skanera (kurz i smugi)
- [Eliminowanie linii i smug podczas korzystania z podajnika dokumentów](#page-116-0)
- [Sprawdzenie ustawie](#page-116-0)ń papieru
- **[Sprawdzanie ustawie](#page-116-0)ń regulacji obrazu**
- [Optymalizacja dla tekstu lub obrazów](#page-117-0)
- [Sprawdzenie rozdzielczo](#page-117-0)ści skanera i ustawień kolorów w komputerze
- [Kopiowanie od kraw](#page-118-0)ędzi do krawędzi
- Czyszczenie rolek pobierających i wkładki rozdzielają[cej w podajniku dokumentów](#page--1-0)

W pierwszej kolejności wypróbuj kilka następujących kroków:

- Zamiast podajnika dokumentów używaj skanera płaskiego.
- Używaj wysokiej jakości oryginałów.
- W przypadku korzystania z podajnika dokumentów umieszczaj oryginalny dokument w podajniku w prawidłowy sposób przy użyciu prowadnic papieru, aby uniknąć niewyraźnych lub przekrzywionych obrazów.

Jeśli problem występuje nadal, wypróbuj poniższe dodatkowe rozwiązania. Jeśli nie wyeliminują one problemu, zapoznaj się z dalszymi rozwiązaniami w części "Poprawianie jakości druku".

## **Sprawdzanie czystości szyby skanera (kurz i smugi)**

Na szybie skanera i białym plastikowym tle mogą się z czasem zbierać zanieczyszczenia, które mogą pogorszyć jakość skanowania. Aby wyczyścić skaner, wykonaj poniższą procedurę.

- **1.** Naciśnij przycisk zasilania, aby wyłączyć urządzenie, a następnie odłącz kabel zasilający od gniazdka.
- **2.** Otwórz pokrywę skanera.
- **3.** Wyczyść szybę skanera i białą plastikową wyściółkę pod pokrywą skanera miękką szmatką lub gąbką zwilżoną płynem do szyb nierysującym powierzchni.

**OSTROŻNIE:** Do czyszczenia elementów urządzenia nie wolno używać środków ciernych, acetonu, benzenu, amoniaku, alkoholu etylowego ani czterochlorku węgla, gdyż grozi to uszkodzeniem urządzenia. Nie należy stawiać pojemników z płynami bezpośrednio na szybie. Grozi to wyciekiem i uszkodzeniem urządzenia.

- **4.** Wytrzyj szybę i białe plastikowe części do sucha irchą lub gąbką celulozową, aby uniknąć zacieków.
- **5.** Podłącz kabel zasilający do gniazdka, a następnie naciśnij przycisk zasilania, aby włączyć urządzenie.

## <span id="page-116-0"></span>**Eliminowanie linii i smug podczas korzystania z podajnika dokumentów**

Jeśli podczas korzystania z podajnika dokumentów na skopiowanych lub zeskanowanych dokumentach są widoczne linie lub smugi, skorzystaj z poniższej procedury, aby usunąć zabrudzenia z szyby podajnika dokumentów. Zabrudzenia to kurz, resztki papieru lub toneru, resztki kleju naklejek samoprzylepnych, płyn lub taśma korekcyjna, atrament, odciski palców itd.

- **1.** Otwórz pokrywę skanera.
- **2.** Odszukaj szklany pasek o szerokości ok. 2,5 cm, który znajduje się na lewo od głównej szyby skanera, a następnie wyczyść go za pomocą zwilżonej wodą, miękkiej, niestrzępiącej szmatki.

**OSTROŻNIE:** Do czyszczenia elementów urządzenia nie wolno używać środków ciernych, acetonu, benzenu, amoniaku, alkoholu etylowego ani czterochlorku węgla, gdyż grozi to uszkodzeniem urządzenia. Nie należy stawiać pojemników z płynami bezpośrednio na szybie. Grozi to wyciekiem i uszkodzeniem urządzenia.

- **3.** Po wewnętrznej stronie pokrywy skanera, nad szklanym paskiem, wyczyść górny plastikowy pasek za pomocą zwilżonej wodą, miękkiej, niestrzępiącej szmatki.
- **4.** Wytrzyj szklany i plastikowy pasek za pomocą suchej, miękkiej szmatki, aby zapobiec powstawaniu plamek.

## **Sprawdzenie ustawień papieru**

- **1.** Na ekranie głównym panelu sterowania urządzenia dotknij przycisku Copy.
- **2.** Dotknij przycisku Ustawienia, a następnie przewiń ekran i dotknij przycisku Papier.
- **3.** Na liście formatów papieru dotknij nazwę formatu papieru, który znajduje się w podajniku.
- **4.** Na liście rodzajów papieru dotknij nazwę rodzaju papieru, który znajduje się w podajniku.

## **Sprawdzanie ustawień regulacji obrazu**

- **1.** Na ekranie głównym dotknij przycisku Kopiuj.
- **2.** Dotknij przycisku Ustawienia, a następnie przewiń ekran i dotknij przycisku Regulacja obrazu.
- **3.** Dotknij nazwy ustawienia, które chcesz wyregulować.
	- Jasność: Regulacja ustawienia jasności/ciemności.
	- Kontrast: Regulacja kontrastu między najjaśniejszymi i najciemniejszymi obszarami obrazu.
	- Ostrość: Regulacja wyrazistości znaków tekstowych.
	- Usuwanie tła: Regulacja ciemności tła obrazu. Jest to szczególnie przydatne w przypadku oryginalnych dokumentów drukowanych na papierze kolorowym.
	- Balans kolorów: Regulacja odcieni koloru czerwonego, zielonego i niebieskiego.
	- Szarość: Regulacja jaskrawości kolorów.
- **4.** Dotknij przycisków **—** lub **+**, aby zmienić wartość ustawienia, a następnie dotknij przycisku OK.
- **5.** Zmień kolejne ustawienie lub dotknij strzałki wstecz, aby powrócić do głównego menu kopiowania.

## <span id="page-117-0"></span>**Optymalizacja dla tekstu lub obrazów**

- **1.** Na ekranie głównym panelu sterowania urządzenia dotknij przycisku Copy.
- **2.** Dotknij przycisku Ustawienia, a następnie przewiń ekran i dotknij przycisku Optymalizuj.
- **3.** Dotknij nazwy ustawienia, które chcesz wyregulować.
	- Auto Select (Wybór automatyczny): Używaj tego ustawienia, gdy jakość kopii nie jest zbyt ważna. Jest to ustawienie domyślne.
	- Mixed (Mieszane): Wybierz to ustawienie w przypadku kopiowania dokumentów, które zawierają tekst i grafikę.
	- Text (Tekst): Wybierz to ustawienie w przypadku kopiowania dokumentów zawierających głównie tekst.
	- Picture (Zdjęcie): Wybierz to ustawienie w przypadku kopiowania dokumentów zawierających głównie grafikę.

## **Sprawdzenie rozdzielczości skanera i ustawień kolorów w komputerze**

Jeżeli jakość obrazu wydrukowanego po zeskanowaniu nie jest zadowalająca, powodem może być niewłaściwy wybór ustawienia rozdzielczości lub koloru w oprogramowaniu skanera. Ustawienia rozdzielczości i głębi kolorów mają wpływ na następujące cechy zeskanowanych obrazów:

- Wyrazistość obrazu
- Wygląd gradacji (gładka lub nierównomierna)
- Czas skanowania
- Rozmiar pliku

Rozdzielczość skanowania mierzona jest liczbą pikseli na cal (ppi).

**UWAGA:** Poziomy ppi skanowania nie są zamienne z poziomami dpi drukowania (dots per inch – punkty na cal).

Określenia "obraz kolorowy", "w odcieniach szarości" i "czarno-biały" informują o liczbie kolorów, które mogą występować w obrazie. Rozdzielczość sprzętową skanera można dopasować w zakresie do 1200 ppi.

Tabela wskazówek dotyczących rozdzielczości i kolorów zawiera proste porady, z których można skorzystać w konkretnych zadaniach skanowania.

**UWAGA:** Wybranie większych rozdzielczości i głębi kolorów może prowadzić do tworzenia dużych plików, zajmujących wiele miejsca na dysku i spowalniających proces skanowania. Przed ustawieniem rozdzielczości i głębi kolorów istotne jest podjęcie decyzji co do planowanego sposobu wykorzystania zeskanowanego obrazu.

#### **Wskazówki dotyczące rozdzielczości i kolorów**

W poniższej tabeli podano zalecane ustawienia rozdzielczości i głębi kolorów w zależności od przeznaczenia skanowanego obrazu.

**WAGA:** Rozdzielczość domyślna to 200 ppi.

<span id="page-118-0"></span>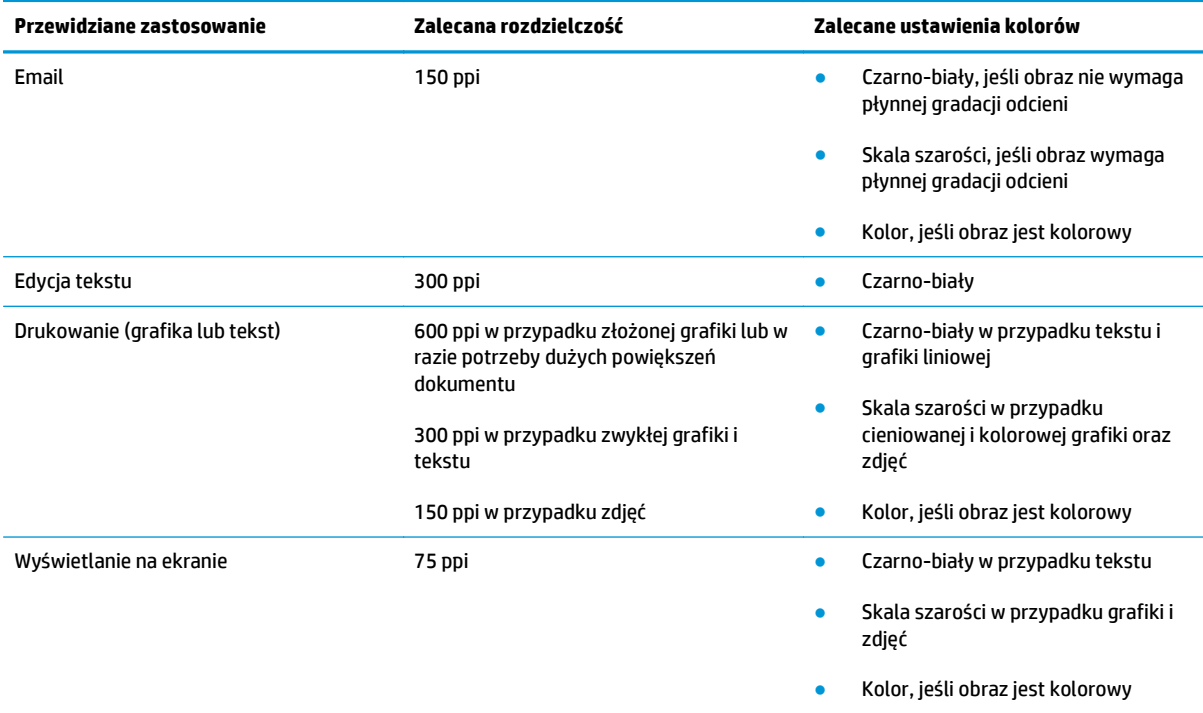

#### **Kolor**

Podczas skanowania można wybrać poniższe ustawienia kolorów.

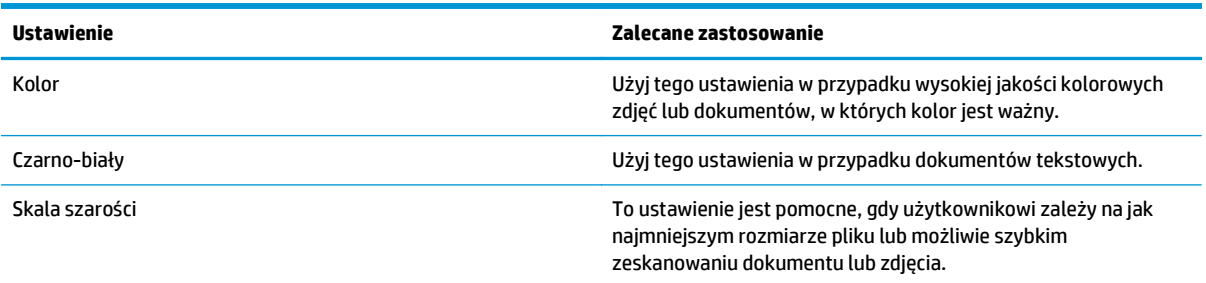

## **Kopiowanie od krawędzi do krawędzi**

Funkcja drukowania do brzegów strony nie jest obsługiwana przez produkt. Oznacza to niezadrukowany margines o szerokości 4 mm dookoła strony.

#### **Uwagi dotyczące drukowania i skanowania dokumentów z przyciętymi krawędziami:**

- Jeśli oryginalny dokument jest mniejszy niż rozmiar wyjściowy, przesuń oryginał o 4 mm od narożnika skanera oznaczonego ikoną. Ponów kopiowanie lub skanowanie w tej pozycji.
- Jeśli oryginał ma rozmiar wydrukowanej kopii, użyj funkcji Zmniejsz/powiększ w celu zmniejszenia obrazu, tak aby kopia nie została przycięta.

## **Czyszczenie rolek pobierających i wkładki rozdzielającej w podajniku dokumentów**

Jeśli występują problemy z obsługą papieru w podajniku dokumentów (zacięcia lub podawanie wielu stron naraz), należy wyczyścić rolki i wkładkę rozdzielającą.

**1.** Otwórz pokrywę dostępu do podajnika dokumentów.

**2.** Zarówno do wytarcia rolek podających, jak i usunięcia zabrudzenia wkładki rozdzielającej, należy użyć zwilżonej, niestrzępiącej się ściereczki.

**OSTROŻNIE:** Do czyszczenia elementów urządzenia nie wolno używać środków ciernych, acetonu, benzenu, amoniaku, alkoholu etylowego ani czterochlorku węgla, gdyż grozi to uszkodzeniem urządzenia. Nie należy stawiać pojemników z płynami bezpośrednio na szybie. Grozi to wyciekiem i uszkodzeniem urządzenia.

**3.** Zamknij pokrywę dostępu podajnika dokumentów.

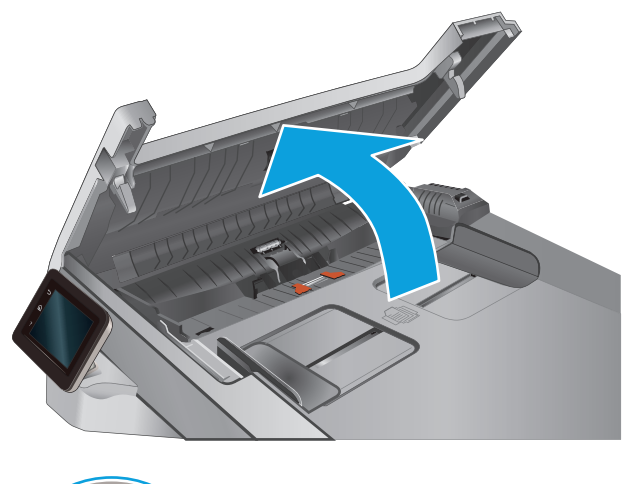

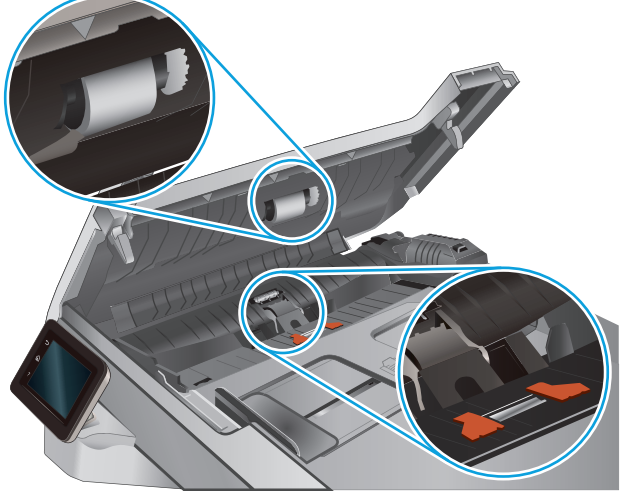

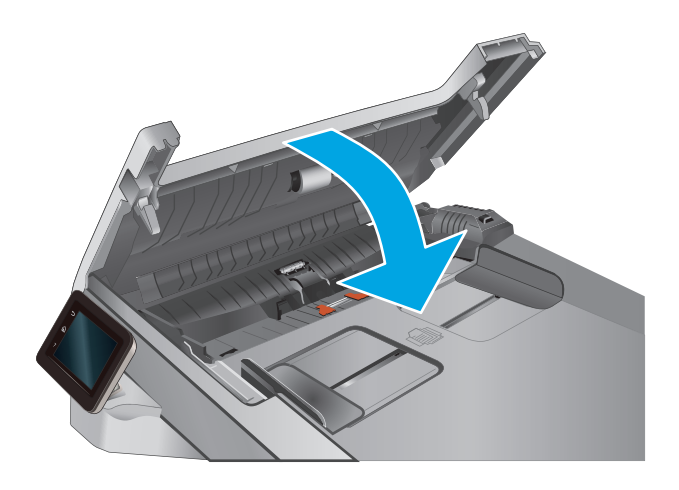

# <span id="page-120-0"></span>**Rozwiązywanie problemów z siecią przewodową**

## **Wprowadzenie**

Sprawdź następujące elementy, aby upewnić się, że urządzenie komunikuje się w sieci. Zanim rozpoczniesz drukowanie zlecenia, z panelu sterowania urządzenia wydrukuj stronę konfiguracyjną i sprawdź podany na niej adres IP urządzenia.

- Złe połączenie fizyczne
- Komputer używa błędnego adresu IP urządzenia
- Komputer nie może skomunikować się z urządzeniem
- Urzą[dzenie korzysta z nieodpowiednich ustawie](#page-121-0)ń łącza i dupleksu dla komunikacji z siecią
- [Nowe programy mog](#page-121-0)ły spowodować problemy ze zgodnością
- [Komputer lub stacja robocza mog](#page-121-0)ą być błędnie skonfigurowane
- Urządzenie zostało wyłą[czone lub w inne ustawienia sieci s](#page-121-0)ą błędne
- **2 UWAGA:** Firma HP nie obsługuje połączeń sieciowych typu "peer-to-peer", ponieważ jest to funkcja systemów operacyjnych firmy Microsoft, a nie sterowników druku HP. Więcej informacji można znaleźć w witrynie firmy Microsoft pod adresem [www.microsoft.com.](http://www.microsoft.com)

## **Złe połączenie fizyczne**

- **1.** Upewnij się, czy urządzenie jest podłączone do prawidłowego portu za pomocą kabla o prawidłowej długości.
- **2.** Sprawdź, czy kable zostały dobrze podłączone.
- **3.** Obejrzyj gniazdo sieciowe z tyłu urządzenia i sprawdź, czy świeci się pomarańczowa lampka aktywności i zielona lampka stanu.
- **4.** Jeśli problem będzie się utrzymywał, wypróbuj inny kabel lub porty w koncentratorze.

## **Komputer używa błędnego adresu IP urządzenia**

- **1.** Otwórz właściwości drukarki i kliknij kartę **Porty**. Sprawdź, czy został wybrany aktualny adres IP urządzenia. Adres IP urządzenia jest podany na jego stronie konfiguracyjnej.
- **2.** Jeśli urządzenie zostało zainstalowane z wykorzystaniem standardowego portu TCP/IP firmy HP, zaznacz pole **Zawsze drukuj na tym urządzeniu, nawet w przypadku zmiany jego adresu IP**.
- **3.** Jeśli urządzenie zostało zainstalowane z wykorzystaniem standardowego portu TCP/IP firmy Microsoft, użyj nazwy hosta zamiast adresu IP.
- **4.** Jeśli adres IP jest poprawny, usuń urządzenie i dodaj je ponownie.

## **Komputer nie może skomunikować się z urządzeniem**

- 1. Sprawdź, czy działa połączenie z siecią, wysyłając do niej polecenie "ping".
	- **a.** Otwórz wiersz poleceń na komputerze:
- <span id="page-121-0"></span>● W systemie Windows kliknij przycisk **Start**, kliknij polecenie **Uruchom**, a następnie wpisz polecenie cmd i naciśnij klawisz Enter.
- W przypadku OS X przejdź do **Aplikacje**, **Narzędzia** i otwórz pozycję **Terminal**.
- **b.** Wpisz polecenie ping wraz z adresem IP urządzenia.
- **c.** Jeśli w oknie zostaną wyświetlone czasy odsyłania pakietów odpowiedzi, połączenie z siecią działa.
- **2.** Jeżeli polecenie ping nie działa, sprawdź, czy koncentratory są włączone, a następnie sprawdź, czy ustawienia sieci, urządzenia i komputera są zgodne dla jednej sieci.

## **Urządzenie korzysta z nieodpowiednich ustawień łącza i dupleksu dla komunikacji z siecią**

Firma Hewlett-Packard zaleca pozostawienie tych ustawień w trybie automatycznym (ustawienie domyślne). W przypadku zmiany tych ustawień w urządzeniu należy je również zmienić w ustawieniach sieci.

## **Nowe programy mogły spowodować problemy ze zgodnością**

Sprawdź, czy nowe programy zostały prawidłowo zainstalowane i czy korzystają z prawidłowego sterownika druku.

## **Komputer lub stacja robocza mogą być błędnie skonfigurowane**

- **1.** Sprawdź sterowniki sieciowe, sterowniki druku i ustawienia przekierowania sieci.
- **2.** Sprawdź, czy system operacyjny został prawidłowo skonfigurowany.

## **Urządzenie zostało wyłączone lub w inne ustawienia sieci są błędne**

- **1.** Przejrzyj stronę konfiguracji i sprawdź stan protokołu sieciowego. Jeśli to konieczne, włącz go.
- **2.** W razie potrzeby zmień ustawienia sieciowe.

# **Indeks**

## **A**

AirPrint [42](#page-51-0) akcesoria - numery katalogowe [26](#page-35-0) zamawianie [26](#page-35-0) aplikacje pobieranie [64](#page-73-0)

## **B**

blokada bezpieczeństwa umiejscowienie [3](#page-12-0)

## **C**

Centrum Serwisowe HP [80](#page-89-0) części zamienne numery katalogowe [27](#page-36-0) czyszczenie szyba [101](#page-110-0), [106](#page-115-0) ścieżka papieru [100](#page--1-0)

## **D**

domyślne, przywracanie [82](#page-91-0) domyślne ustawienia fabryczne, przywracanie [82](#page-91-0) druk na obu stronach Mac [39](#page-48-0) drukowanie z pamięci flash [44](#page-53-0) drukowanie dwustronne Mac [39](#page-48-0) ręczne (Mac) [39](#page-48-0) ręczne (Windows) [37](#page-46-0) system Windows [37](#page-46-0) drukowanie mobilne, obsługiwane oprogramowanie [10](#page--1-0) drukowanie po obu stronach Windows [37](#page-46-0) Drukowanie z urządzenia USB [44](#page-53-0) drukowanie z urządzeń przenośnych urządzenia Android [43](#page-52-0) dupleks [47](#page-56-0)

## **E**

energia zużycie [11](#page-20-0) etykieta produktu i numer seryjny umiejscowienie [3](#page-12-0) etykieta z numerem seryjnym umiejscowienie [3](#page-12-0) etykiety drukowanie (Windows) [38](#page-47-0) Explorer, obsługiwane wersje wbudowany serwer internetowy HP [66](#page-75-0)

## **F**

folie drukowanie (Windows) [38](#page-47-0)

## **G**

gniazdo zasilania umiejscowienie [3](#page-12-0)

## **H**

HP, wbudowany serwer internetowy (EWS) funkcje [66](#page-75-0) HP EWS, korzystanie [66](#page-75-0) HP Utility [69](#page-78-0) HP Utility, komputery Mac [69](#page-78-0) HP Utility dla Mac funkcje [69](#page-78-0) HP Utility do komputerów Mac Bonjour [69](#page-78-0) HP Web Jetadmin [76](#page-85-0)

## **I**

Instalacja sieciowa [65](#page-74-0)

Internet Explorer, obsługiwane wersje wbudowany serwer internetowy HP [66](#page-75-0)

## **J**

Jetadmin, HP Web [76](#page-85-0)

## **K**

kalibrowanie kolory [102](#page-111-0) kaseta wymiana [28](#page-37-0) kaseta z tonerem numery katalogowe [27](#page-36-0) sprawdzanie istnienia uszkodzeń [101](#page-110-0) ustawienia progu niskiego stanu [83](#page-92-0) używanie przy niskim stanie [83](#page-92-0) kasety ze zszywkami numery katalogowe [27](#page-36-0) kasety z tonerem elementy [28](#page-37-0) numery katalogowe [26](#page-35-0) wymiana [28](#page-37-0) kolory kalibrowanie [102](#page-111-0) kompozycja kolorów zmiana (Windows) [103](#page-112-0) koperty ładowanie podajnika 1 [14](#page-23-0) orientacja [16](#page-25-0) kopiowanie dokumenty dwustronne [47](#page-56-0) krawędzie dokumentów [109](#page-118-0) optymalizacja pod względem tekstu i obrazów [108](#page-117-0) pojedyncze kopie [46](#page-55-0)

ustawianie formatu i rodzaju papieru [107](#page-116-0) wiele kopii [46](#page-55-0) kopiowanie dwustronne [47](#page-56-0)

#### **L**

liczba kopii, zmienianie [46](#page-55-0) liczba stron na arkusz wybór (Windows) [38](#page-47-0) liczba stron na arkuszu wybieranie (Mac) [39](#page-48-0) liczba stron na minutę [7](#page--1-0)

## **Ł**

ładowanie papier w podajniku 1 [14](#page-23-0) papier w podajniku 2 [18](#page-27-0)

## **M**

Macintosh HP Utility [69](#page-78-0) materiały ustawienia progu niskiego stanu [83](#page-92-0) używanie przy niskim stanie [83](#page-92-0) zamawianie [26](#page-35-0) materiały do drukowania ładowanie podajnika 1 [14](#page-23-0) materiały eksploatacyjne numery katalogowe [26](#page-35-0), [27](#page-36-0) stan, wyświetlanie za pomocą programu HP Utility dla Mac [69](#page-78-0) wymiana kaset z tonerem [28](#page-37-0) menu aplikacji [64](#page-73-0)

#### **N**

Netscape Navigator, obsługiwane wersje wbudowany serwer internetowy HP [66](#page-75-0) numery katalogowe akcesoria [26](#page-35-0) części zamienne [27](#page-36-0) kaseta z tonerem [27](#page-36-0) kasety ze zszywkami [27](#page-36-0) kasety z tonerem [26](#page-35-0) materiały eksploatacyjne [26](#page-35-0), [27](#page-36-0)

#### **O**

obsługa klienta online [80](#page-89-0) opcje kolorów zmiana (Windows) [103](#page-112-0) opóźnienie uśpienia ustawienie [74](#page-83-0) oprogramowanie HP Utility [69](#page-78-0) oprogramowanie HP ePrint [42](#page-51-0) Oprogramowanie HP Scan (OS X) [51](#page-60-0) oprogramowanie HP Scan (system Windows) [50](#page-59-0) OS (system operacyjny) obsługiwany [7](#page--1-0)

#### **P**

Pamięci flash drukowanie z [44](#page-53-0) pamięć dołączona [7](#page--1-0) panel sterowania lokalizacja [2](#page--1-0) pomoc [81](#page-90-0) papier ładowanie podajnika 1 [14](#page-23-0) ładowanie podajnika 2 [18](#page-27-0) orientacja w podajniku 1 [16](#page-25-0) orientacja w podajniku 2 [22](#page-31-0) wybieranie [102](#page-111-0) papier, zamawianie [26](#page-35-0) papier specjalny drukowanie (Windows) [38](#page-47-0) parametry akustyczne [11](#page-20-0) parametry elektryczne [11](#page-20-0) podajnik 1 zacięcia [91](#page-100-0) podajnik 2 orientacja papieru [16](#page-25-0), [22](#page-31-0) wkładanie papieru [18](#page-27-0) zacięcia [93](#page-102-0) podajnik dokumentów [47](#page-56-0) kopiowanie dokumentów dwustronnych [47](#page-56-0) problemy z podawaniem dokumentów [85](#page-94-0) zacięcia [89](#page--1-0) podajniki lokalizacja [2](#page--1-0)

pojemność [7](#page--1-0) w komplecie [7](#page--1-0) podajnik nr 1 ładowanie [14](#page-23-0) pojemniki, wyjściowe lokalizacja [2](#page--1-0) pojemnik wyjściowy umiejscowienie [2](#page--1-0) usuwanie zacięć [96](#page-105-0) pokrywy, umiejscowienie [2](#page--1-0) pomoc, panel sterowania [81](#page-90-0) pomoc online, panel sterowania [81](#page-90-0) pomoc techniczna online [80](#page-89-0) pomoc techniczna online [80](#page-89-0) port sieciowy umiejscowienie [3](#page-12-0) port USB umiejscowienie [3](#page-12-0) port USB bezpośredniego dostępu umiejscowienie [2](#page--1-0) porty interfejsów umiejscowienie [3](#page-12-0) priorytetowy otwór na pojedyncze arkusze ładowanie [14](#page-23-0) orientacja papieru [16](#page-25-0) zacięcia [91](#page-100-0) problem z pobieraniem papieru rozwiązywanie [85](#page-94-0) przeglądarka internetowa, wymagania wbudowany serwer internetowy HP [66](#page-75-0) Przybornik urządzeń HP, korzystanie [66](#page-75-0) przyciski panelu sterowania umiejscowienie [4](#page-13-0) przywracanie domyślnych ustawień fabrycznych [82](#page-91-0)

#### **R**

ręczne drukowanie dwustronne Mac [39](#page-48-0) system Windows [37](#page-46-0) Windows [37](#page-46-0) rodzaje papieru wybór (Mac) [39](#page-48-0) rodzaj papieru wybór (Windows) [38](#page-47-0)

rozwiązania do druku mobilnego [7](#page--1-0) rozwiązywanie problemów problemy z siecią [111](#page-120-0) sieć przewodowa [111](#page-120-0)

#### **S**

sieci HP Web Jetadmin [76](#page-85-0) instalacja urządzenia [65](#page-74-0) obsługiwane [7](#page--1-0) skaner czyszczenie szyby [101,](#page-110-0) [106](#page-115-0) skanowanie z oprogramowania HP Scan (OS X) [51](#page-60-0) z oprogramowania HP Scan (Windows) [50](#page-59-0) specyfikacje elektryczne i akustyczne [11](#page-20-0) stan HP Utility, Mac [69](#page-78-0) stan kasety z tonerem [99](#page-108-0) stan materiałów eksploatacyjnych [99](#page-108-0) sterowniki, obsługiwane [8](#page-17-0) sterowniki druku, obsługiwane [8](#page-17-0) systemy operacyjne, obsługiwane [8](#page-17-0) systemy operacyjne (OS) obsługiwane [7](#page--1-0) szyba, czyszczenie [101](#page-110-0), [106](#page-115-0)

#### **T**

tylne drzwiczki zacięcia [95](#page-104-0)

#### **U**

układ pamięci (toner) lokalizacja [28](#page-37-0) urządzenia Android drukowanie z [43](#page-52-0) Usługa HP ePrint [41](#page-50-0) Usługi sieciowe HP aplikacje [64](#page-73-0) włączanie [64](#page-73-0) usługi sieci Web aplikacje [64](#page-73-0) włączanie [64](#page-73-0) ustawienia domyślne ustawienia fabryczne, przywracanie [82](#page-91-0) ustawienia ekonomiczne [74](#page-83-0)

ustawienie EconoMode [74](#page-83-0), [103](#page-112-0) utrwalacz zacięcia [95](#page-104-0)

#### **W**

waga, urządzenie [10](#page--1-0) wbudowany serwer internetowy przypisywanie haseł [73](#page-82-0) wbudowany serwer internetowy (EWS) funkcje [66](#page-75-0) wiele stron na arkuszu drukowanie (Mac) [39](#page-48-0) wiele stron na jednym arkuszu drukowanie (Windows) [38](#page-47-0) witryny obsługa klienta [80](#page-89-0) witryny internetowe HP Web Jetadmin, pobieranie [76](#page-85-0) wł./wył., umiejscowienie przycisku [2](#page--1-0) wsparcie techniczne online [80](#page-89-0) wyłącznik zasilania, umiejscowienie [2](#page--1-0) wyłącz z opóźnieniem ustawienie [74](#page-83-0) wymagania dotyczące przeglądarki wbudowany serwer internetowy HP [66](#page-75-0) wymagania systemowe wbudowany serwer internetowy HP [66](#page-75-0) wymiana kasety z tonerem [28](#page-37-0) wymiary, urządzenie [10](#page--1-0)

#### **Z**

zacięcia podajnik 1 [91](#page-100-0) podajnik 2 [93](#page-102-0) podajnik dokumentów [89](#page--1-0) pojemnik wyjściowy [96](#page-105-0) priorytetowy otwór na pojedyncze arkusze [91](#page-100-0) tylne drzwiczki [95](#page-104-0) umiejscowienie [88](#page--1-0) utrwalacz [95](#page-104-0) zacięcia papieru podajnik 1 [91](#page-100-0)

podajnik 2 [93](#page-102-0) podajnik dokumentów [89](#page--1-0) pojemnik wyjściowy [96](#page-105-0) priorytetowy otwór na pojedyncze arkusze [91](#page-100-0) tylne drzwiczki [95](#page-104-0) umiejscowienie [88](#page--1-0) utrwalacz [95](#page-104-0) zamawianie materiały eksploatacyjne i akcesoria [26](#page-35-0) zestawy konserwacyjne numery katalogowe [27](#page-36-0)

© 2015 HP Development Company, L.P.

www.hp.com

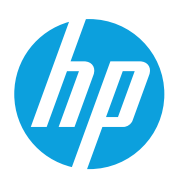